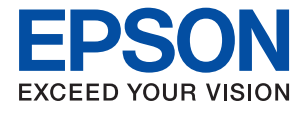

# **Guia do Administrador**

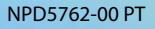

## *Índice de Conteúdo*

## *[Copyright](#page-3-0)*

## *[Marcas registadas](#page-4-0)*

## *[Informações sobre este manual](#page-5-0)*

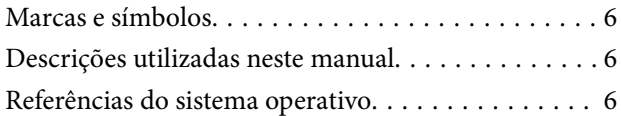

## *[Introdução](#page-7-0)*

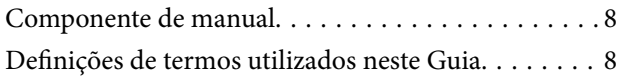

## *[Preparação](#page-10-0)*

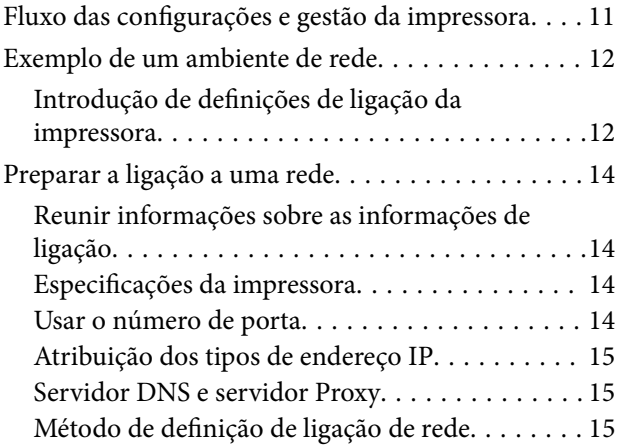

## *[Ligação](#page-16-0)*

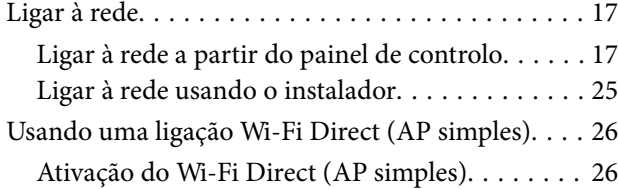

## *[Definições de função](#page-26-0)*

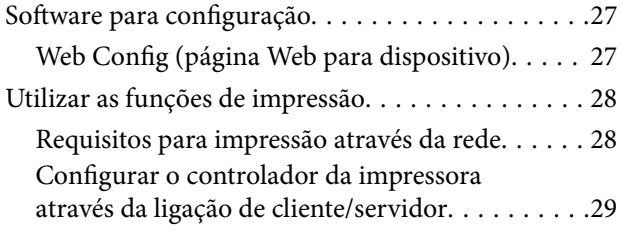

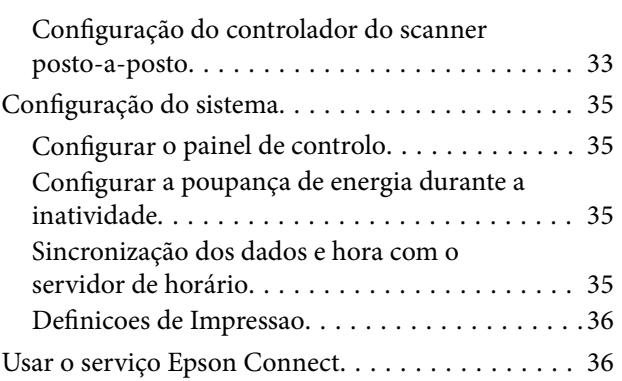

## *[Configurações de segurança do](#page-37-0)  [produto](#page-37-0)*

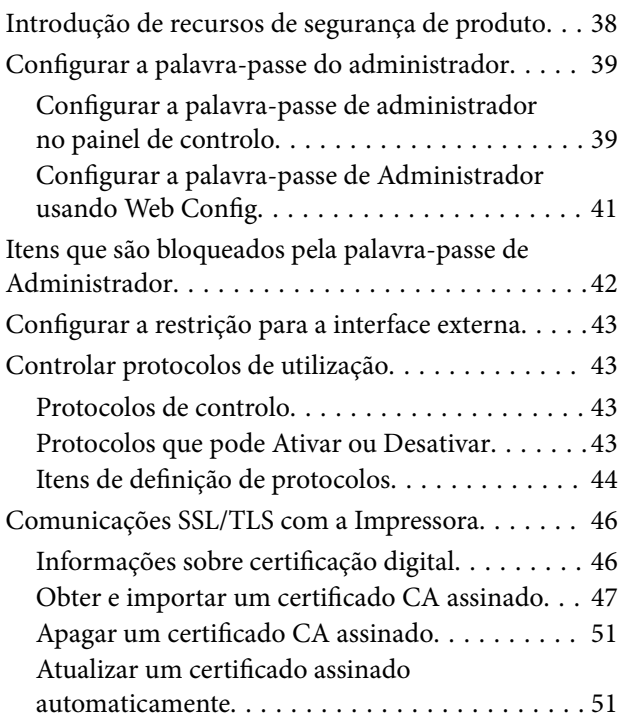

## *[Configurações de funcionamento e](#page-52-0)  [gestão](#page-52-0)*

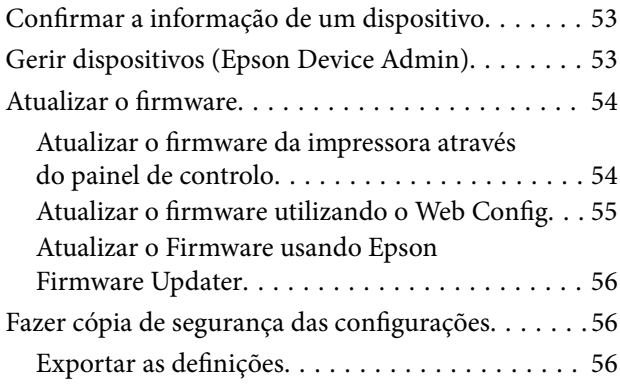

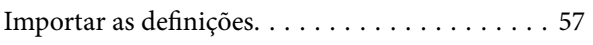

## *[Resolver problemas](#page-57-0)*

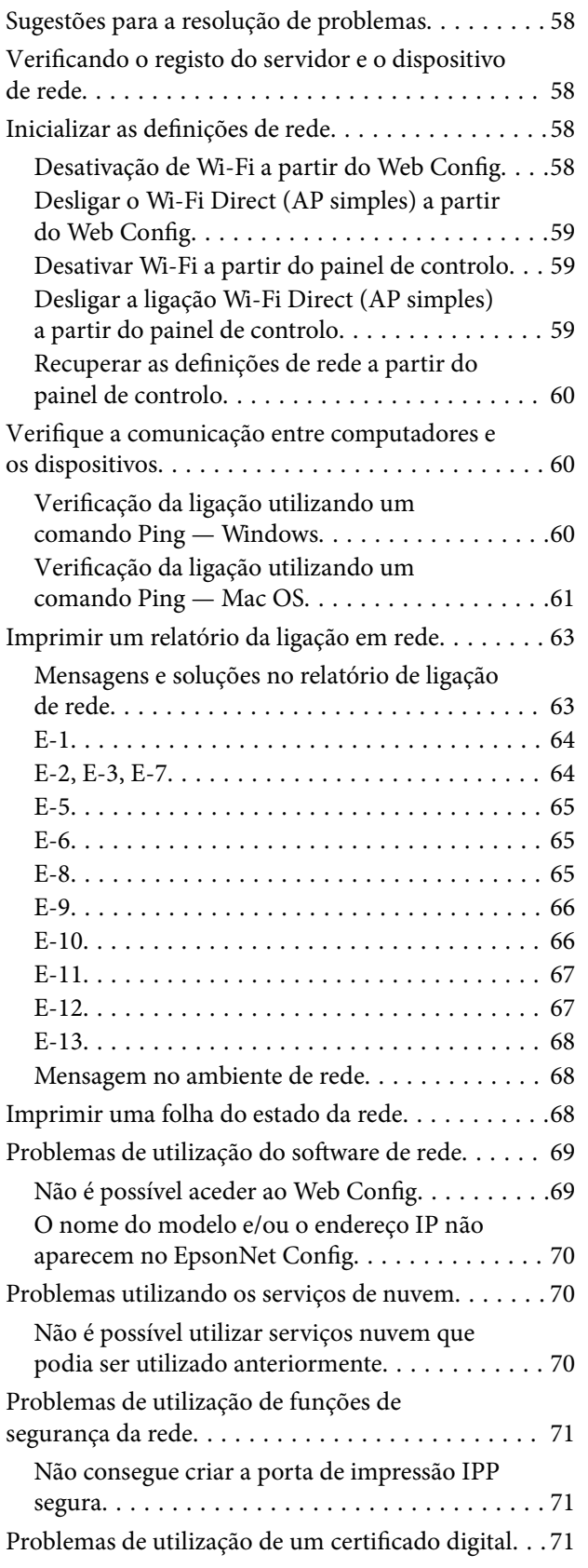

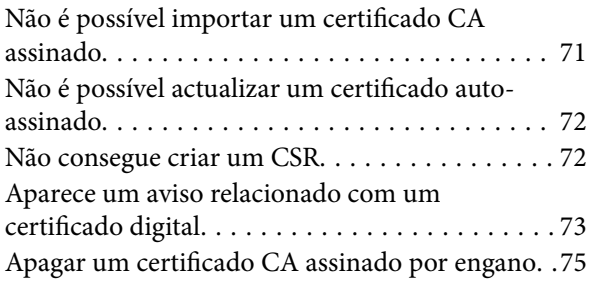

## *[Apêndice](#page-75-0)*

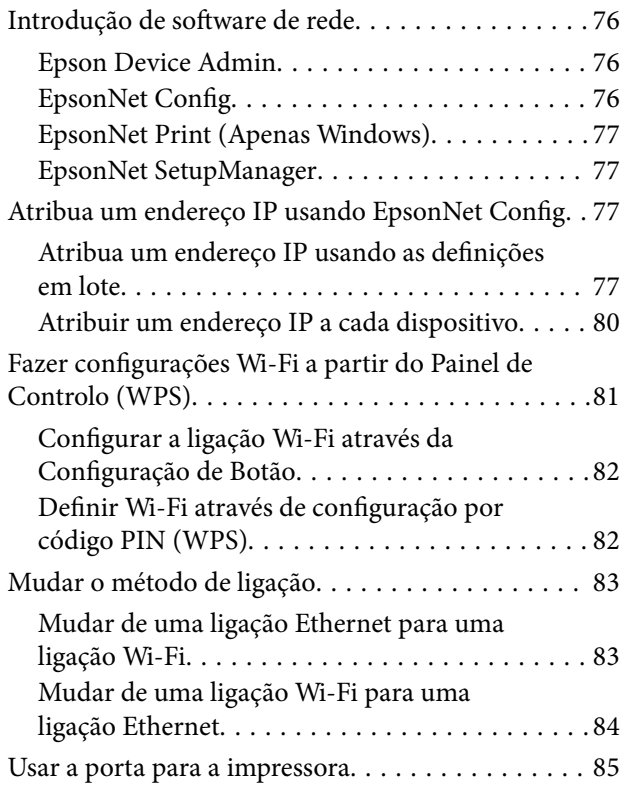

# <span id="page-3-0"></span>**Copyright**

Esta publicação não pode ser integral ou parcialmente reproduzida, arquivada nem transmitida por qualquer processo eletrónico, mecânico, fotocópia, gravação ou outro, sem prévia autorização por escrito da Seiko Epson Corporation. Não é assumida nenhuma responsabilidade de patente no que respeita ao uso das informações aqui contidas. De igual modo, não é assumida nenhuma responsabilidade por danos resultantes da utilização das informações aqui contidas. As informações aqui contidas destinam-se apenas à utilização deste produto Epson. A Epson não se responsabiliza pela aplicação das informações aqui contidas a outros produtos.

O comprador deste produto ou terceiros não podem responsabilizar a Seiko Epson Corporation, ou as suas filiais, por quaisquer danos, perdas, custos ou despesas incorridos por ele ou por terceiros, resultantes de acidentes, abusos ou má utilização do produto, de modificações não autorizadas, reparações ou alterações do produto, ou que (excluindo os E.U.A.) resultem ainda da inobservância estrita das instruções de utilização e de manutenção estabelecidas pela Seiko Epson Corporation.

A Seiko Epson Corporation e as respetivas filiais não se responsabilizam por nenhuns danos ou problemas decorrentes da utilização de opções ou consumíveis não reconhecidos como sendo produtos originais Epson ou produtos aprovados pela Seiko Epson Corporation.

A Seiko Epson Corporation não se responsabiliza por quaisquer avarias provocadas por interferências eletromagnéticas resultantes da utilização de quaisquer cabos de interface não reconhecidos como sendo produtos aprovados pela Seiko Epson Corporation.

© 2017 Seiko Epson Corporation

O conteúdo deste manual e as especificações deste produto estão sujeitas a alterações sem aviso prévio.

# <span id="page-4-0"></span>**Marcas registadas**

- ❏ EPSON® é uma marca comercial registada e EPSON EXCEED YOUR VISION ou EXCEED YOUR VISION é uma marca comercial da Seiko Epson Corporation.
- ❏ Google Cloud Print, Chrome, Chrome OS, and Android are trademarks of Google Inc.
- ❏ Microsoft®, Windows®, Windows Server®, and Windows Vista® are registered trademarks of Microsoft Corporation.
- ❏ Apple, Macintosh, macOS, OS X, Bonjour, Safari, AirPrint, the AirPrint Logo, iPad, iPhone, iPod touch, and iTunes are trademarks of Apple Inc., registered in the U.S. and other countries.
- ❏ Aviso Geral: outros nomes de produtos aqui utilizados servem apenas propósitos de identificação e podem ser marcas comerciais dos respectivos proprietários.A Epson declina todos e quaisquer direitos sobre essas marcas.

# <span id="page-5-0"></span>**Informações sobre este manual**

## **Marcas e símbolos**

## !*Aviso:*

Instruções que têm de ser seguidas com cuidado para evitar ferimentos corporais.

### c*Importante:*

Instruções que têm de ser respeitadas para evitar danos no equipamento.

### *Nota:*

Instruções que contêm sugestões úteis e restrições relativas ao funcionamento da impressora.

## **Informações relacionadas**

& Clicar neste ícone dá-lhe acesso a informações relacionadas.

## **Descrições utilizadas neste manual**

- ❏ As capturas dos ecrãs do controlador da impressora são do Windows 10 ou do OS X El Capitan. O conteúdo apresentado nos ecrãs varia consoante o modelo e a situação.
- ❏ As ilustrações incluídas neste manual servem apenas como exemplo. Apesar de poderem existir ligeiras diferenças consoante o modelo, o método de funcionamento é idêntico.
- ❏ Alguns dos itens de menu no ecrã LCD podem variar consoante o modelo e as definições.

## **Referências do sistema operativo**

### **Windows**

Neste manual, termos tais como "Windows 10", "Windows 8.1", "Windows 8", "Windows 7", "Windows Vista", "Windows XP", "Windows Server 2016", "Windows Server 2012 R2", "Windows Server 2012", "Windows Server 2008 R2", "Windows Server 2008", "Windows Server 2003 R2", e "Windows Server 2003" referem-se aos seguintes sistemas operativos. Adicionalmente, "Windows" é utilizado para se referir a todas as versões.

- ❏ Sistema operativo Microsoft® Windows® 10
- ❏ Sistema operativo Microsoft® Windows® 8.1
- ❏ Sistema operativo Microsoft® Windows® 8
- ❏ Sistema operativo Microsoft® Windows® 7
- ❏ Sistema operativo Microsoft® Windows Vista®
- ❏ Sistema operativo Microsoft® Windows® XP
- ❏ Sistema operativo Microsoft® Windows® XP Professional x64 Edition
- ❏ Sistema operativo Microsoft® Windows Server® 2016
- ❏ Sistema operativo Microsoft® Windows Server® 2012 R2
- ❏ Sistema operativo Microsoft® Windows Server® 2012
- ❏ Sistema operativo Microsoft® Windows Server® 2008 R2
- ❏ Sistema operativo Microsoft® Windows Server® 2008
- ❏ Sistema operativo Microsoft® Windows Server® 2003 R2
- ❏ Sistema operativo Microsoft® Windows Server® 2003

### **Mac OS**

Neste manual, "Mac OS" é usado para referir macOS Sierra, OS X El Capitan, OS X Yosemite, OS X Mavericks, OS X Mountain Lion, Mac OS X v10.7.x, e Mac OS X v10.6.8.

# <span id="page-7-0"></span>**Introdução**

## **Componente de manual**

Este manual destina-se ao administrador do dispositivo, o responsável pela ligação da impressora à rede, e contém informações sobre como fazer as configurações para usar as funções.

Consulte o Guia do Utilizador para mais informações sobre a utilização de funções.

### **Preparação**

Explica as tarefas do administrador, como configurar os dispositivos e o software de gestão.

## **Ligação**

Explica como ligar um dispositivo à rede. Explica também o ambiente de rede, como a utilização de uma porta para as informações do servidor proxy, DNS e dispositivo.

## **Definições de função**

Explica as definições para cada função da impressora.

## **Configurações de segurança do produto**

Explica as configurações de segurança básicas, tais como configurações da palavra-passe de administrador e controlo de protocolo.

### **Configurações de funcionamento e gestão**

Explica as operações após o início da utilização dos dispositivos, tais como verificação de informação e manutenção.

### **Resolução de problemas**

Explica a inicialização de configurações e resolução de problemas da rede.

# **Definições de termos utilizados neste Guia**

Segue-se uma lista dos termos utilizados neste Guia.

### **Administrador**

A pessoa responsável pela instalação e configuração da rede ou o dispositivo num escritório ou organização. Em pequenas organizações, esta pessoa pode ser responsável pela administração dos dispositivos e da rede. Em organizações de maiores dimensões, os administradores têm autoridade sobre a rede ou dispositivos da unidade de grupo de um departamento ou divisão, e os administradores de rede são responsáveis pelas configurações de comunicação para além da organização, como por exemplo a Internet.

## **Administrador de rede**

A pessoa responsável pelo controlo das comunicações de rede. A pessoa que configura o router, servidor proxy, servidor DNS e servidor de correio para controlo de comunicações através da Internet ou rede.

## **Utilizador**

A pessoa que usa dispositivos tais como impressoras ou scanners.

## **Ligação servidor/cliente (partilha de impressora utilizando o servidor Windows)**

A ligação que indica que a impressora está ligada ao servidor Windows através da rede ou pelo cabo USB, e a fila de impressão definida no servidor pode ser partilhada. A comunicação entre a impressora e o computador é realizada através do servidor e a impressora é controlada no servidor.

## **Ligação posto-a-posto (impressão direta)**

A ligação que indica que a impressora e o computador estão ligados à rede através do concentrador ou ponto de acesso, e a tarefa de impressão pode ser executada diretamente a partir do computador.

## **Web Config (página Web do dispositivo)**

O servidor Web incorporado no dispositivo. É designado Web Config. É possível verificar e alterar o estado do dispositivo no mesmo usando o navegador.

## **Fila de impressão**

No Windows, o ícone para cada porta exibido em **Dispositivos e Impressora** como por exemplo uma impressora ou scanner. São criados dois ou mais ícones mesmo para um único dispositivo se o dispositivo estiver ligado à rede por duas ou mais portas, tais como TCP/IP normais e rede WSD.

### **Instrumento**

Um termo genérico para software para configurar ou gerir um dispositivo, como por exemplo Epson Device Admin, EpsonNet Config, EpsonNet SetupManager, etc.

## **ASCII (código-padrão americano para o intercâmbio de informações)**

Um dos códigos de caracteres padrão. São definidos 128 caracteres, incluindo caracteres do alfabeto (a–z, A–Z), números árabes (0–9), símbolos, caracteres em branco e caracteres de controlo. Quando "ASCII" é descrito neste guia, refere-se a 0x20–0x7E (número hexadecimal) listado abaixo e não inclui caracteres de controlo.

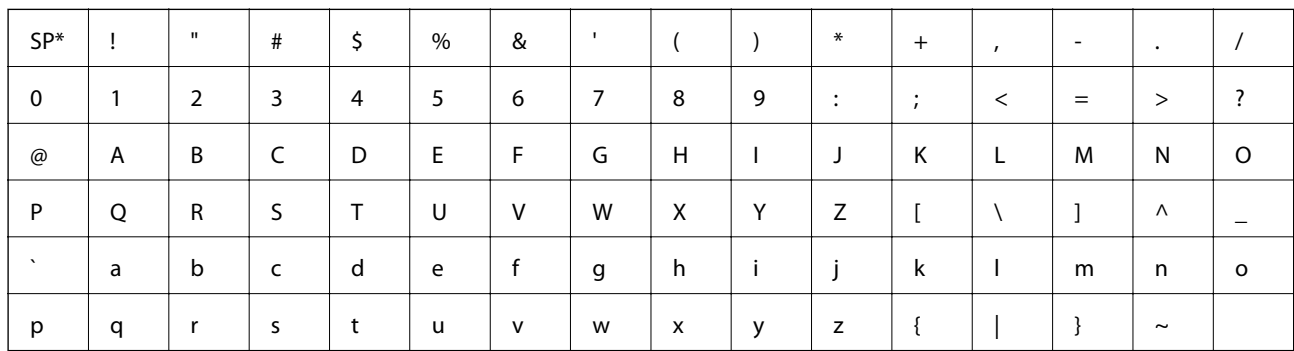

Espaço.

## **Unicode (UTF-8)**

Um código de padrão internacional, cobrindo as principais línguas globais. Quando "UTF-8" é descrito neste manual, refere-se à codificação de caracteres no formato UTF-8.

## **Preparação**

# <span id="page-10-0"></span>**Preparação**

Este capítulo explica a função do administrador e a preparação antes de fazer ajustes.

# **Fluxo das configurações e gestão da impressora**

O administrador faz as configurações de ligação de rede, a configuração inicial e de manutenção da impressora para que possam estar disponíveis para os utilizadores.

- 1. Preparar
	- ❏ Recolher as informações de definição de ligação
	- ❏ Decisão do método de ligação
- 2. Em ligação
	- ❏ Ligação de rede a partir do painel de controlo da impressora
- 3. Definir as funções
	- ❏ Definições do controlador da impressora
	- ❏ Ligação Wi-Fi Direct (AP simples)
	- ❏ Outras definições avançadas
	- ❏ Serviços em nuvem
- 4. Definições de segurança
	- ❏ Definições do administrador
	- ❏ SSL/TLS
	- ❏ Controlo de protocolo
- 5. Funcionamento e gestão
	- ❏ Verificar o estado do dispositivo
	- ❏ Processamento do surgimento de eventos
	- ❏ Cópia de segurança das definições do dispositivo

## **Informações relacionadas**

- & "Preparação" na página 11
- ◆ ["Ligação" na página 17](#page-16-0)
- & ["Definições de função" na página 27](#page-26-0)
- & ["Configurações de segurança do produto" na página 38](#page-37-0)
- & ["Configurações de funcionamento e gestão" na página 53](#page-52-0)

## <span id="page-11-0"></span>**Exemplo de um ambiente de rede**

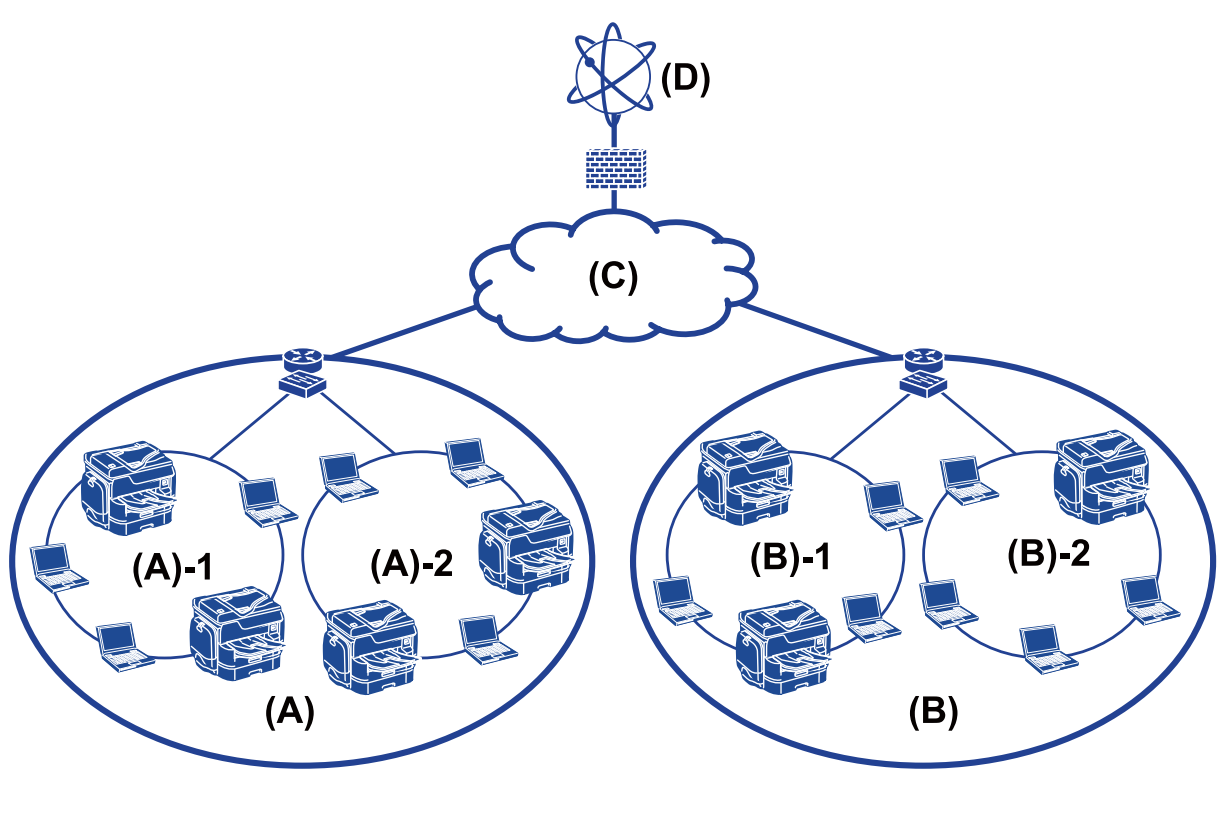

(A): Office 1

 $\Box$  (A) – 1: LAN 1

 $\Box$  (A) – 2: LAN 2

(B): Office 2

 $\Box$  (B) – 1: LAN 1

 $\Box$  (B) – 2: LAN 2

(C): WAN

(D): Internet

## **Introdução de definições de ligação da impressora**

Os dois métodos que se seguem estão disponíveis para a ligação de rede da impressora. A impressora é ligada à rede diretamente por ambos os métodos.

❏ Ligação servidor/cliente (partilha de impressora utilizando o servidor Windows)

❏ Ligação posto-a-posto (impressão direta)

## **Informações relacionadas**

- & ["Definições de ligação servidor/cliente" na página 13](#page-12-0)
- & ["Configurações de ligação posto-a-posto" na página 13](#page-12-0)

### **Preparação**

## <span id="page-12-0"></span>**Definições de ligação servidor/cliente**

### **Método de ligação:**

Ligue a impressora à rede através do concentrador ou ponto de acesso.

Também pode ligar a impressora ao servidor diretamente através do cabo USB.

### **Controlador da impressora:**

Instalar o controlador da impressora no servidor Windows de acordo com o SO dos computadores do cliente.

Ao aceder ao servidor Windows e fazer a ligação da impressora, o controlador da impressora é instalado no computador do cliente e pode ser usado.

### **Funcionalidades:**

- ❏ Gerir a impressora e o controlador de impressora em lote.
- ❏ Dependendo da especificação do servidor, pode levar algum tempo para iniciar o trabalho de impressão, porque os trabalhos de impressão passam pelo servidor de impressão.
- ❏ Não é possível imprimir quando o servidor Windows estiver desligado.

### **Informações relacionadas**

& ["Definições de termos utilizados neste Guia" na página 8](#page-7-0)

## **Configurações de ligação posto-a-posto**

### **Método de ligação:**

Ligue a impressora à rede diretamente através do concentrador ou ponto de acesso.

### **Controlador da impressora:**

Instale o controlador da impressora em cada computador cliente.

Pode ser entregue como pacote usando EpsonNet SetupManager ou automaticamente usando a Política de Grupo do servidor Windows.

### **Funcionalidades:**

- ❏ A tarefa de impressão começa imediatamente porque a tarefa de impressão é enviada diretamente para a impressora.
- ❏ É possível imprimir desde que a impressora funcione.

### **Informações relacionadas**

& ["Definições de termos utilizados neste Guia" na página 8](#page-7-0)

# <span id="page-13-0"></span>**Preparar a ligação a uma rede**

## **Reunir informações sobre as informações de ligação**

É necessário ter um endereço IP, endereço de gateway, etc., para ligação de rede. Verifique previamente o seguinte.

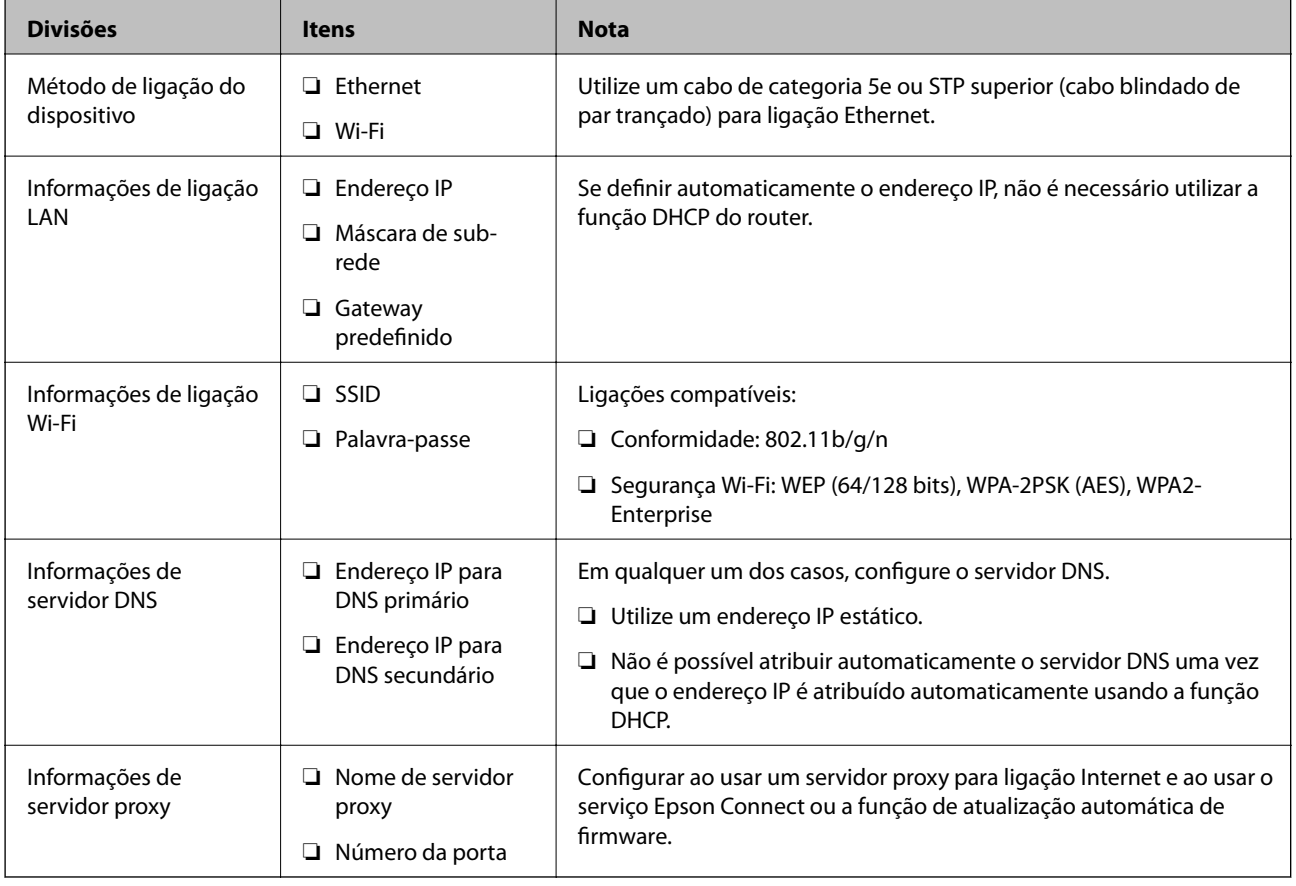

## **Especificações da impressora**

Para consultar as especificação e averiguar se a impressora é compatível com o modo padrão ou de ligação, consulte o Guia do Utilizador.

## **Usar o número de porta**

Consultar o "Índice" para o número de porta utilizado pela impressora.

## **Informações relacionadas**

& ["Usar a porta para a impressora" na página 85](#page-84-0)

## <span id="page-14-0"></span>**Atribuição dos tipos de endereço IP**

Existem dois tipos para atribuir um endereço IP à impressora.

### **Endereço IP estático:**

Atribua o endereço IP exclusivo predeterminado à impressora.

O endereço IP não é alterado mesmo ao desligar a impressora ou o router, para que possa gerir o dispositivo por endereço IP.

Este tipo é adequado para uma rede onde muitas impressoras são geridas, tais como um grande escritório ou escola.

### **Atribuição automática por função DHCP:**

O endereço IP correto é atribuído automaticamente quando a comunicação entre a impressora e um router que suporte a função DHCP bem-sucedida.

Se for inconveniente alterar o endereço IP para um determinado dispositivo, reserve previamente o endereço IP e em seguida, atribua-o.

### *Nota:*

Para a porta para a fila de impressão, selecione o protocolo que pode detetar automaticamente o endereço IP, tais como EpsonNet Print Port.

## **Servidor DNS e servidor Proxy**

Se usa um serviço de ligação à Internet, configure o servidor DNS. Se não o configurar, é necessário especificar o endereço IP de acesso porque pode falhar a resolução de nome.

O servidor proxy é colocado no gateway entre a rede e a Internet, e comunica com o computador, impressora e Internet (servidor oposto), em nome de cada um deles. O servidor oposto comunica apenas com o servidor de proxy. Assim, as informações de impressora, tais como o endereço IP e o número da porta não podem ser lidas e é esperado um aumento de segurança.

É possível proibir o acesso a um URL específico, utilizando a função de filtragem, uma vez que o servidor proxy é capaz de verificar o conteúdo da comunicação.

## **Método de definição de ligação de rede**

Para configurações de ligação do endereço IP da impressora, máscara de sub-rede e gateway predefinido, proceda da seguinte forma.

### **Utilizar o Painel de Controlo:**

Configurar as definições usando o painel de controlo da impressora de cada impressora. Ligar à rede depois de configurar as configurações de ligação da impressora.

### **Utilizar o instalador:**

Se usar o instalador, a rede da impressora e o computador cliente são definidos automaticamente. A configuração está disponível seguindo as instruções do instalador, mesmo se não tiver um conhecimento profundo da rede. Recomendado quando a configuração da impressora e alguns computadores cliente usando a ligação cliente/ servidor (partilha de impressora usando o servidor the Windows)

## **Preparação**

### **Usar um recurso:**

Usar um recurso do computador do administrador. É possível localizar uma impressora e, a seguir, definir a impressora, ou criar um ficheiro SYLK para fazer as configurações em lote para impressoras. É possível configurar várias impressoras, mas é necessário que estejam ligadas fisicamente pelo cabo Ethernet antes da configuração. Portanto, é recomendado caso consiga construir uma rede Ethernet para a configuração.

### **Informações relacionadas**

- & ["Ligar à rede a partir do painel de controlo" na página 17](#page-16-0)
- & ["Ligar à rede usando o instalador" na página 25](#page-24-0)
- & ["Atribua um endereço IP usando EpsonNet Config" na página 77](#page-76-0)

<span id="page-16-0"></span>Este capítulo explica o ambiente ou o procedimento para ligar a impressora à rede.

# **Ligar à rede**

## **Ligar à rede a partir do painel de controlo**

Ligar a impressora à rede usando o painel de controlo da impressora.

Para o painel de controlo da impressora, consulte o Guia do Utilizador para obter mais informações.

## **Atribuir o endereço IP**

Definir itens básicos tais como Ender IP, Másc sub-rede, e Gateway predef..

- 1. Ligue a impressora.
- 2. Selecione **Definições** no ecrã inicial no painel de controlo da impressora.

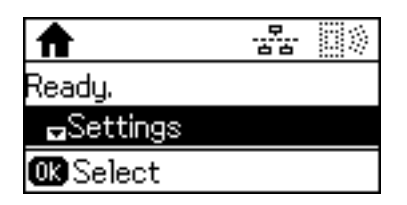

*Nota:*

Se o ecrã estiver desligado, pressione um botão qualquer no painel de controlo.

3. Selecione **Administração do sistema**.

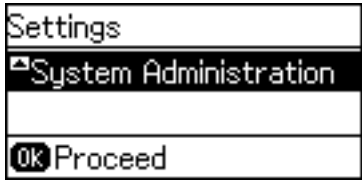

4. Selecione **Definições de rede**.

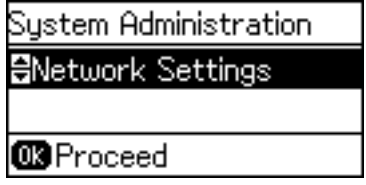

5. Selecione **Configuração avançada**.

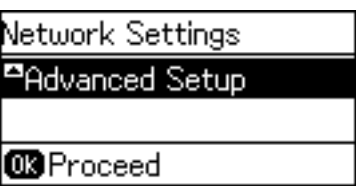

6. Selecione **Endereço TCP/IP**.

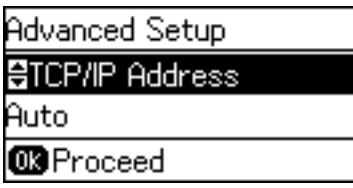

7. Selecione **Manual**.

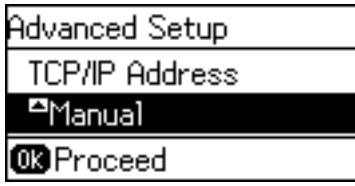

Ao definir o endereço IP automaticamente usando a função DHCP do router, selecione Auto. Nesse caso, o **Ender IP**, **Másc sub-rede**, e **Gateway predef.** no passo 6 a 9 também são definidos automaticamente, avance para o passo 10.

8. Introduza o endereço de IP.

Pressione o botão  $\blacktriangle$  ou  $\nabla$  para introduzir.

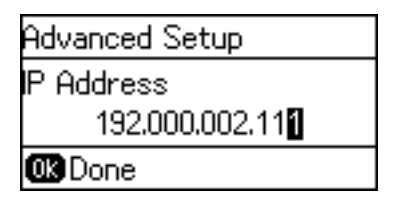

9. Configure a **Másc sub-rede** e **Gateway predef.**.

### c*Importante:*

Se a combinação do Ender IP, Másc sub-rede e Gateway predef. estiver errada, é exibida uma mensagem de erro e não pode continuar com as definições. Confirme que não existe erro na entrada.

10. Pressione o botão OK para concluir.

Pressione o botão  $\rightarrow$  várias vezes como necessário para regressar ao ecrã de início. O ecrã desliga-se automaticamente após um período de tempo específico se não premir o botão  $\bigcirc$ .

## **Configuração do servidor DNS**

Configurar o servidor DNS. Atribuir o endereço para o servidor DNS quando **Manual** estiver selecionado para **Endereço TCP/IP**.

1. Selecione **Definições** no ecrã inicial no painel de controlo da impressora.

### *Nota:*

Se o ecrã estiver desligado, pressione um botão qualquer no painel de controlo.

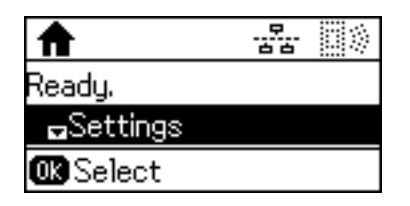

2. Selecione **Administração do sistema**.

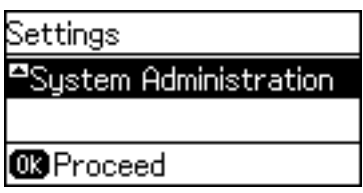

3. Selecione **Definições de rede**.

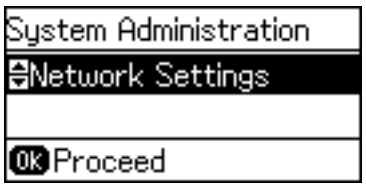

4. Selecione **Configuração avançada**.

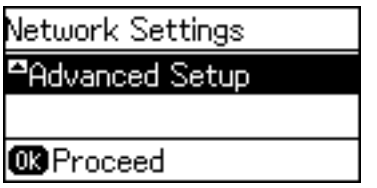

5. Selecione **Servidor DNS**.

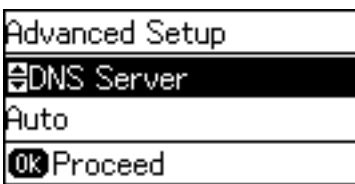

6. Selecione aforma de obter o endereço do servidor DNS.

Ao selecionar **Manual** para as definições de atribuição de endereço IP, pode selecionar as definições de servidor DNS no **Auto** ou **Auto**. Se não conseguir obter o endereço de servidor DNS automaticamente, selecione **Manual** e introduza o endereço de servidor DNS.

7. Se selecionar **Manual**, introduza o endereço IP para o servidor primário DNS.

Pressione o botão  $\blacktriangle$  ou  $\nabla$  para introduzir. Pressione o botão  $\blacktriangle$  ou  $\blacktriangleright$  para mover o cursor.

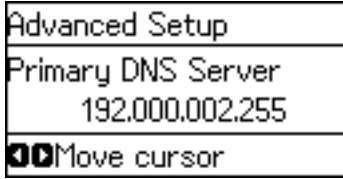

8. Introduza o endereço IP para o servidor secundário DNS.

Pressione o botão  $\blacktriangle$  ou  $\nabla$  para introduzir. Pressione o botão  $\blacktriangle$  ou  $\blacktriangleright$  para mover o cursor.

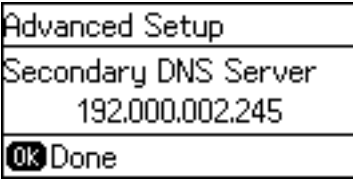

9. Pressione o botão OK para concluir.

Pressione o botão  $\rightarrow$  várias vezes como necessário para regressar ao ecrã de início. O ecrã desliga-se automaticamente após um período de tempo específico se não premir o botão  $\bigcirc$ .

## **Configurar o servidor Proxy**

Se construiu um servidor proxy no seu ambiente de rede, configure o servidor proxy.

1. Selecione **Definições** no ecrã inicial no painel de controlo da impressora.

### *Nota:*

Se o ecrã estiver desligado, pressione um botão qualquer no painel de controlo.

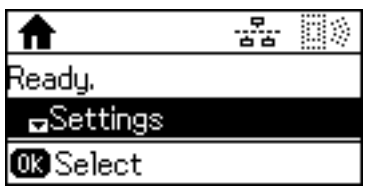

2. Selecione **Administração do sistema**.

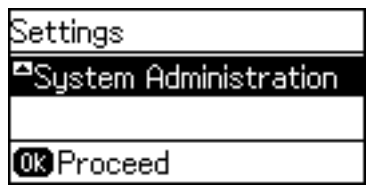

3. Selecione **Definições de rede**.

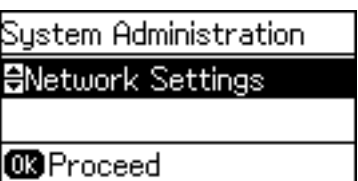

4. Selecione **Configuração avançada**.

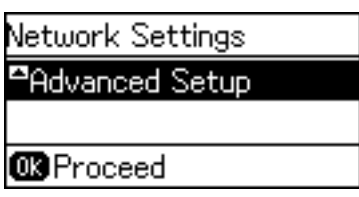

5. Selecione **Servidor proxy**.

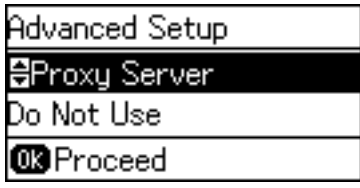

6. Selecione **Utilizar**.

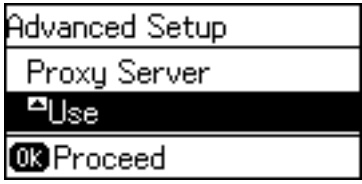

7. Introduza o endereço do servidor proxy em formato IPv4 ou FQDN.

Pressione o botão  $\bf{C}$  duas vezes para mudar o tipo de carácter. Pressione o botão  $\bf{\blacktriangle}$  ou  $\bf{\blacktriangledown}$  para introduzir. Pressione o botão <br/>  $\blacktriangleleft$  ou  $\blacktriangleright$  para mover o cursor.

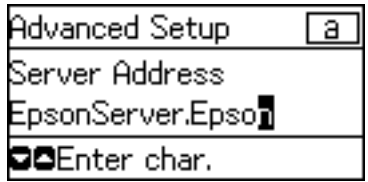

- 8. Introduza o número da porta do servidor proxy.
- 9. Pressione o botão OK para concluir.

Pressione o botão  $\rightarrow$  várias vezes como necessário para regressar ao ecrã de início. O ecrã desliga-se automaticamente após um período de tempo específico se não premir o botão  $\bigcirc$ .

## **Verificar as definições do endereço IP**

Verificar as definições do endereço IP.

1. Selecione **Definições** no ecrã inicial no painel de controlo da impressora.

### *Nota:*

Se o ecrã estiver desligado, pressione um botão qualquer no painel de controlo.

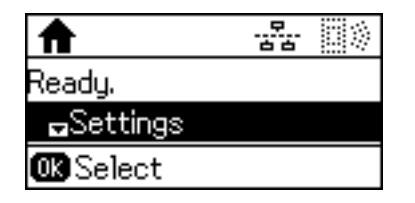

2. Selecione **Estado da rede**.

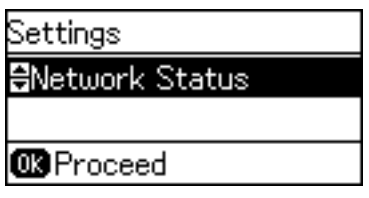

3. Selecione **Estado LAN Com Fios/Wi-Fi**.

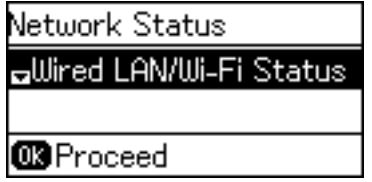

- 4. Confirme as definições pressionando o botão  $\nabla$ .
- 5. Quanto terminar a confirmação, pressione o botão  $\rightarrow$  várias vezes para regressar ao ecrã inicial.

## **Ligação Ethernet**

Ligar a impressora à rede usando o cabo Ethernet e verifique a ligação.

- 1. Ligue a impressora e o concentrador (interruptor L2) com o cabo Ethernet.
- 2. Selecione **Definições** no ecrã inicial no painel de controlo da impressora.

### *Nota:*

Se o ecrã estiver desligado, pressione um botão qualquer no painel de controlo.

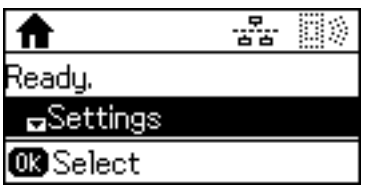

3. Selecione **Administração do sistema**.

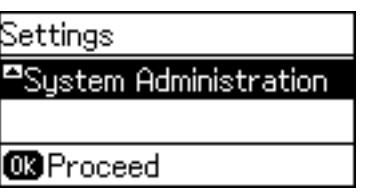

4. Selecione **Definições de rede**.

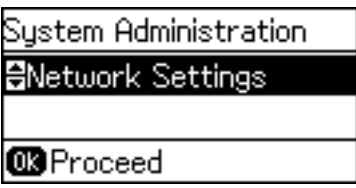

5. Selecione **Verificar ligação**.

O resultado do diagnóstico de ligação é exibido. Confirme que a ligação está correta.

6. Selecione **Concluir**.

Ao selecionar **Relatório de ligação da impressora**, é possível imprimir o teste de diagnóstico.

7. Pressione o botão  $\rightarrow$  várias vezes para regressar ao ecrã de início.

## **Informações relacionadas**

& ["Mudar de uma ligação Ethernet para uma ligação Wi-Fi" na página 83](#page-82-0)

## **Fazer configurações Wi-Fi manualmente a partir do Painel de Controlo**

É possível configurar manualmente as informações necessárias para a ligação a um ponto de acesso a partir do painel de controlo da impressora. Para efetuar a configuração manual, necessita do SSID e da palavra-passe para um ponto de acesso.

Quando o ponto de acesso suporta WPS, pode fazer as configurações de conexão Wi-Fi automaticamente usando o botão ou o código PIN, sem usar o SSID e a palavra-passe.

### *Nota:*

Se estiver a utilizar as predefinições de um ponto de acesso, utilize o SSID e a palavra-passe indicados na etiqueta. Se não souber o SSID e a palavra-passe, contacte a pessoa que configurou o ponto de acesso ou consulte a documentação fornecida com o ponto de acesso.

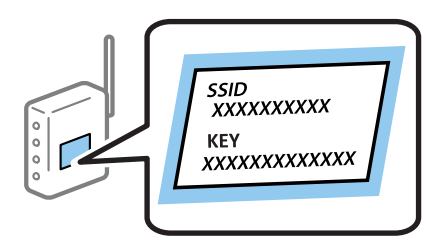

1. Selecione **Wi-Fi** no ecrã inicial no painel de controlo da impressora.

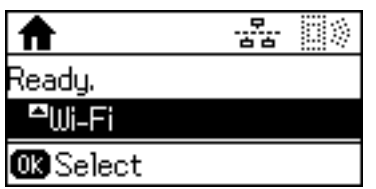

2. Selecione **Assistente de Conf. Wi-Fi**.

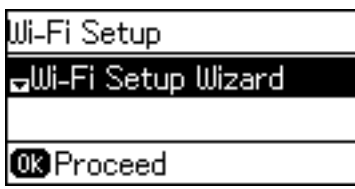

3. Selecione o SSID para o ponto de acesso no painel de controlo da impressora.

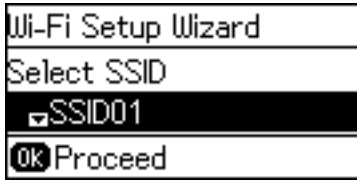

*Nota:*

❏ Se o SSID ao qual pretende estabelecer ligação não for apresentado no painel de controlo da impressora, toque em

 $\bf{O}$  para atualizar a lista. Se, mesmo assim, não for apresentado, selecione **Outras redes** e introduza o SSID diretamente.

- ❏ Se não souber o SSID, verifique se o mesmo está indicado na etiqueta do ponto de acesso. Se estiver a utilizar as predefinições do ponto de acesso, utilize o SSID indicado na etiqueta.
- 4. Introduza a palavra-passe.

Pressione o botão  $\bf{C}$  duas vezes para mudar o tipo de carácter. Pressione o botão  $\bf{A}$  ou  $\bf{v}$  para introduzir. Pressione o botão  $\triangleleft$  ou  $\triangleright$  para mover o cursor.

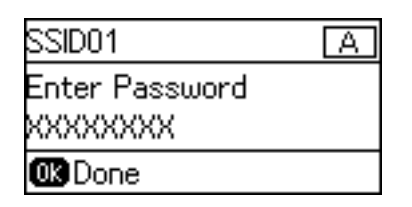

### *Nota:*

- ❏ A palavra-passe é sensível a maiúsculas e minúsculas.
- ❏ Se não souber a palavra-passe, verifique se a mesma está indicada na etiqueta do ponto de acesso. Se estiver a utilizar as predefinições do ponto de acesso, utilize a palavra-passe indicada na etiqueta. A palavra-passe pode também ser designada por "Chave", "Frase de acesso", etc.
- ❏ Se não souber a palavra-passe do ponto de acesso, consulte a documentação fornecida com o ponto de acesso ou contacte a pessoa que o configurou.

<span id="page-24-0"></span>5. Confirme as definições pressionando o botão  $\blacktriangledown$  e a seguir pressione o botão OK.

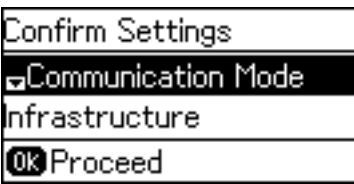

6. Pressione o botão OK para concluir.

Ao selecionar **Relatório de ligação da impressora**, é possível imprimir o teste de diagnóstico.

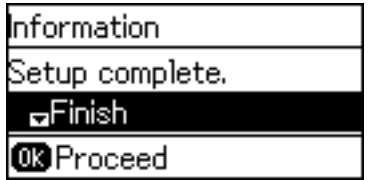

## **Informações relacionadas**

- & ["Fazer configurações Wi-Fi a partir do Painel de Controlo \(WPS\)" na página 81](#page-80-0)
- & ["Mudar de uma ligação Wi-Fi para uma ligação Ethernet" na página 84](#page-83-0)

## **Ligar à rede usando o instalador**

Recomendamos usar o instalador para ligar a impressora a um computador. Pode executar o instalador através dos seguintes métodos.

❏ Definir a partir do sítio Web

Aceder ao seguinte sítio Web e digitar o nome do produto. Aceda a **Configuração**, e comece a realizar a configuração.

[http://epson.sn](http://epson.sn/?q=2)

❏ Realizar a configuração usando o disco de software (apenas nos modelos que vêm com um disco de software e utilizadores com computadores com unidade de disco.)

Inserir o disco de software no computador e siga as instruções apresentadas no ecrã.

### **Selecionar os métodos de ligação**

Siga as instruções apresentadas no ecrã até que a janela que se segue seja exibida.

<span id="page-25-0"></span>Selecione o tipo de ligação e a seguir clique em **Seguinte**.

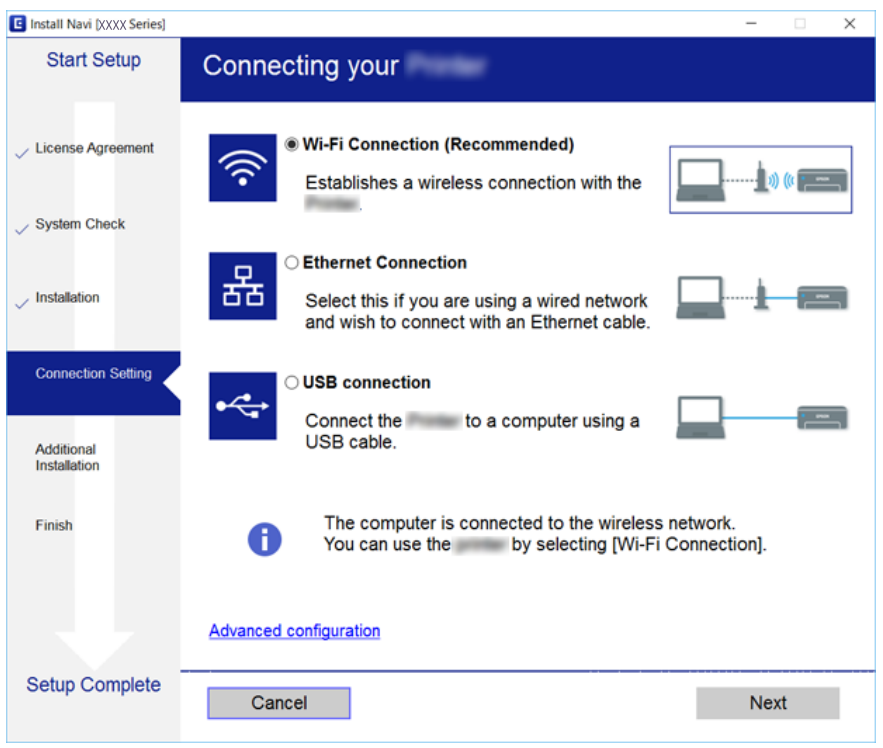

# **Usando uma ligação Wi-Fi Direct (AP simples)**

Pode ligar-se diretamente à impressora sem aceder à rede ligada usando Wi-Fi Direct (AP simples) a partir de um smartphone ou tablet quando o administrador permitir uma ligação direta.

Ao usar NFC a partir de um smartphone ou tablet, o Wi-Fi Direct (AP simples) deverá estar ativado.

## **Ativação do Wi-Fi Direct (AP simples)**

- 1. Aceda a Web Config e selecione o separador **Rede** > **Wi-Fi Direct**.
- 2. Selecione **Activar** para **Wi-Fi Direct**.
- 3. Clique em **Seguinte**.
- 4. Clique em **OK**.

A rede é ligada novamente, e a seguir ative Wi-Fi Direct (AP simples).

*Nota:*

Ao clicar em *Eliminar*, pode eliminar as informações do dispositivo registado ligado em Wi-Fi Direct (AP simples).

### **Informações relacionadas**

& ["Aceder ao Web Config" na página 28](#page-27-0)

# <span id="page-26-0"></span>**Definições de função**

Este capítulo explica as primeiras configurações a realizar para utilizar cada função do dispositivo.

# **Software para configuração**

Neste tópico explicamos o procedimento para configurar definições a partir do computador do administrador usando o Web Config.

## **Web Config (página Web para dispositivo)**

## **Sobre o Web Config**

O Web Config é uma aplicação que tem por base um browser para configurar as definições da impressora.

Para aceder ao Web Config, é necessário atribuir primeiro um endereço IP à impressora.

### *Nota:*

Pode bloquear definições se configurar a palavra-passe do administrador na impressora.

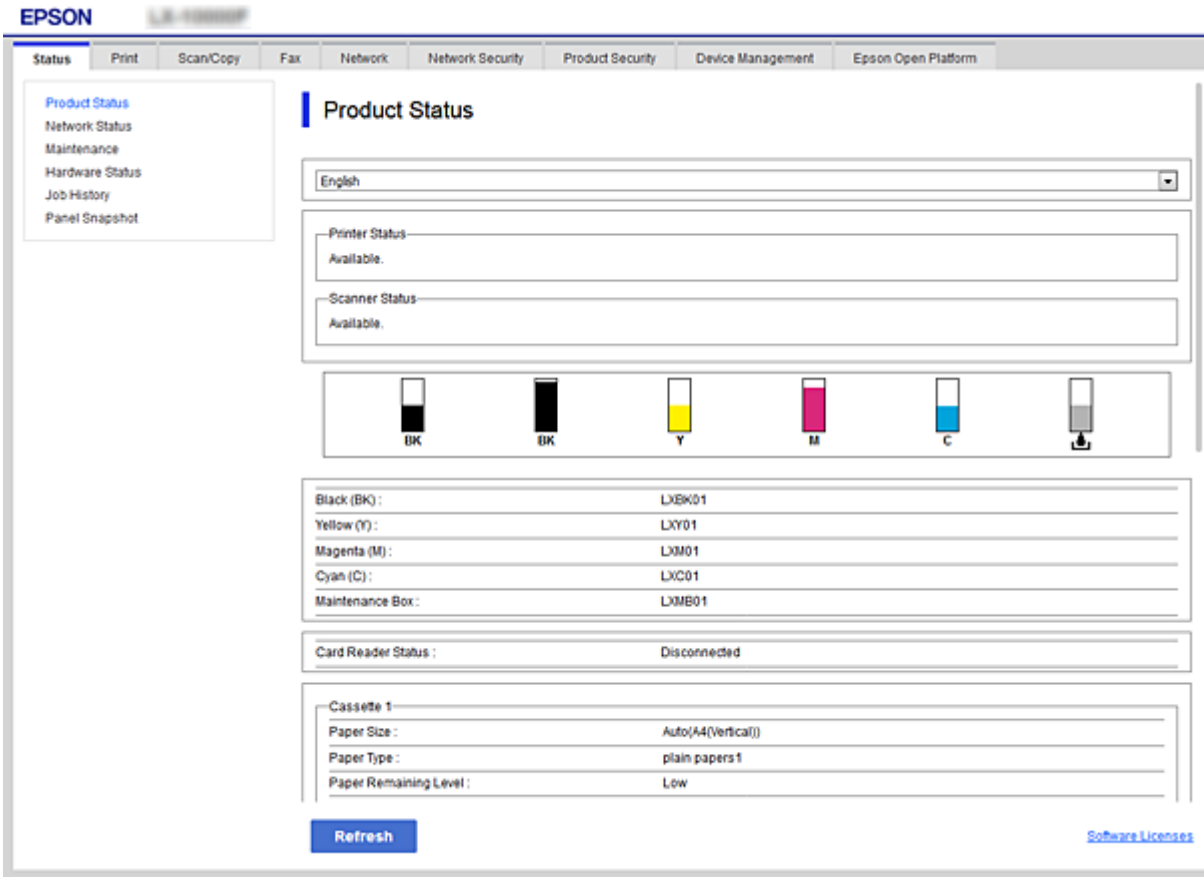

## <span id="page-27-0"></span>**Aceder ao Web Config**

Introduza o endereço IP da impressora num navegador Web. É necessário que o JavaScript esteja ativado. Ao aceder ao Web Config através de HTTPS, será exibida uma mensagem de aviso no navegador uma vez que é utilizado um certificado assinado automaticamente, armazenado na impressora.

❏ Acesso via HTTPS

IPv4: https://<endereço IP da impressora> (sem < >)

IPv6: https://[endereço IP da impressora]/ (com [ ])

❏ Acesso via HTTP

IPv4: http://<endereço IP da impressora> (sem < >)

```
IPv6: http://[endereço IP da impressora]/ (com [ ])
```
## **Exemplos**

❏ IPv4:

```
https://192.0.2.111/
http://192.0.2.111/
```
❏ IPv6:

```
https://[2001:db8::1000:1]/
http://[2001:db8::1000:1]/
```
## *Nota:*

Se o nome da impressora for registado com o servidor DNS, pode utilizar o nome da impressora em vez do endereço IP da mesma.

## **Informações relacionadas**

- $\blacktriangleright$  ["Comunicações SSL/TLS com a Impressora" na página 46](#page-45-0)
- $\rightarrow$  ["Informações sobre certificação digital" na página 46](#page-45-0)

# **Utilizar as funções de impressão**

Ativar para usar as funções de impressão da impressora.

## **Requisitos para impressão através da rede**

Para imprimir através de uma rede, é necessário o seguinte.

É possível configurar essas definições usando o controlador da impressora e funções do sistema operativo.

- ❏ Instalar o controlador da impressora
- ❏ Realizar uma lista de impressão para um computador
- ❏ Definir uma porta de rede

## <span id="page-28-0"></span>**Configurar o controlador da impressora através da ligação de cliente/servidor**

Configurar a impressora para permitir a impressão de um computador que foi anteriormente definido como servidor de impressão e partilhar a impressora.

Instale o controlador da impressora para o servidor e o cliente no servidor de impressão.

Se o instalador dor utilizado, a configuração de rede da impressora ou computador, a instalação do controlador e a realização de uma fila de impressão são executadas automaticamente.

## **Configuração portas TCP/IP padrões — Windows**

Configurar a porta TCP/IP padrão no servidor de impressão e criar a fila de impressão para impressão em rede.

- 1. Abra o ecrã de dispositivos e impressoras.
	- ❏ Windows 10/Windows Server 2016

Clique com o botão direito do rato no botão iniciar e selecione **Painel de Controlo** > **Dispsitivos e Impressoras**.

❏ Windows 8.1/Windows 8/Windows Server 2012 R2/Windows Server 2012

**Ambiente de Trabalho** > **Definições** > **Painel de Controlo** > **Hardware e Som** ou **Hardware** > **Dispositivos e Impressoras**.

❏ Windows 7/Windows Server 2008 R2

Clique em Iniciar **Painel de Controlo** > **Hardware e Som** (ou **Hardware**) > **Dispositivos e Impressoras**.

❏ Windows Vista/Windows Server 2008

Clique em Iniciar > **Painel de Controlo** > **Hardware e Som** > **Impressoras**.

❏ Windows XP/Windows Server 2003 R2/Windows Server 2003

Clique em iniciar > **Painel de Controlo** > **Impressoras e Outro Hardware** > **Impressoras e Faxes**.

- 2. Adicione uma impressora.
	- ❏ Windows 10/Windows 8.1/Windows 8/Windows Server 2016/Windows Server 2012 R2/Windows Server 2012

Clique em **Adicionar impressora** e selecione **A impressora que pretendo não se encontra listada**.

❏ Windows 7/Windows Server 2008 R2

Clique em **Adicionar impressora**.

❏ Windows Vista/Windows Server 2008

Clique em **Instalar impressora**.

❏ Windows XP/Windows Server 2003 R2/Windows Server 2003

Clique em **Instalar impressora** e depois em **Seguinte**.

- 3. Adicione uma impressora local.
	- ❏ Windows 10/Windows 8.1/Windows 8/Windows Server 2016/Windows Server 2012 R2/Windows Server 2012

Selecione **Adicionar uma impressora local ou impressora de rede com definições manuais** e clique em **Seguinte**.

- ❏ Windows 7/Windows Server 2008 R2/Windows Vista/Windows Server 2008 Clique em **Adicionar uma impressora local**.
- ❏ Windows XP/Windows Server 2003 R2/Windows Server 2003 Selecione **Impressora local ligada a este computador** e clique em **Seguinte**.
- 4. Selecione **Criar uma nova porta**, selecione **Porta de TCP/IP Padrão** como Tipo de Porta e clique em **Seguinte**.

No Windows XP/Windows Server 2003 R2/Windows Server 2003, clique em **Seguinte** no ecrã **Assistente para adicionar porta de impressão TCP/IP padrão**.

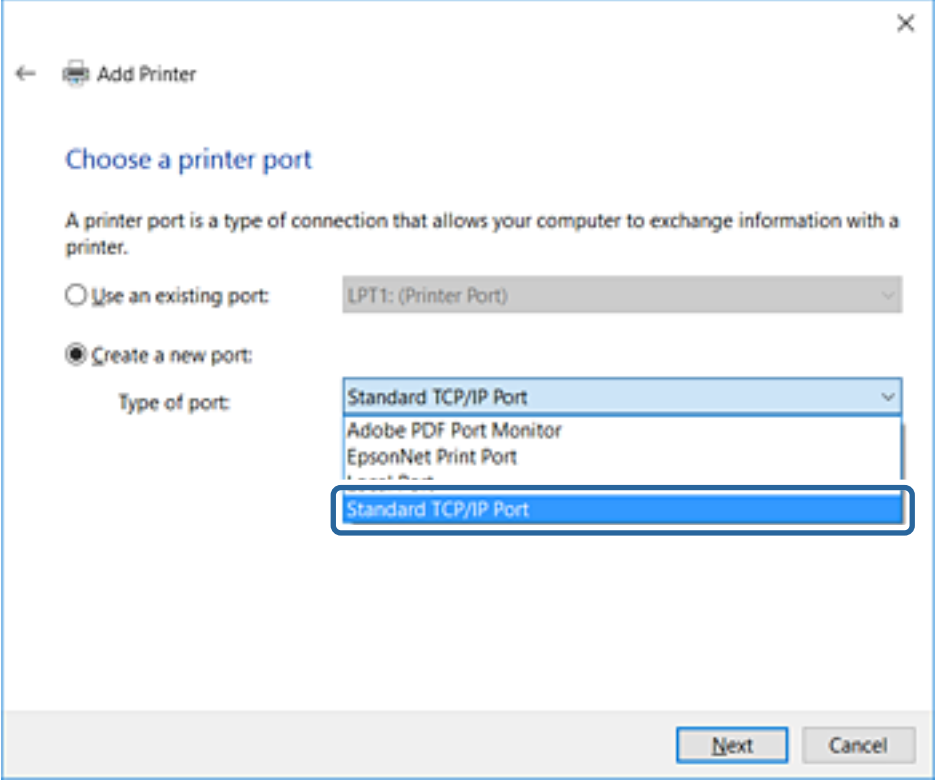

5. Introduza o endereço IP da impressora ou nome da impressora em **Nome do Anfitrião ou Endereço IP** ou **Nome ou endereço IP da impressora** e clique em **Seguinte**.

Não altere o **Nome da porta**.

Clique em **Continuar** quando for apresentado o ecrã **Controlo de Conta de Utilizador**.

No Windows XP/Windows Server 2003 R2/Windows Server 2003, clique em **Concluído** no ecrã **Porta de Impressão TCP/IP Padrão**.

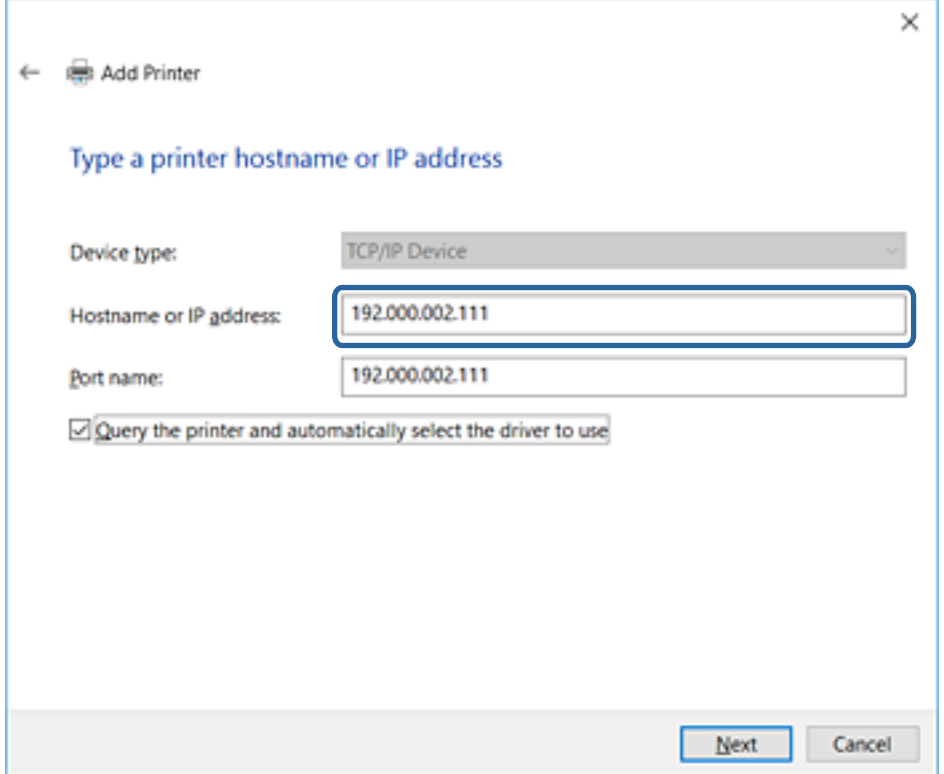

### *Nota:*

Se especificar o nome da impressora na rede onde a resolução de nome está disponível, o endereço IP é localizado mesmo que o endereço IP da impressora seja alterado pelo DHCP.Pode confirmar o nome da impressora no ecrã de estado da rede do painel de controlo da impressora ou imprimindo uma folha de estado da rede.

6. Configure o controlador de impressão.

❏ Se o controlador de impressão já estiver instalado:

Selecione **Fabricante** e **Impressoras**.Clique em **Seguinte**.

❏ Se o controlador de impressão não estiver instalado:

Clique em **Ter Disco** e introduza o disco do software fornecido com a impressora.Clique em **Procurar** e selecione a pasta do disco que contém o controlador de impressão.Certifique-se de que seleciona a pasta correta.A localização da pasta pode variar consoante o sistema operativo.

Versão 32 bit de Windows: WINX86

Versão 64 bit de Windows: WINX64

7. Siga as instruções apresentadas no ecrã.

No Windows XP/Windows Server 2003 R2/Windows Server 2003, a configuração está concluída.No Windows Vista/Windows Server 2008 ou posterior, verifique a configuração da porta.

Quando utilizar a impressora numa ligação servidor/cliente (partilha de impressora usando o servidor Windows), faça asa configurações de partilha a partir daí.

### **Informações relacionadas**

& ["Partilhar a Impressora \(apenas Windows\)" na página 32](#page-31-0)

## <span id="page-31-0"></span>*Verificação da configuração das portas — Windows*

Verifique se a porta correta é definida para a fila de impressão.

- 1. Abra o ecrã de dispositivos e impressoras.
	- ❏ Windows 10/Windows Server 2016

Clique com o botão direito do rato no botão iniciar e selecione **Painel de Controlo** > **Dispsitivos e Impressoras**.

❏ Windows 8.1/Windows 8/Windows Server 2012 R2/Windows Server 2012

**Ambiente de Trabalho** > **Definições** > **Painel de Controlo** > **Hardware e Som** ou **Hardware** > **Dispositivos e Impressoras**.

❏ Windows 7/Windows Server 2008 R2

Clique em Iniciar **Painel de Controlo** > **Hardware e Som** (ou **Hardware**) > **Dispositivos e Impressoras**.

❏ Windows Vista/Windows Server 2008

Clique em Iniciar > **Painel de Controlo** > **Hardware e Som** > **Impressoras**.

- 2. Abra o ecrã das propriedades da impressora.
	- ❏ Windows 10/Windows 8.1/Windows 8/Windows 7/Windows Server 2016/Windows Server 2012 R2/ Windows Server 2012/Windows Server 2008 R2

Clique com o botão direito no ícone da impressora e clique em **Propriedades de impressora**.

❏ Windows Vista

Clique com o botão direito no ícone da impressora e selecione **Executar como administrador** > **Propriedades**.

❏ Windows Server 2008

Clique com o botão direito no ícone da impressora e clique em **Propriedades**.

- 3. Clique no separador **Portas** selecione **Porta de TCP/IP Padrão** e clique em **Configurar porta**.
- 4. Verifique a configuração da porta.
	- ❏ Para RAW

Certifique-se de que **Raw** está seleccionado em **Protocolo** e clique em **OK**.

❏ Para LPR

Certifique-se de que **LPR** está seleccionado em **Protocolo**.Introduza "PASSTHRU" em **Nome da fila** a partir de **Definições LPR**.Selecione **Contagem de bytes LPR activada** e clique em **OK**.

## **Partilhar a Impressora (apenas Windows)**

Quando utilizar a impressora através da ligação servidor/cliente (a partilha de impressora utilizando o servidor Windows), configure a partilha de impressora a partir do servidor de impressora.

- 1. Selecione **Painel de Controlo** > **Ver dispositivos e impressoras** no servidor da impressora.
- 2. Clique com o botão direito do rato no ícone da impressora (fila de impressão) que pretende partilhar e, a seguir, clique no separador **Propriedades de impressora** > **Partilha**.
- 3. Selecione **Partilhar esta impressora** e introduza o **Nome de partilha**.

No Windows Server 2012, clique em **Alterar Opções de Partilha** e configure as definições.

## <span id="page-32-0"></span>**Instalar controladores adicionais (apenas Windows)**

Se as versões Windows para um servidor e para os clientes forem diferentes, recomendamos instalar controladores adicionais para o servidor de impressora.

- 1. Selecione **Painel de Controlo** > **Ver dispositivos e impressoras** no servidor da impressora.
- 2. Clique com o botão direito do rato no ícone da impressora que pretende partilhar com os clientes e, em seguida, clique no separador **Propriedades de impressora** > **Partilha**.
- 3. Clique em **Controladores adicionais**.

Para Windows Server 2012, clique em Change Sharing Options e a seguir configure as definições.

- 4. Selecione versões do Windows para clientes e clique em OK.
- 5. Selecione o ficheiro de informações para o controlador de impressora (\*.inf) e a seguir instale o controlador.

### **Informações relacionadas**

& "Utilizar a Impressora Partilhada – Windows" na página 33

## **Utilizar a Impressora Partilhada – Windows**

O administrador deve comunicar aos clientes o nome de computador atribuído ao servidor de impressão e como o adicionar aos respectivos computadores. Se os controladores adicionais ainda não tiverem sido configurados, indique aos clientes como utilizar **Dispositivos e impressoras** para adicionar a impressora partilhada.

Se já tiverem sido configurados controladores adicionais no servidor de impressão, execute as seguintes operações:

- 1. Seleccione o nome atribuído ao servidor de impressão no **Explorador do Windows**.
- 2. Clique duas vezes na impressora que pretende utilizar.

### **Informações relacionadas**

- & ["Partilhar a Impressora \(apenas Windows\)" na página 32](#page-31-0)
- & "Instalar controladores adicionais (apenas Windows)" na página 33

## **Configuração do controlador do scanner posto-a-posto**

Para realizar uma ligação ponto-a-ponto (impressão direta), o controlador da impressora deve ser instalado em cada computador cliente.

### **Informações relacionadas**

& "Configurar o controlador da impressora" na página 33

## **Configurar o controlador da impressora**

Para pequenas organizações, recomendamos instalar o controlador da impressora em cada computador cliente. Use o instalador do sítio Web Epson ou do disco de software.

### *Nota:*

Quando a impressora é usada por vários computadores clientes, usando EpsonNet SetupManager e transferindo o controlador como pacote, o tempo de instalação pode ser reduzido dramaticamente.

- 1. Execute o instalador.
	- ❏ Executar a partir do sítio Web

Aceder ao seguinte sítio Web e digitar o nome do produto. Aceda a **Configuração**, transfira o software, e a seguir execute-o.

[http://epson.sn](http://epson.sn/?q=2)

❏ Execute a partir do disco de software (apenas nos modelos que vêm com um disco de software e utilizadores com computadores com unidade de disco.)

Insira o disco de software no computador.

2. Selecione o método de ligação para a impressora, e a seguir clique em **Seguinte**.

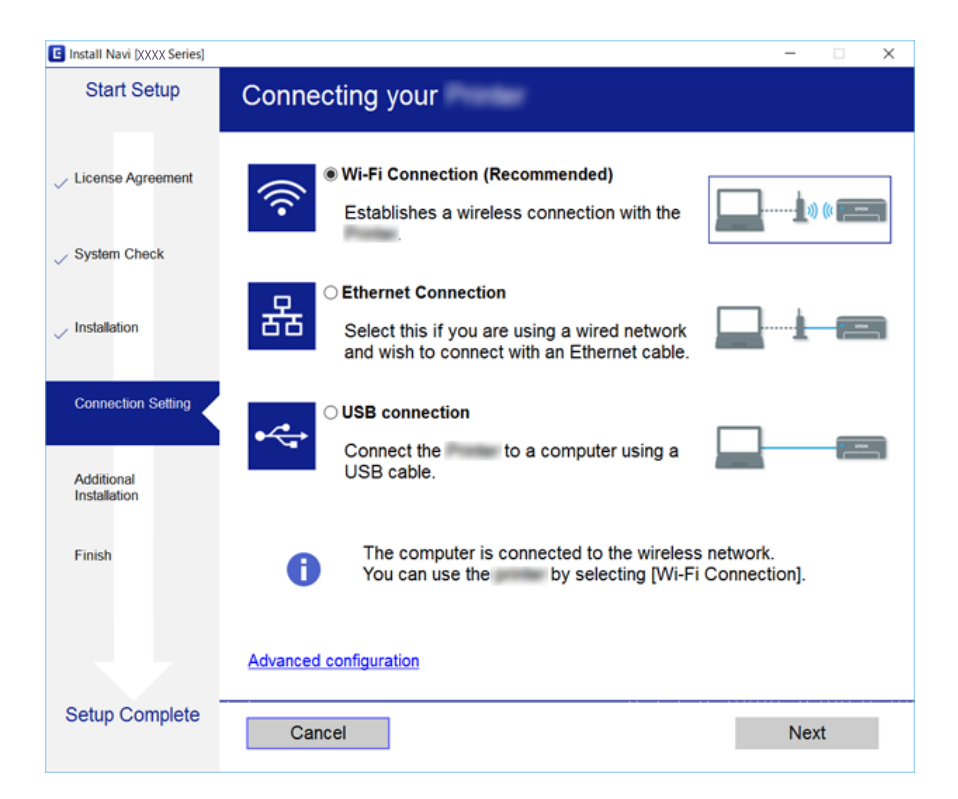

*Nota:*

Se *Seleccionar Instalação de Software* for exibido, selecione *Alterar ou voltar a definir o método de ligação* e a seguir clique em *Seguinte*.

3. Siga as instruções apresentadas no ecrã.

### **Informações relacionadas**

& ["EpsonNet SetupManager" na página 77](#page-76-0)

# <span id="page-34-0"></span>**Configuração do sistema**

## **Configurar o painel de controlo**

Configuração do painel de controlo da impressora. Pode fazer a seguinte configuração.

- 1. Aceda a Web Config e selecione o separador **Gestão de dispositivos** > **Painel de controlo**.
- 2. Defina os seguintes itens como necessário.
	- ❏ Língua

Selecione o idioma exibido no painel de controlo.

❏ Bloqueio do painel

Se selecionar **ACT**, a palavra-passe de administrador é necessária ao realizar uma operação que exige a autoridade do administrador. Se a palavra-passe do administrador não for definida, é exibido o painel de bloqueio.

3. Clique em **OK**.

### **Informações relacionadas**

& ["Aceder ao Web Config" na página 28](#page-27-0)

## **Configurar a poupança de energia durante a inatividade**

Faça a configuração de poupança de energia para o período de inatividade da impressora.Defina o tempo, dependendo do ambiente de utilização.

### *Nota:*

Pode também efetuar as definições de poupança de energia através do painel de controlo da impressora.

- 1. Aceda a Web Config e selecione o separador **Gestão de dispositivos** > **Poupança de energia**.
- 2. Introduza a hora de **Temporizador** para mudar para o modo de poupança de energia em tempo de inatividade.

É possível definir até 240 minutos um minuto de cada vez.

- 3. Selecione a hora para desligar para a **Temporizador para desligar**.
- 4. Clique em **OK**.

### **Informações relacionadas**

& ["Aceder ao Web Config" na página 28](#page-27-0)

## **Sincronização dos dados e hora com o servidor de horário**

Se usar um certificado CA, pode evitar problemas com a hora.

- <span id="page-35-0"></span>1. Aceda a Web Config e selecione o separador **Gestão de dispositivos** > **Data e Hora** > **Servidor de horas**.
- 2. Selecione **Utilizar** para **Utilizar servidor de horas**.
- 3. Introduza a hora de endereço do servidor para **Endereço do servidor de horas**.

Pode usar formato IPv4, IPv6 ou FQDN.Introduza 252 caracteres ou menos.Se não especificar, deixe em branco.

4. Introduza **Intervalo de actualização (min)**.

É possível definir até 10.800 minutos um minuto de cada vez.

5. Clique em **OK**.

### *Nota:*

Pode confirmar o estado da ligação com servidor de horário em *Estado do servidor de horas*.

## **Informações relacionadas**

& ["Aceder ao Web Config" na página 28](#page-27-0)

## **Definicoes de Impressao**

### **Paramètres d'alimentation papier**

Definir o tamanho e o tipo de papel a ser carregado em cada fonte de papel.

### **Definições de erro**

Definir para que erros de dispositivo exibir.

❏ Aviso de tamanho de papel

Definir se pretende exibir o erro no painel de controlo quando o tamanho do papel de fonte de papel especificado for diferente do tamanho do papel dos dados de impressão.

❏ Aviso de tipo de papel

Definir se pretende exibir o erro no painel de controlo quando o tipo do papel de fonte de papel especificado for diferente do tipo do papel dos dados de impressão.

❏ Resol. autom. de erros

Definir se pretende cancelar automaticamente o erro se não houver nenhuma operação no painel de controlo durante 5 segundos após a exibição do erro.

### **Defin. univer. impressão**

Fazer configurações para imprimir a partir de dispositivos externos através do controlador da impressora.

## **Usar o serviço Epson Connect**

Se utilizar o serviço Epson Connect disponível na Internet, pode imprimir a partir do seu smartphone, tablet ou computador portátil, em qualquer momento e em qualquer local.

As funções disponíveis na Internet são as seguintes.
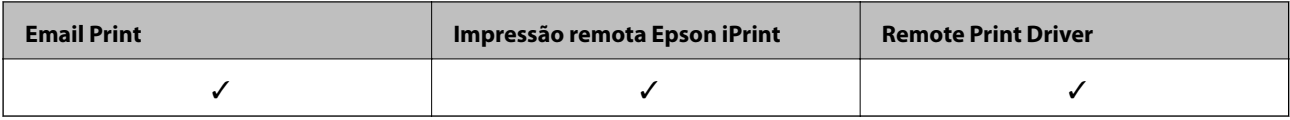

Consulte o sítio web do portal Epson Connect para detalhes.

<https://www.epsonconnect.com/>

[http://www.epsonconnect.eu](http://www.epsonconnect.eu/) (Apenas na Europa)

# **Configurações de segurança do produto**

Este capítulo explica as configurações de segurança do dispositivo.

# **Introdução de recursos de segurança de produto**

Esta seção apresenta a função de segurança dos dispositivos Epson.

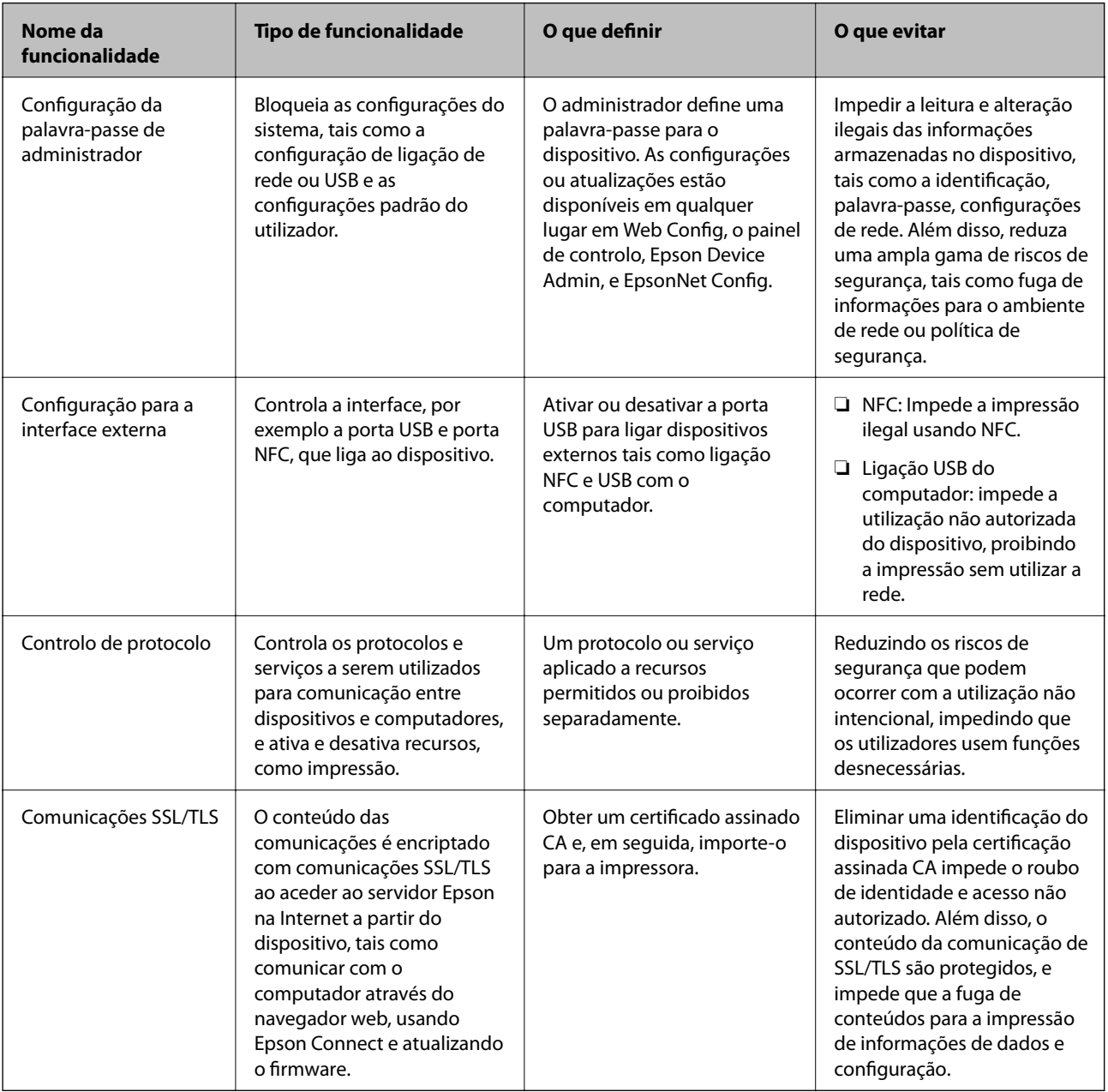

### **Informações relacionadas**

- & ["Sobre o Web Config" na página 27](#page-26-0)
- & ["EpsonNet Config" na página 76](#page-75-0)
- & ["Epson Device Admin" na página 76](#page-75-0)
- & "Configurar a palavra-passe do administrador" na página 39
- & ["Configurar a restrição para a interface externa" na página 43](#page-42-0)

# **Configurar a palavra-passe do administrador**

Quando definir a palavra-passe de administrador, os utilizadores que não sejam administradores não serão capazes de alterar as configurações para a administração do sistema. É possível definir e alterar a palavra-passe de administrador usando quer Web Config, o painel de controlo da impressora, ou software (Epson Device Admin ou EpsonNet Config). Ao usar o software, consulte a documentação para cada software.

### **Informações relacionadas**

- & "Configurar a palavra-passe de administrador no painel de controlo" na página 39
- & ["Configurar a palavra-passe de Administrador usando Web Config" na página 41](#page-40-0)
- & ["EpsonNet Config" na página 76](#page-75-0)
- & ["Epson Device Admin" na página 76](#page-75-0)

### **Configurar a palavra-passe de administrador no painel de controlo**

É possível definir a palavra-passe de administrador no painel de controlo da impressora.

1. Selecione **Definições** no painel de controlo da impressora.

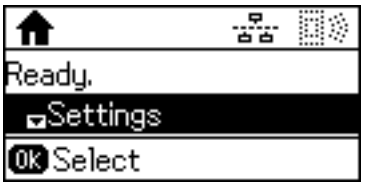

2. Selecione **Definições de administ.**.

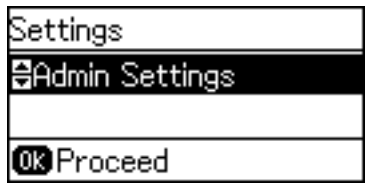

3. Selecione **Senha de administrador**.

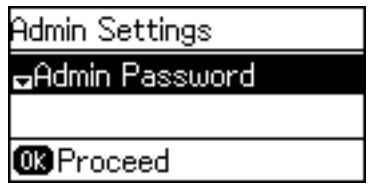

### **Configurações de segurança do produto**

4. Selecione **Registar**.

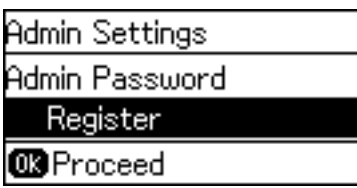

*Nota:*

Se a palavra-passe de administrador já foi configurada, será exibido *Alterar* em vez de *Registar*.

5. Introduzir uma palavra-passe nova.

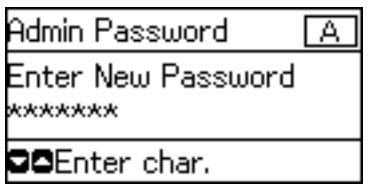

Pressione o botão  $\Box$  duas vezes para mudar o tipo de carácter. Pressione o botão  $\blacktriangle$  ou  $\blacktriangledown$  para introduzir. Pressione o botão  $\triangleleft$  ou  $\triangleright$  para mover o cursor.

- 6. Introduza novamente a palavra-passe.
- 7. Pressione o botão OK para concluir.
- 8. Selecione **Config. de bloqueio**.

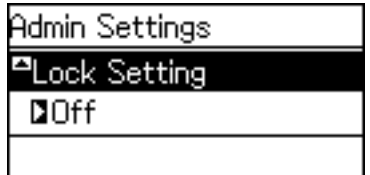

9. Selecione **Activado**.

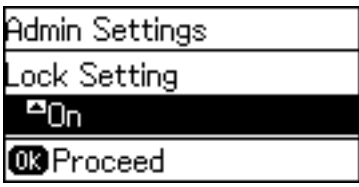

10. Pressione o botão OK para concluir.

A palavra-passe de administrador será necessária ao utilizar o item bloqueado do menu.

11. Pressione o botão  $\rightarrow$  várias vezes para regressar ao ecrã de início.

#### <span id="page-40-0"></span>*Nota:*

 $- - - - -$ 

- ❏ É possível alterar ou eliminar a palavra-passe de administrador ao selecionar *Definições* > *Definições de administ.* > *Senha de administrador* > *Alterar* ou *Repor*.
- ❏ Em Web Config, se selecionar *ACT* em *Definições do sistema* > *Painel de controlo* > *Temporizador*, a impressora termina sessão e regressa ao ecrã inicial após um período de inatividade no painel de controlo.

### **Configurar a palavra-passe de Administrador usando Web Config**

É possível definir a palavra-passe de Administrador usando Web Config.

- 1. Aceda a Web Config e selecione o separador **Segurança do produto** > **Alterar senha de administrador**.
- 2. Introduza uma palavra-passe para **Nova senha** e **Confirmar a nova senha**. Introduza o nome de utilizador, se necessário.

Se deseja alterar a palavra-passe, digite a palavra-passe atual.

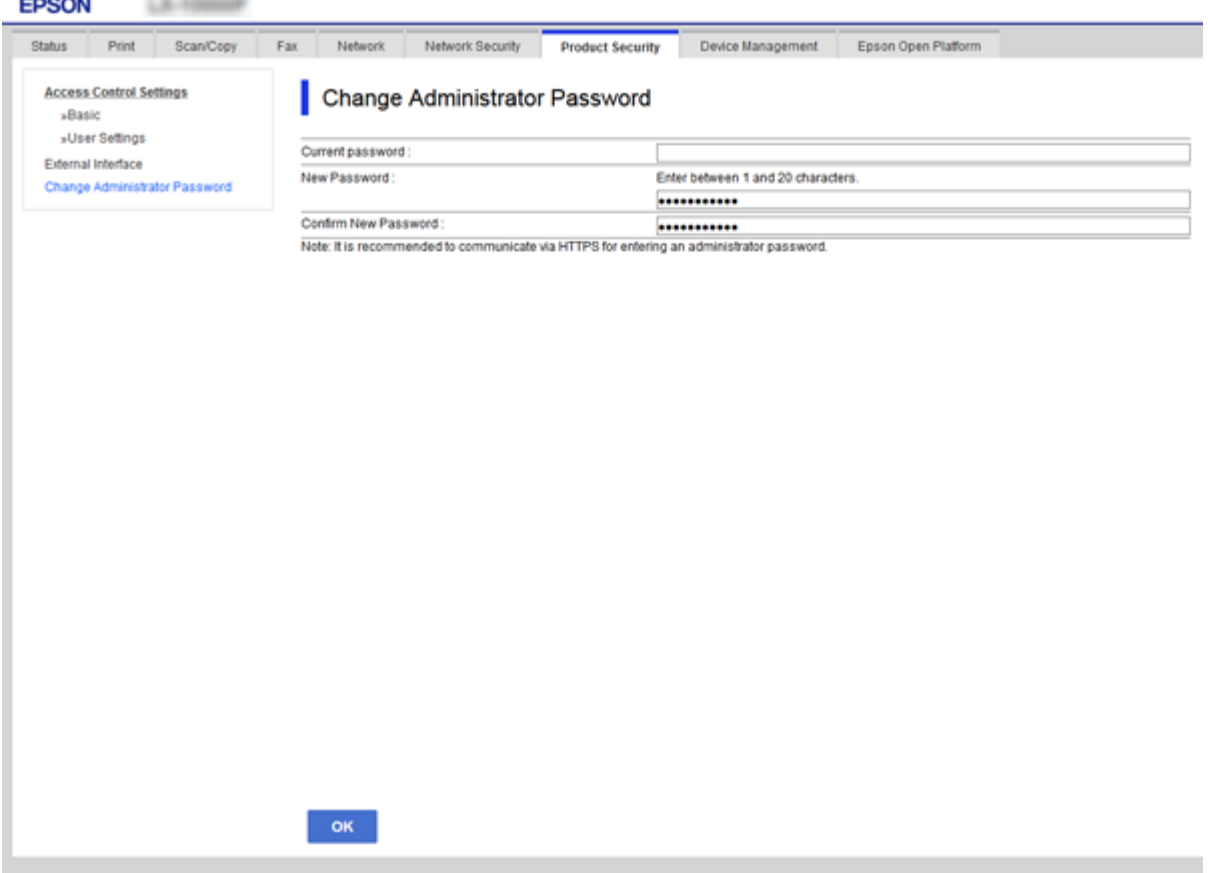

3. Selecione **OK**.

#### *Nota:*

- ❏ Para definir ou alterar os itens de menu bloqueados, clique em *Início de sessão de administrador*, e a seguir introduza a palavra-passe de administrador.
- ❏ Para eliminar a palavra-passe de administrador, clique no separador *Segurança do produto* > *Eliminar senha de administrador*, e a seguir introduza a palavra-passe do administrador.

### **Informações relacionadas**

& ["Aceder ao Web Config" na página 28](#page-27-0)

# **Itens que são bloqueados pela palavra-passe de Administrador**

Os administradores têm privilégios de configuração e alteração de todos os recursos dos dispositivos.

Para além disso, se uma palavra-passe de administrador for definida num dispositivo, bloqueia e não permite que o item de configuração de rede seja alterado e restringe as características do utilizador relativas à gestão do dispositivo.

Seguem-se alguns dos itens que um administrador pode controlar.

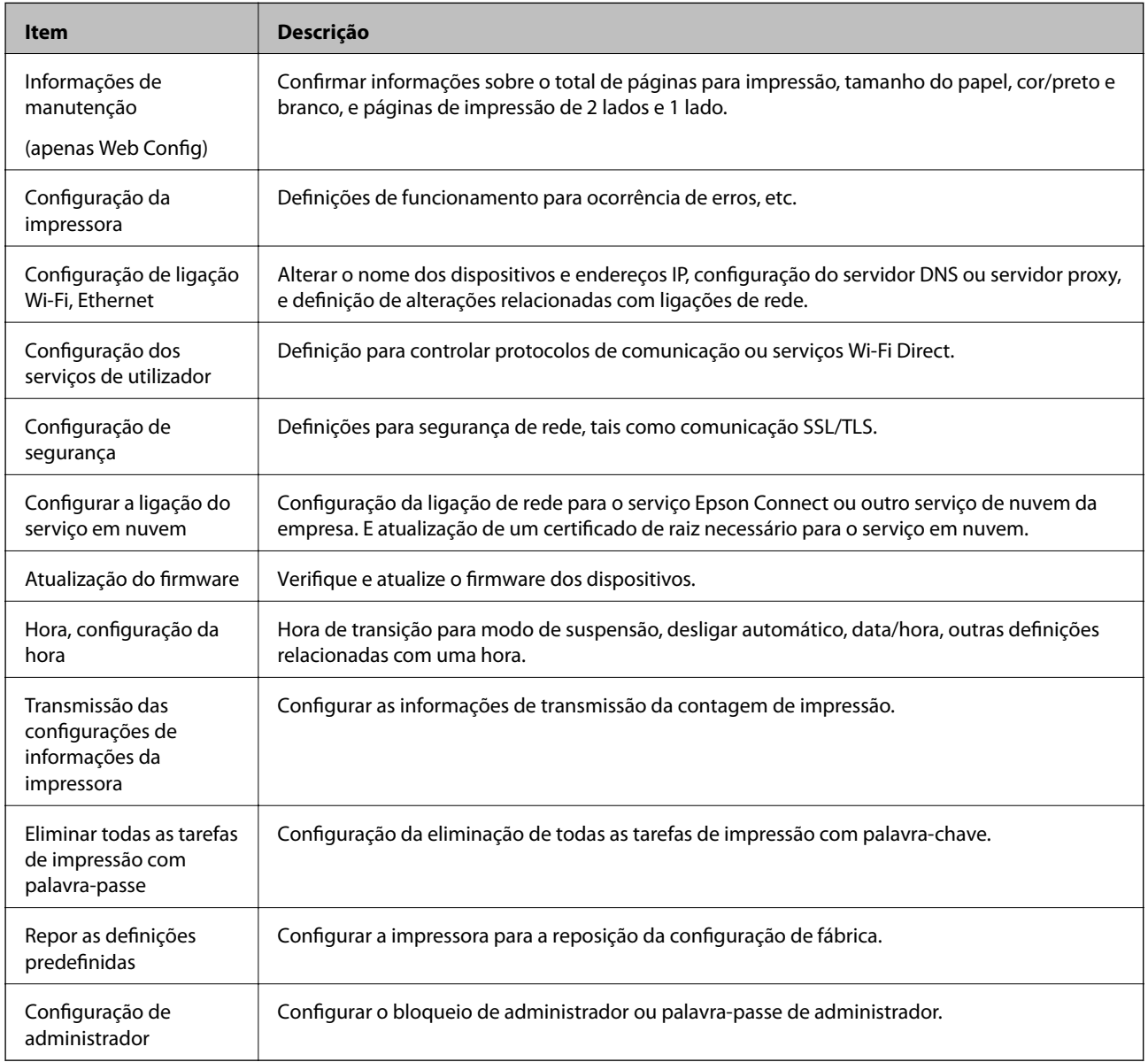

# <span id="page-42-0"></span>**Configurar a restrição para a interface externa**

Pode restringir a utilização da ligação USB do computador.Fazer as configurações de restrição para restringir outras impressões que não as realizadas através da rede.

#### *Nota:*

Pode também efetuar as configurações de restrição no painel de controlo da impressora.

- 1. Aceda a Web Config e selecione o separador **Segurança do produto** > **Interface externo**.
- 2. Selecione **Activar** ou **Desactivar**.

Se pretende restringi-la, selecione **Desactivar**.

3. Clique em **OK**.

#### **Informações relacionadas**

& ["Aceder ao Web Config" na página 28](#page-27-0)

# **Controlar protocolos de utilização**

Pode imprimir utilizando uma variedade de protocolos e caminhos.Se estiver a utilizar uma impressora multifunções, pode usar a digitalização de rede e o envio de Fax através do PC a partir de um número não especificado de computadores na rede.Pode reduzir os riscos de segurança não previstos restringindo a impressão a partir de caminhos específicos, ou controlando as funções disponíveis.

### **Protocolos de controlo**

Configuração das definições de protocolos.

- 1. Aceda ao Web Config, e a seguir selecione o separador **Segurança de rede** > **Protocolo**.
- 2. Configure cada um dos itens.
- 3. Clique em **Seguinte**.
- 4. Clique em **OK**.

As definições são aplicadas à impressora.

### **Protocolos que pode Ativar ou Desativar**

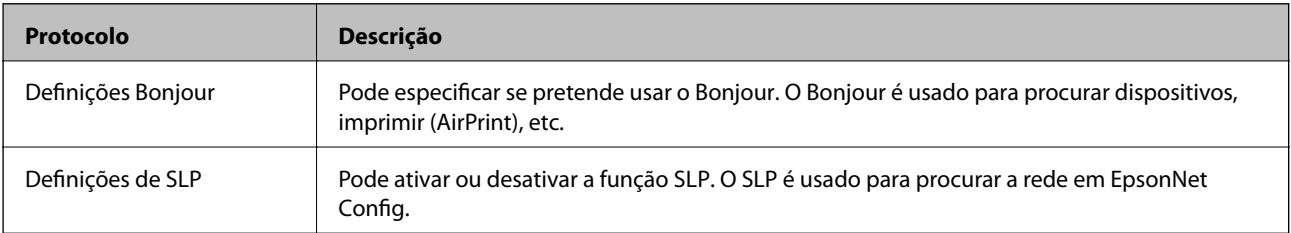

### **Configurações de segurança do produto**

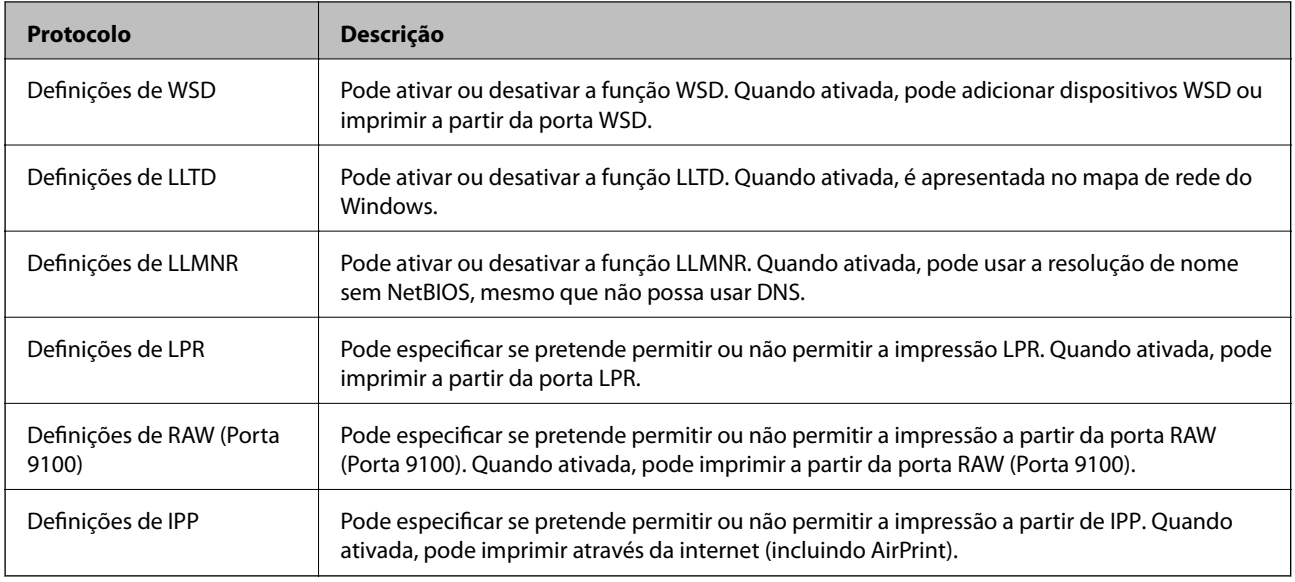

# **Itens de definição de protocolos**

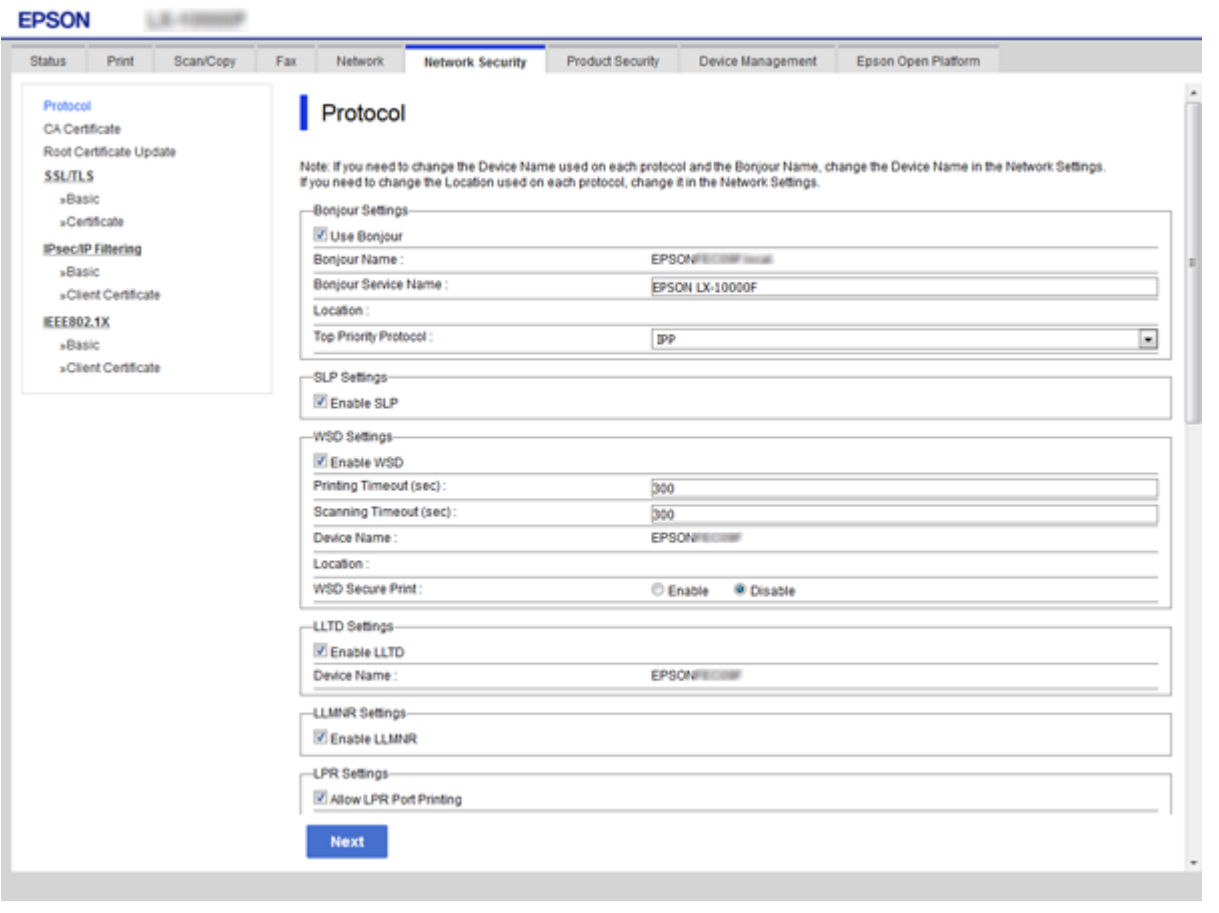

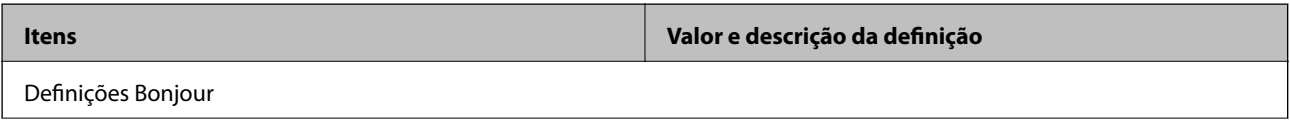

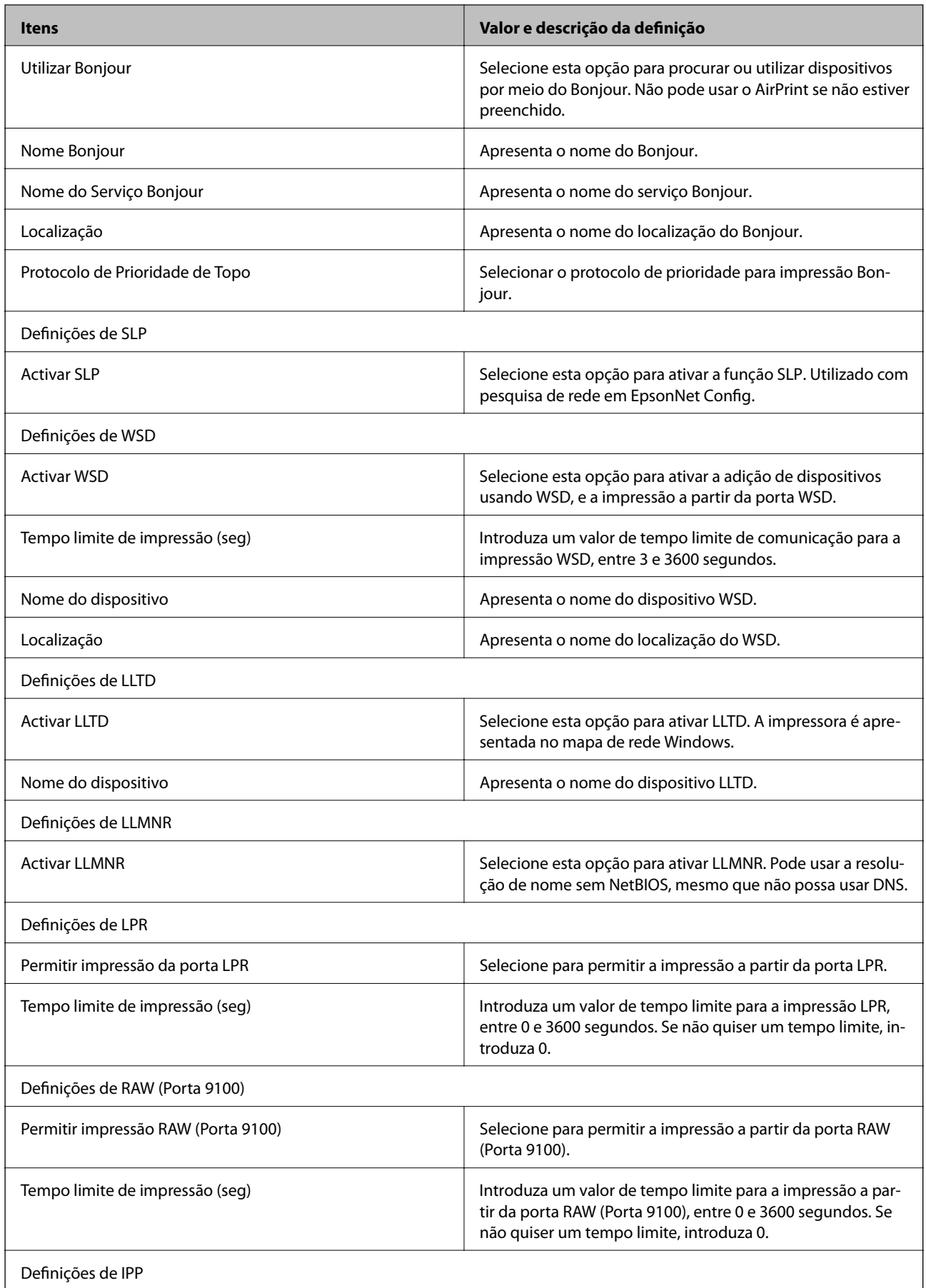

<span id="page-45-0"></span>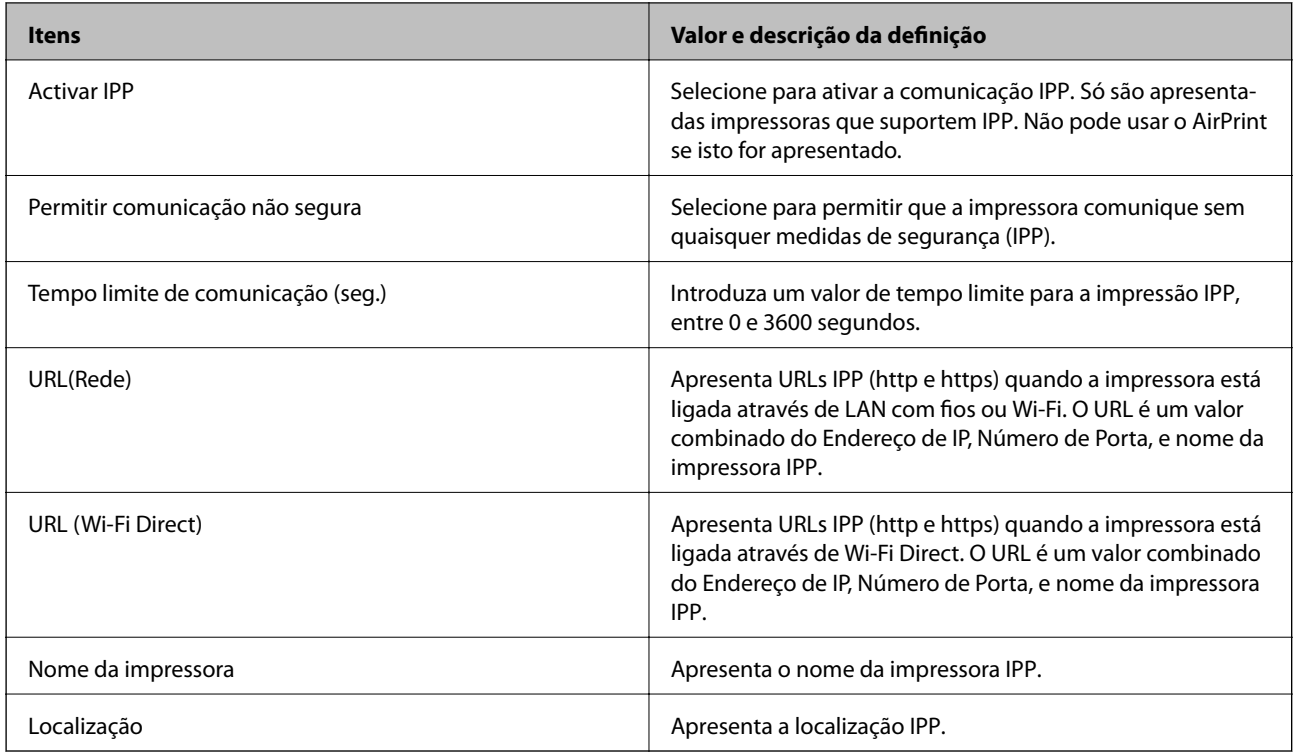

# **Comunicações SSL/TLS com a Impressora**

Quando o certificado do servidor é definido usando a comunicação SSL/TLS (Secure Sockets Layer/Transport Layer Security) para a impressora, pode encriptar o percurso de comunicação entre computadores. Proceda desta forma se pretende evitar acesso remoto e não autorizado.

### **Informações sobre certificação digital**

❏ Certificado assinado por uma CA

Um certificado assinado por uma CA (Autoridade de Certificação) tem de ser obtido através de uma autoridade de certificação. Pode garantir comunicações seguras através da utilização de um certificado CA assinado. Pode utilizar um certificado CA assinado para cada função de segurança.

❏ Certificado CA

Um certificado CA indica que uma terceira parte verificou a identidade de um servidor. Este é um componentechave para uma web de confiança segura. Necessita de obter um certificado CA para autenticação de servidor através de uma CA que o emita.

❏ Certificado assinado automaticamente

O certificado assinado automaticamente é um certificado que a impressora emite e assina. Este certificado não é fiável e não consegue evitar o spoofing. Se utilizar este certificado para um certificado SSL/TLS, poderá aparecer um alerta de segurança num browser. Apenas pode utilizar este certificado para uma comunicação SSL/TLS.

### **Informações relacionadas**

- & ["Obter e importar um certificado CA assinado" na página 47](#page-46-0)
- & ["Apagar um certificado CA assinado" na página 51](#page-50-0)
- & ["Atualizar um certificado assinado automaticamente" na página 51](#page-50-0)

### <span id="page-46-0"></span>**Obter e importar um certificado CA assinado**

### **Obter um certificado CA assinado**

Para obter um certificado CA assinado, crie um CSR (Pedido de Assinatura de Certificado) e aplique-o para certificar a autoridade. Pode criar um CSR utilizando o Web Config e um computador.

Siga as instruções para criar um CSR e obter um certificado CA assinado utilizando o Web Config. Quando criar um CSR com o Web Config, o certificado tem o formato PEM/DER.

- 1. Aceda ao Web Config e selecione o separador **Segurança de rede** > **SSL/TLS** > **Certificado**.
- 2. Clique em **Gerar** de **CSR**.

Abre uma página de criação de CSR.

3. Introduza um valor para cada item.

#### *Nota:*

O comprimento da chave e as abreviaturas disponíveis variam em função da autoridade de certificação. Crie um pedido de acordo com as regras de cada autoridade de certificação.

4. Clique em **OK**.

É apresentada uma mensagem de finalização.

- 5. Selecione o separador **Segurança de rede** > **SSL/TLS** > **Certificado**.
- 6. Clique num dos botões de transferência de **CSR**, de acordo com um formato especificado por cada autoridade de certificação, para transferir um CSR para um computador.

### c*Importante:*

Não gere um CSR novamente. Se o fizer, poderá não conseguir importar um Certificado CA assinado emitido.

7. Envie o CSR para uma autoridade de certificação e obtenha um Certificado CA assinado.

Siga as regras de cada autoridade de certificação em relação ao método e à forma de envio.

8. Guarde o Certificado CA assinado num computador ligado à impressora.

A obtenção de um Certificado CA assinado fica concluída quando guarda o certificado num destino.

### **Configurações de segurança do produto**

### *Itens de definição de CSR*

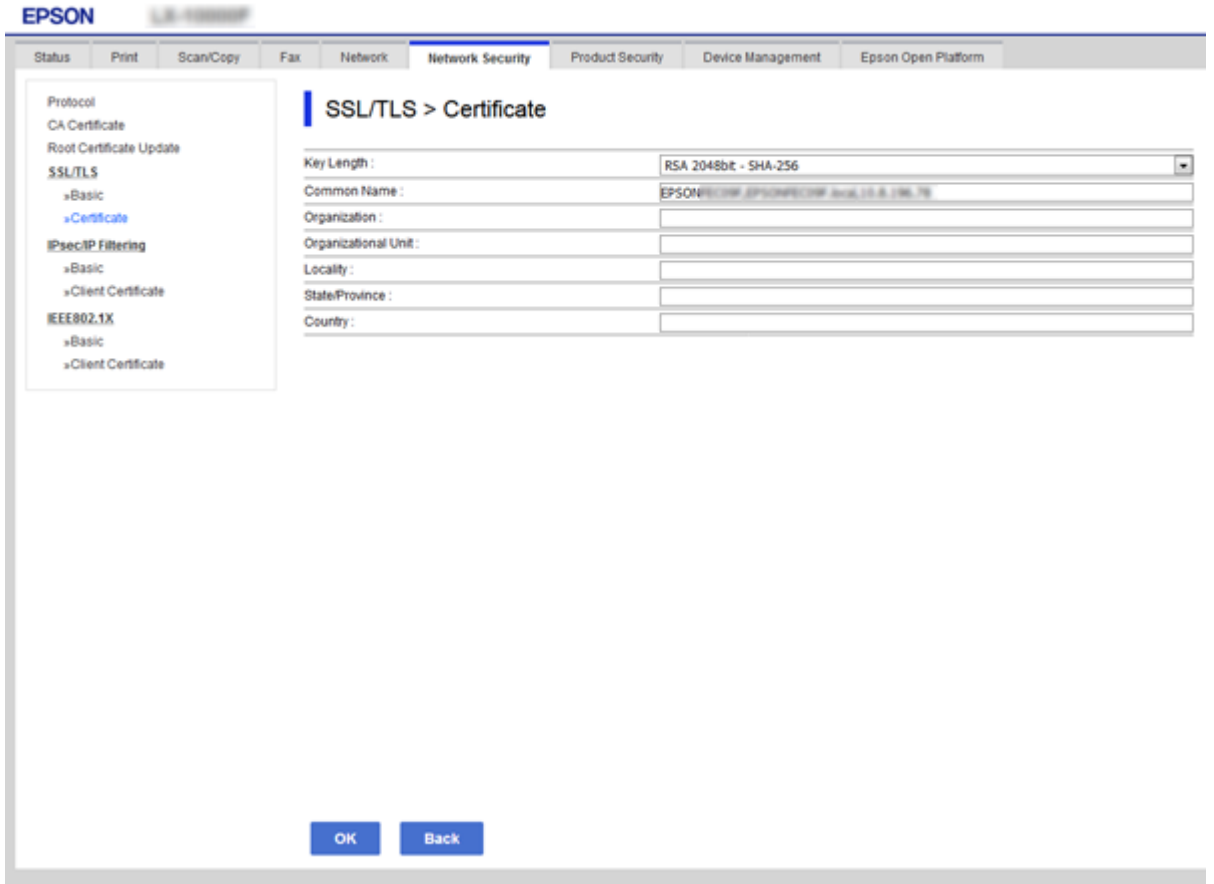

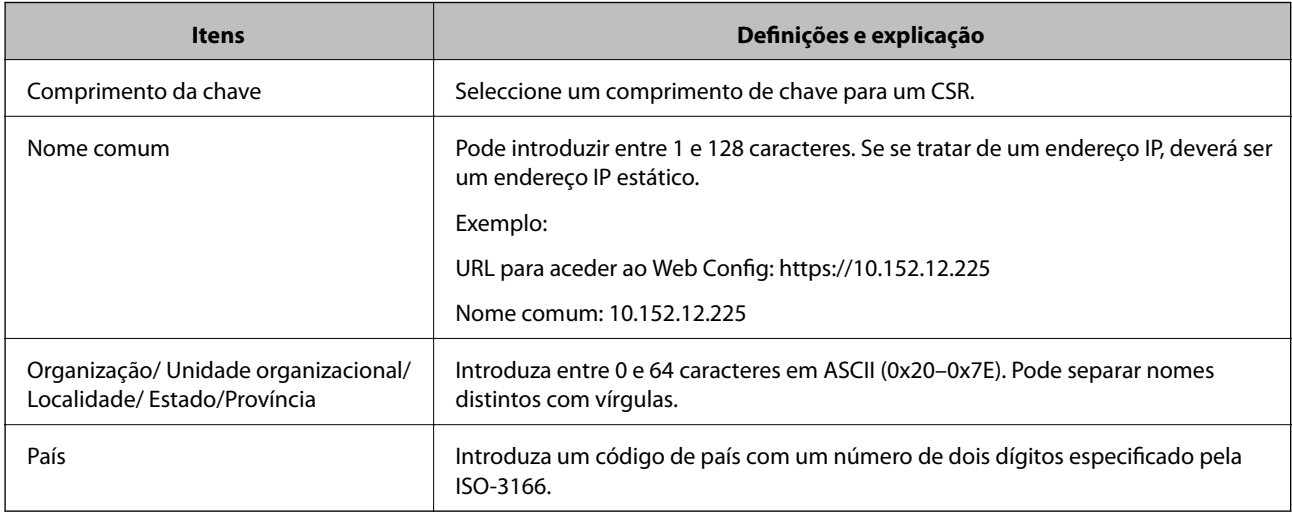

### **Informações relacionadas**

 $\blacklozenge$  ["Obter um certificado CA assinado" na página 47](#page-46-0)

### <span id="page-48-0"></span>**Importar um certificado CA assinado**

#### c*Importante:*

- ❏ Certifique-se de que a data e a hora da impressora estão corretamente definidas.
- ❏ Se obtiver um certificado utilizando um CSR criado através do Web Config, pode importar um certificado uma vez.
- 1. Aceda ao Web Config e selecione o separador **Segurança de rede** > **SSL/TLS** > **Certificado**.
- 2. Clique em **Importar**

Abre uma página de importação de certificados.

3. Introduza um valor para cada item.

As definições necessárias podem variar em função de onde cria um CSR e do formato de ficheiro do certificado. Introduza valores para os itens necessários de acordo com o seguinte.

- ❏ Um certificado de formato PEM/DER obtido através do Web Config
	- ❏ **Chave privada**: Não configure porque a impressora contém uma chave privada.
	- ❏ **Palavra-passe**: Não configure.
	- ❏ **Certificado CA 1**/**Certificado CA 2**: Opcional
- ❏ Um certificado de formato PEM/DER obtido através de um computador
	- ❏ **Chave privada**: É necessário definir.
	- ❏ **Palavra-passe**: Não configure.
	- ❏ **Certificado CA 1**/**Certificado CA 2**: Opcional
- ❏ Um certificado de formato PKCS#12 obtido através de um computador
	- ❏ **Chave privada**: Não configure.
	- ❏ **Palavra-passe**: Opcional
	- ❏ **Certificado CA 1**/**Certificado CA 2**: Não configure.
- 4. Clique em **OK**.

É apresentada uma mensagem de finalização.

#### *Nota:*

Clique em *Confirmar* para verificar as informações do certificado.

### **Informações relacionadas**

- & ["Aceder ao Web Config" na página 28](#page-27-0)
- & ["Itens de definição da importação de um certificado CA assinado" na página 50](#page-49-0)

### <span id="page-49-0"></span>*Itens de definição da importação de um certificado CA assinado*

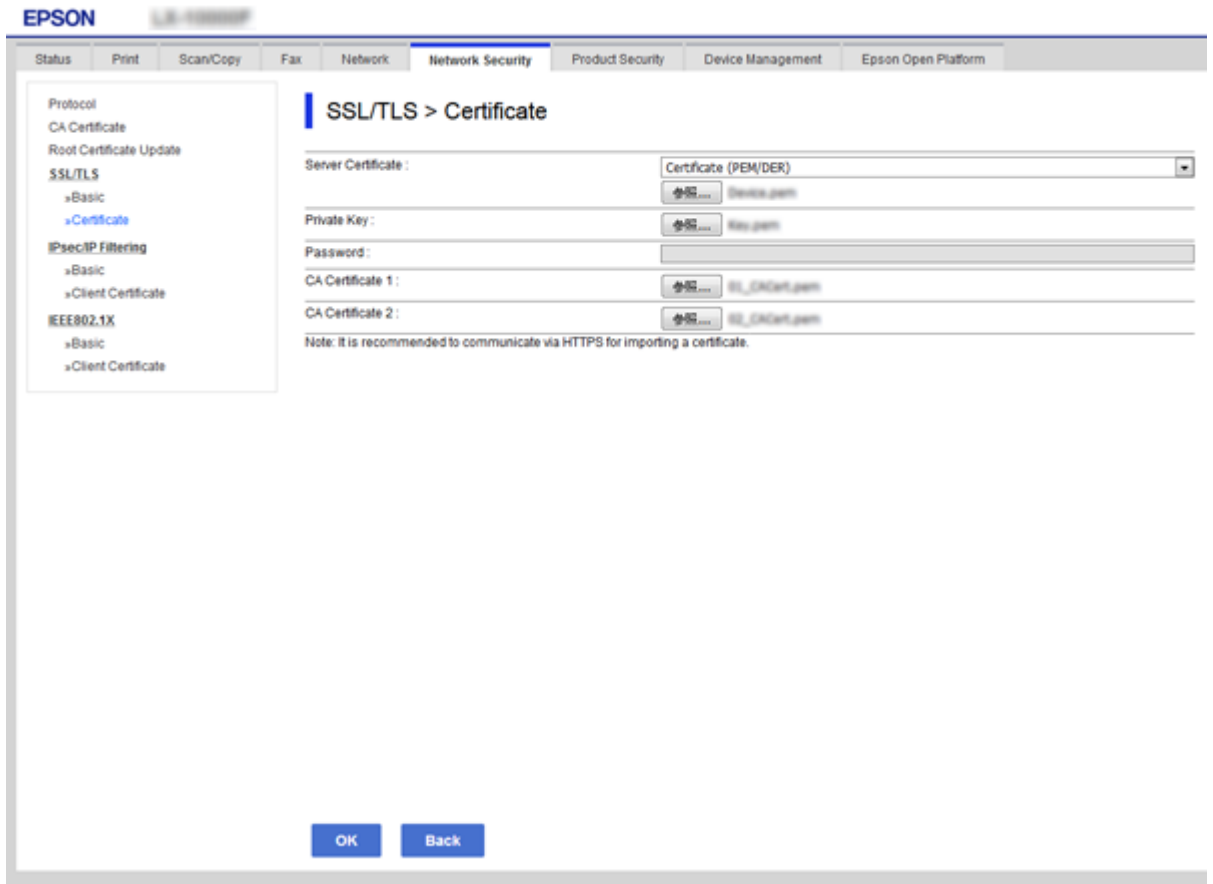

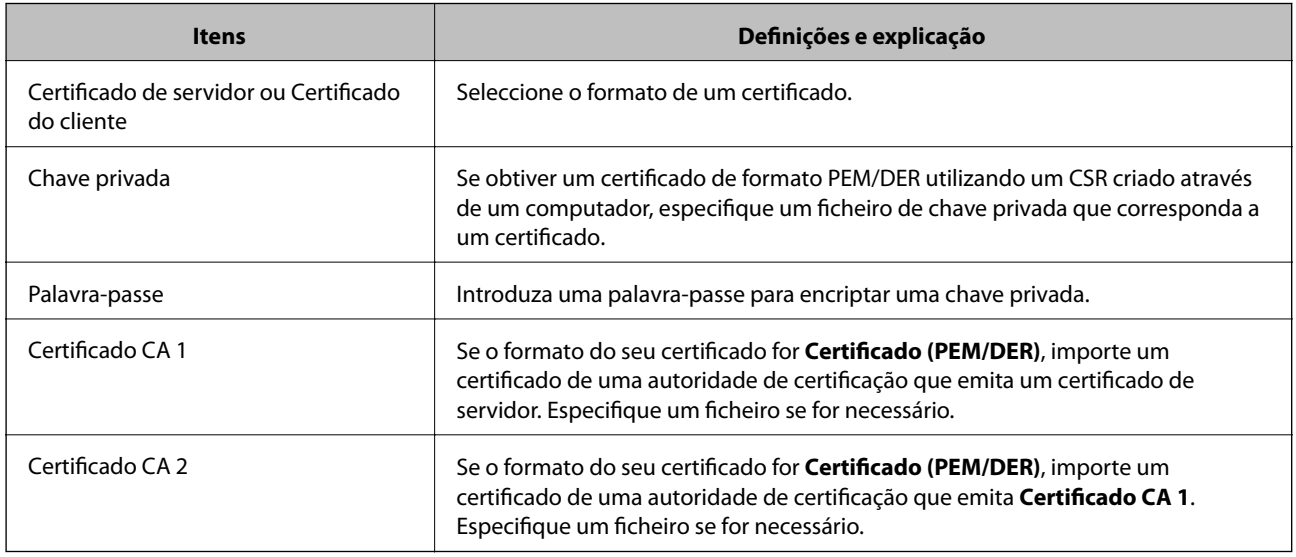

### **Informações relacionadas**

 $\blacktriangleright$  ["Importar um certificado CA assinado" na página 49](#page-48-0)

### <span id="page-50-0"></span>**Apagar um certificado CA assinado**

Pode apagar um certificado importado quando o certificado tiver expirado ou quando uma ligação encriptada deixar de ser necessária.

### c*Importante:*

Se obtiver um certificado utilizando um CSR criado através do Web Config, não pode importar novamente um certificado apagado. Neste caso, crie um CSR e volte a obter um certificado.

- 1. Aceda ao Web Config, e a seguir selecione o separador **Segurança de rede** > **SSL/TLS** > **Certificado**.
- 2. Clique em **Eliminar**.
- 3. Confirme que pretende eliminar o certificado na mensagem apresentada.

### **Informações relacionadas**

& ["Aceder ao Web Config" na página 28](#page-27-0)

### **Atualizar um certificado assinado automaticamente**

Se a impressora suportar a função de servidor HTTPS, pode atualizar um certificado assinado automaticamente.Quando aceder ao Web Config utilizando um certificado assinado automaticamente, aparece uma mensagem de aviso.

Utilize um certificado assinado automaticamente temporariamente até obter e importar um certificado CA assinado.

- 1. Aceda a Web Config e selecione o separador **Segurança de rede** > **SSL/TLS** > **Certificado**.
- 2. Clique em **Actualizar**.
- 3. Introduza **Nome comum**.

Introduza um endereço IP ou um identificador, como um nome FQDN, para a impressora.Pode introduzir entre 1 e 128 caracteres.

*Nota:*

Pode separar um nome distinto (CN) com vírgulas.

4. Especifique um prazo de validade para o certificado.

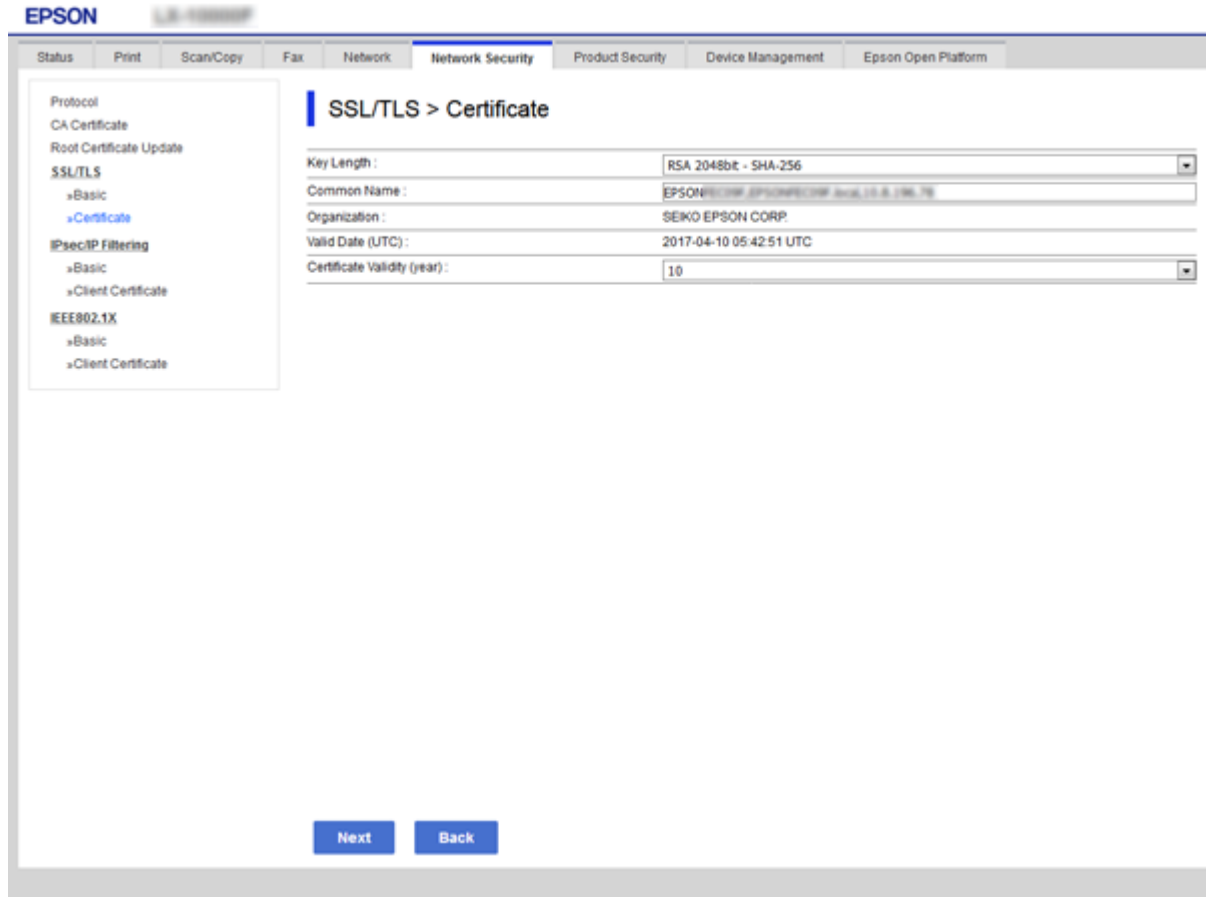

5. Clique em **Seguinte**.

É apresentada uma mensagem de confirmação.

6. Clique em **OK**.

A impressora está atualizada.

#### *Nota:*

Clique em *Confirmar* para verificar as informações do certificado.

### **Informações relacionadas**

& ["Aceder ao Web Config" na página 28](#page-27-0)

# **Configurações de funcionamento e gestão**

Este capítulo explica os itens relacionados com as operações diárias e de gestão do dispositivo.

## **Confirmar a informação de um dispositivo**

Consegue verificar as informações que se seguem do dispositivo de funcionamento de **Estado** utilizando Web Config.

❏ Estado do produto

Verifique o idioma, estado, serviço nuvem, número de produto, endereço MAC, etc.

❏ Estado da rede

Verifique as informações do estado de ligação de rede, endereço IP, servidor DNS, etc.

❏ Manutenção

Verifique o primeiro dia de impressões, contagem de substituição de tinta, páginas impressas, etc.

❏ Estado do hardware

Verifique o estado de cada função como por exemplo Wi-Fi, etc.

❏ Histórico de tarefas

Verifique o registo da tarefa para uma tarefa de impressão, tarefa de receção, e tarefa de transmissão.

❏ Instantâneo de painel

Exibe um instantâneo da imagem do ecrã que é exibido no painel de controlo do dispositivo.

### **Informações relacionadas**

& ["Aceder ao Web Config" na página 28](#page-27-0)

# **Gerir dispositivos (Epson Device Admin)**

Pode gerir e utilizar vários dispositivos usando Epson Device Admin. Epson Device Admin permite-lhe gerir dispositivos que se encontrem numa rede diferente. Segue-se uma descrição dos principais recursos de gestão.

Para mais informações sobre funções e a utilização do software, consulte a bibliografia ou a ajuda do recurso Epson Device Admin.

❏ Encontrar dispositivos

Pode encontrar dispositivos na rede e registá-los numa lista. Se os dispositivos Epson como impressoras e scanners estão ligados ao mesmo segmento de rede que o computador do administrador, pode encontrá-los, mesmo se não lhes tiver sido atribuído um endereço IP.

Também pode encontrar dispositivos que estão ligados a computadores na rede através de cabos USB. É necessário instalar o Epson Device USB Agent no computador.

#### **Configurações de funcionamento e gestão**

❏ Configurar os dispositivos

Pode criar um modelo com os itens de configuração como a interface de rede e a fonte de papel e aplicá-lo a outros dispositivos como configurações partilhadas. Quando estiver ligado à rede, pode atribuir um endereço IP a um dispositivo ao qual não tenha sido atribuído um endereço IP.

❏ Dispositivos de monitorização

Pode adquirir regularmente o estado e informações detalhadas para dispositivos na rede. Também pode monitorizar dispositivos que estão ligados a computadores na rede por cabos USB e dispositivos de outras empresas que foram registados na lista de dispositivos. Para monitorizar dispositivos ligados por cabos USB, é necessário instalar o recurso Epson Device USB Agent.

❏ Gestão de alertas

Pode monitorizar alertas sobre o estado de dispositivos e consumíveis. O sistema envia automaticamente emails de notificação ao administrador com base nas condições definidas.

❏ Gestão de relatórios

Pode criar relatórios regulares à medida que o sistema acumula dados sobre a utilização do dispositivo e consumíveis. A seguir pode salvar estes relatórios criados e enviá-los por e-mail.

#### **Informações relacionadas**

 $\blacktriangleright$  ["Epson Device Admin" na página 76](#page-75-0)

## **Atualizar o firmware**

### **Atualizar o firmware da impressora através do painel de controlo**

Se a impressora estiver ligada à Internet, pode atualizar o firmware da impressora utilizando o painel de controlo. Pode também configurar a impressora para verificar regularmente se existem atualizações do firmware e notificálo sobre isso.

### c*Importante:*

Não desligue nem retire o cabo de alimentação da impressora sem a atualização terminar; caso contrário, a impressora pode avariar.

1. Selecione **Definições** no ecrã inicial no painel de controlo da impressora.

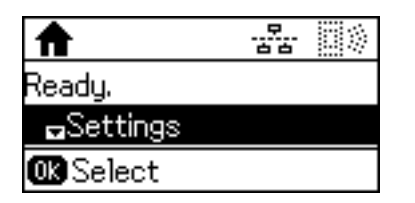

2. Selecione **Administração do sistema**.

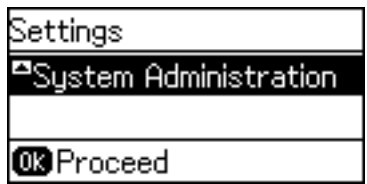

3. Selecione **Atualização do firmware**.

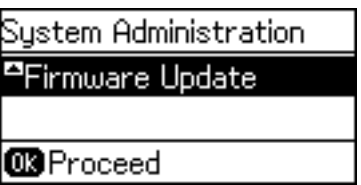

4. Selecione **Atualização**.

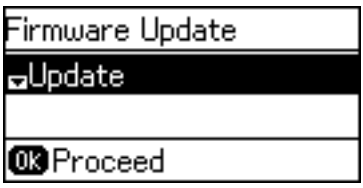

*Nota:*

Selecione *Atualização do firmware* > *Notificação* > *Activado* para configurar a impressora para que esta verifique regularmente se estão disponíveis atualizações de firmware.

5. Pressione o botão OK.

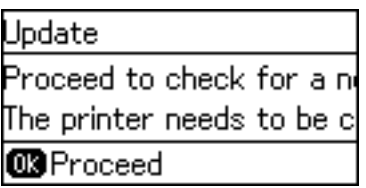

A impressora começa a procurar atualizações disponíveis.

6. Se aparecer uma mensagem no ecrã LCD a informar que está disponível uma atualização do software, siga as instruções do ecrã para iniciar a atualização.

### c*Importante:*

❏ Se a atualização do firmware não estiver concluída ou for mal sucedida, a impressora não arranca normalmente e aparece "Recovery Mode" no ecrã LCD da próxima vez que ligar a impressora. Neste caso, precisa de voltar a atualizar o firmware através de um computador. Ligue a impressora ao computador com um cabo USB. Enquanto aparecer "Recovery Mode" na impressora, não pode atualizar o firmware através de uma ligação de rede. No computador, aceda ao sítio Web Epson da sua área e transfira o firmware mais recente da impressora. Consulte as instruções indicadas no sítio Web relativas às operações seguintes.

### **Atualizar o firmware utilizando o Web Config**

Atualizar o firmware usando Web Config.O dispositivo deve estar ligado à Internet.

- 1. Aceda a Web Config e selecione o separador **Gestão de dispositivos** > **Actualização do firmware**.
- 2. Clique em **Iniciar**.

A confirmação de firmware é iniciada, e a informação de firmware é exibida se existir um firmware atualizado.

3. Clique em **Iniciar**, e siga as instruções exibidas no ecrã.

#### *Nota:*

Também pode atualizar o firmware usando o Epson Device Admin.Pode confirmar visualmente as informações de firmware na lista de dispositivo.É útil quando quiser atualizar o firmware de vários dispositivos.Consulte o guia Epson Device Admin ou a ajuda para obter mais informações.

### **Informações relacionadas**

- & ["Aceder ao Web Config" na página 28](#page-27-0)
- & ["Epson Device Admin" na página 76](#page-75-0)

### **Atualizar o Firmware usando Epson Firmware Updater**

Pode transferir o firmware do dispositivo a partir do sítio Web da Epson no computador e, em seguida, ligue o dispositivo e o computador através de um cabo USB para atualizar o firmware. Se não for possível atualizar através da rede, tente este método.

- 1. Aceder ao sítio Web da Epson e transfira o firmware.
- 2. Ligue o computador que contém o firmware transferido para o dispositivo pelo cabo USB.
- 3. Clique duas vezes no ficheiro .exe transferido.

O Epson Firmware Updater inicia.

4. Siga as instruções apresentadas no ecrã.

# **Fazer cópia de segurança das configurações**

Ao exportar os itens das definições em Web Config, pode copiar os itens a outras impressoras.

### **Exportar as definições**

Exporte cada item das definições da impressora.

- 1. Aceda a Web Config, e a seguir selecione o separador **Gestão de dispositivos** > **Exportar e importar valor de definição** > **Exportar**.
- 2. Selecione as definições que pretende exportar.

Selecione as definições que pretende exportar.Se tiver selecionado uma categoria superior, as subcategorias também são selecionadas.No entanto, as subcategorias que causam erros devido a duplicação na mesma rede (como os endereços de IP, etc.) não podem ser selecionadas.

3. Introduza uma palavra-passe para encriptar o ficheiro exportado.

É necessária a palavra-passe para importar o ficheiro.Deixe em branco se não quiser encriptar o ficheiro.

### 4. Clique em **Exportar**.

#### c*Importante:*

Se quiser exportar as definições de rede da impressora, como o nome do dispositivo e o endereço de IPv6, selecione *Ative para selecionar as definições individuais do dispositivo* e selecione mais itens.Utilize apenas os valores selecionados para a impressora de substituição.

#### **Informações relacionadas**

& ["Aceder ao Web Config" na página 28](#page-27-0)

### **Importar as definições**

Importe o ficheiro do Web Config exportado para a impressora.

### c*Importante:*

Aquando da importação de valores que incluam informações individuais, como o nome da impressora ou endereço de IP, certifique-se de que o endereço de IP não existe já na mesma rede.Se o endereço de IP for repetido, a impressora não reflete o valor.

- 1. Aceda a Web Config, e a seguir selecione o separador **Gestão de dispositivos** > **Exportar e importar valor de definição** > **Importar**.
- 2. Selecione o ficheiro exportado e introduza a palavra-passe de encriptação.
- 3. Clique em **Seguinte**.
- 4. Selecione as definições que deseja importar e clique em **Seguinte**.
- 5. Clique em **OK**.

As definições são aplicadas à impressora.

# **Resolver problemas**

# **Sugestões para a resolução de problemas**

Pode encontrar mais informações nos seguintes manuais.

❏ Guia do Utilizador

Fornece instruções sobre a utilização da impressora, a substituição de unidade de fornecimento de tinta, manutenção e resolução de problemas.

❏ Website do Epson Connect

<https://www.epsonconnect.com/>

Fornece informações sobre funções do Epson Connect e resolução de problemas.

# **Verificando o registo do servidor e o dispositivo de rede**

Em caso de problema com a ligação de rede, é possível identificar a causa verificando o estado usando o registo de comandos como roteadores e registos de equipamentos do sistema de rede.

# **Inicializar as definições de rede**

### **Desativação de Wi-Fi a partir do Web Config**

Para utilizar o Web Config, é necessário que as impressoras e os dispositivos tenham um endereço IP e estejam ligados à mesma rede.

1. Verifique o endereço IP da impressora.

Pode verificá-lo no ecrã de estado da rede do painel de controlo da impressora, num relatório de ligação ou na coluna [endereço IP] de uma folha de estado da rede.

2. Introduza o endereço IP da impressora num browser para executar o Web Config.

 $\left| \begin{array}{c} \leftarrow \rightarrow \mathbf{C} \end{array} \right|$  http://XXX.XXX.XXX.XXX

- 3. Selecione o separador **Rede** > **Wi-Fi**, e a seguir selecione **Desactivar Wi-Fi**.
- 4. Verifique a mensagem e selecione **OK**.

### **Desligar o Wi-Fi Direct (AP simples) a partir do Web Config**

Para utilizar o Web Config, é necessário que as impressoras e os dispositivos tenham um endereço IP e estejam ligados à mesma rede.

1. Verifique o endereço IP da impressora.

Pode verificá-lo no ecrã de estado da rede do painel de controlo da impressora, num relatório de ligação ou na coluna [endereço IP] de uma folha de estado da rede.

2. Introduza o endereço IP da impressora num browser para executar o Web Config.

 $\left| \begin{array}{c} \leftarrow \rightarrow \mathbf{C} \end{array} \right|$  http://XXX.XXX.XXX.XXX

- 3. Selecione o separador **Rede** > **Wi-Fi Direct**.
- 4. Selecione **Desactivar** para **Wi-Fi Direct**.
- 5. Clique em **Seguinte**
- 6. Verifique a mensagem e selecione **OK**.

### **Desativar Wi-Fi a partir do painel de controlo**

Quando o Wi-Fi é desativado, a ligação Wi-Fi é interrompida.

- 1. Selecione **Definições** no ecrã inicial.
- 2. Selecione **Administração do sistema** > **Definições de rede** > **Conf. Wi-Fi**.
- 3. Selecione **Desactivar Wi-Fi**.
- 4. Verifique a mensagem e pressione o botão  $\blacktriangle$ .
- 5. Pressione o botão OK.

O ecrã desliga-se automaticamente após um período de tempo específico se não pressionar o botão OK.

### **Desligar a ligação Wi-Fi Direct (AP simples) a partir do painel de controlo**

*Nota:*

Quando a ligação Wi-Fi Direct (AP simples) estiver desativada, todos os computadores e dispositivos inteligentes ligados à impressora por ligação Wi-Fi Direct (AP simples) são desligados.Se pretender desligar um dispositivo específico, faça-o a partir do dispositivo e não da impressora.

- 1. Selecione **Definições** no ecrã inicial.
- 2. Selecione **Administração do sistema** > **Definições de rede** > **Conf. Wi-Fi** > **Config. Wi-Fi Direct**.
- 3. Selecione **Desact. Wi-Fi Direct**.
- 4. Verifique a mensagem e prima o botão  $\blacktriangle$ .
- 5. Pressione o botão OK.

O ecrã desliga-se automaticamente após um período de tempo específico se não pressionar o botão OK.

### **Recuperar as definições de rede a partir do painel de controlo**

Pode restaurar todas as predefinições de rede.

- 1. Selecione **Definições** no ecrã inicial.
- 2. Selecione **Administração do sistema** > **Restaurar predefinições** > **Definições de rede**.
- 3. Verifique a mensagem e prima o botão  $\blacktriangle$ .
- 4. Pressione o botão OK.

O ecrã desliga-se automaticamente após um período de tempo específico se não pressionar o botão OK.

# **Verifique a comunicação entre computadores e os dispositivos**

### **Verificação da ligação utilizando um comando Ping — Windows**

Pode usar um comando Ping para verificar se o computador está ligado à impressora.Siga os passos abaixo para verificar a ligação usando um comando Ping.

1. Verifique o endereço IP da impressora para a ligação pretendida.

Pode verificá-lo no ecrã de estado da rede do painel de controlo da impressora, num relatório de ligação ou na coluna **IP Address** de uma folha de estado da rede.

- 2. Aceda ao ecrã de linha de comandos do computador.
	- ❏ Windows 10/Windows Server 2016

Clique com o botão do lado direito do rato no botão iniciar ou mantenha premido e selecione **Linha de Comandos**.

❏ Windows 8.1/Windows 8/Windows Server 2012 R2/Windows Server 2012

Aceda ao ecrã de aplicações e selecione **Linha de Comandos**.

- ❏ Windows 7/Windows Server 2008 R2/Windows Vista/Windows Server 2008 ou anterior Clique no botão Iniciar, selecione **Todos os Programas** ou **Programas** > **Acessórios** > **Linha de Comandos**.
- 3. Introduza "ping xxx.xxx.xxx.xxx" e prima a tecla Enter. Introduza o endereço IP da impressora no lugar de xxx.xxx.xxx.xxx.

4. Verifique o estado da comunicação.

Se existir comunicação entre a impressora e o computador, é apresentada a mensagem abaixo.

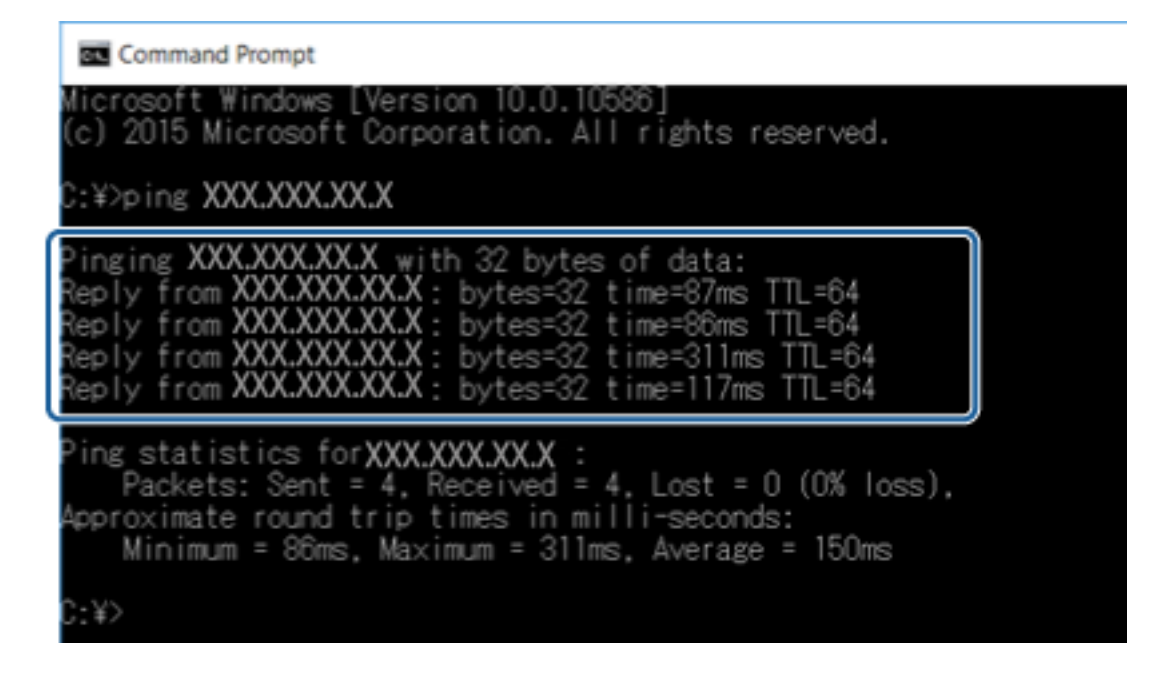

Se não existir comunicação entre a impressora e o computador, é apresentada a mensagem abaixo.

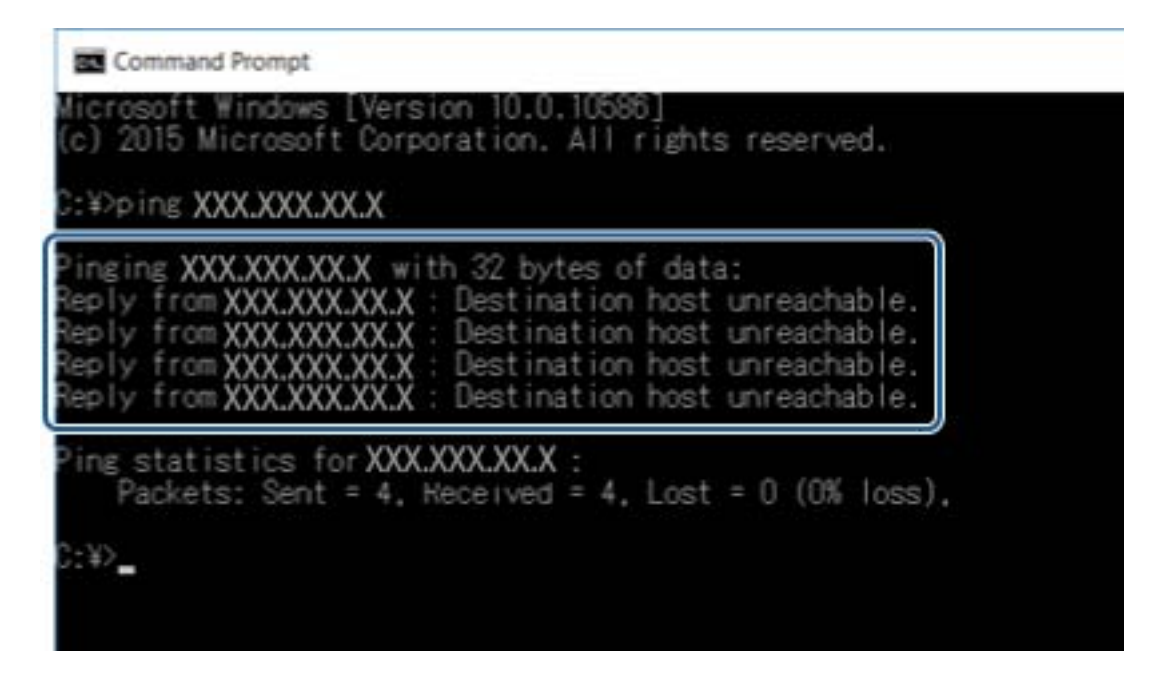

### **Verificação da ligação utilizando um comando Ping — Mac OS**

Pode usar um comando Ping para verificar se o computador está ligado à impressora. Siga os passos abaixo para verificar a ligação usando um comando Ping.

1. Verifique o endereço IP da impressora para a ligação pretendida.

Pode verificá-lo no ecrã de estado da rede do painel de controlo da impressora, num relatório de ligação ou na coluna **IP Address** de uma folha de estado da rede.

2. Execute o Network Utility.

Introduza "Network Utility" no **Spotlight**.

3. Clique no separador **Ping**, introduza o endereço IP que verificou no passo 1 e clique em **Ping**.

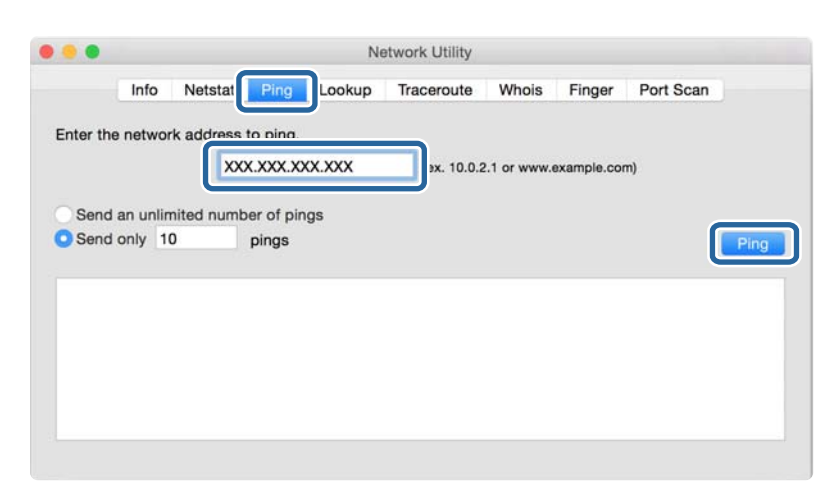

4. Verifique o estado da comunicação.

Se existir comunicação entre a impressora e o computador, é apresentada a mensagem abaixo.

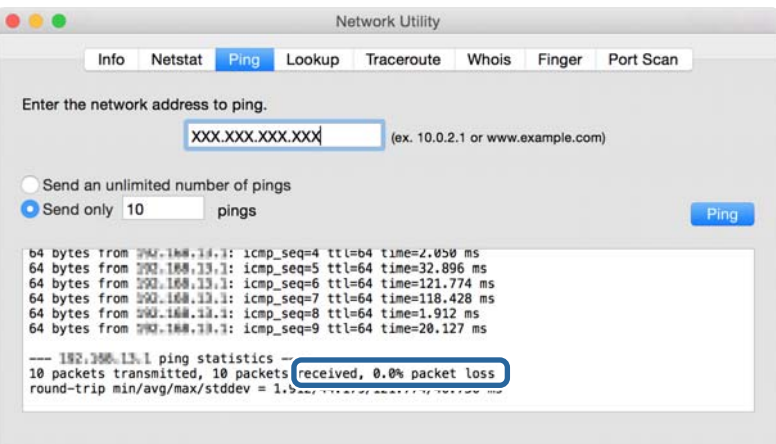

Se não existir comunicação entre a impressora e o computador, é apresentada a mensagem abaixo.

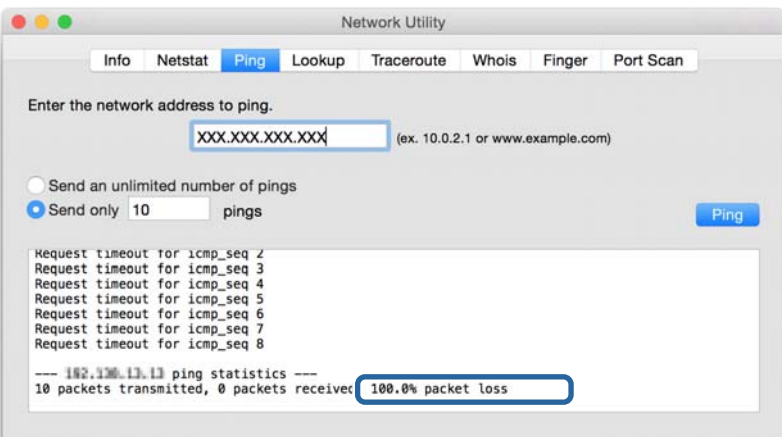

# **Imprimir um relatório da ligação em rede**

Pode imprimir um relatório da ligação de rede para verificar o estado entre a impressora e o ponto de acesso.

- 1. Colocar papel.
- 2. Selecione **Definições** no ecrã inicial.
- 3. Selecione **Administração do sistema** > **Definições de rede** > **Verificar ligação**.
- 4. Selecione **Relatório de ligação da impressora** para imprimir o relatório da ligação de rede.

Se tiver ocorrido um erro, verifique o relatório da ligação em rede e siga as instruções impressas.

#### **Informações relacionadas**

& "Mensagens e soluções no relatório de ligação de rede" na página 63

### **Mensagens e soluções no relatório de ligação de rede**

Verifique as mensagens e os códigos de erro no relatório da ligação de rede e siga as soluções.

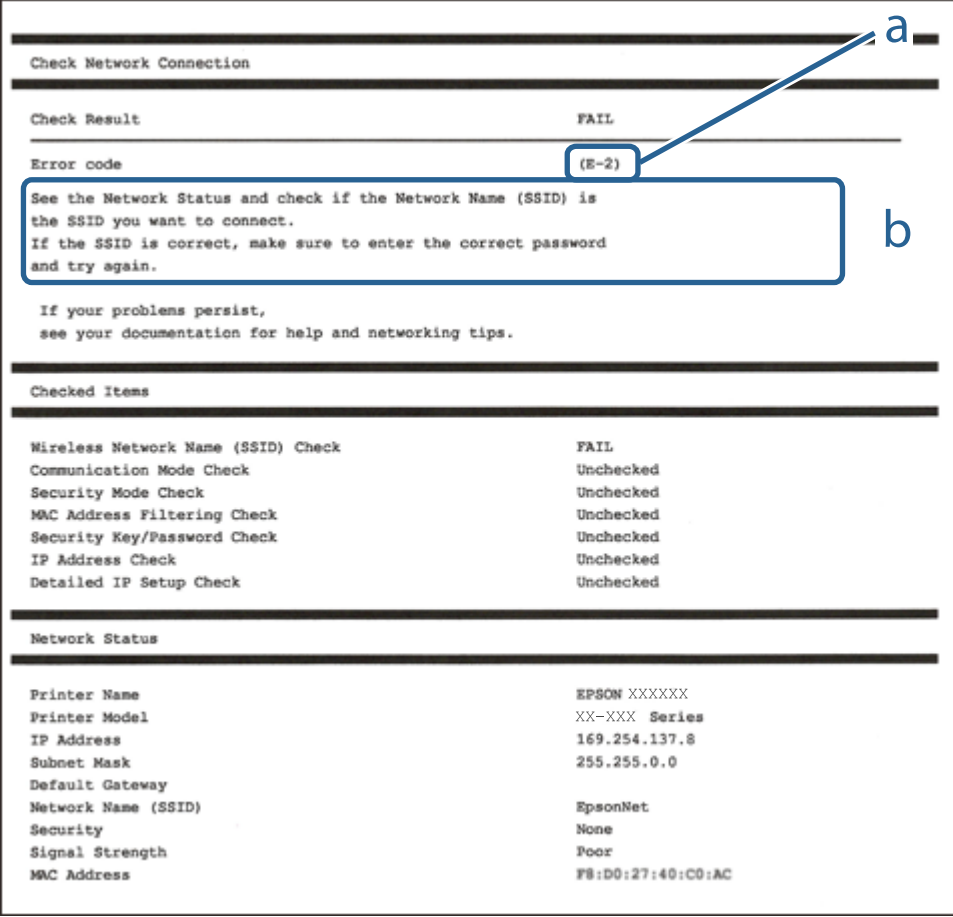

- a. Código de erro
- b. Mensagens no ambiente de rede

### **E-1**

### **Mensagem:**

Confirme se o cabo de rede está ligado e se os dispositivos de rede como o hub, router ou ponto de acesso estão ligados.

### **Soluções:**

❏ Certifique-se de que o cabo Ethernet está bem ligado à impressora e ao hub ou outro dispositivo de rede.

❏ Certifique-se de que o hub ou outro dispositivo de rede está ligado.

### **E-2, E-3, E-7**

### **Mensagem:**

Nomes de rede (SSID) sem fios não detectados. Confirme se o router/ponto de acesso está ligado e se a rede (SSID) sem fios está configurada correctamente. Para obter assistência, contacte o seu administrador de rede.

Nomes de rede (SSID) sem fios não detectados. Confirme se o nome de rede (SSID) sem fios do PC que pretende ligar está configurado correctamente. Para obter assistência, contacte o seu administrador de rede.

A chave de segurança/palavra-passe introduzida não corresponde à que está configurada para o router/ponto de acesso. Confirme a chave de segurança/palavra-passe. Para obter assistência, contacte o seu administrador de rede.

### **Soluções:**

- ❏ Certifique-se de que o ponto de acesso está ativado.
- ❏ Confirme que o computador ou o dispositivo está corretamente ligado ao ponto de acesso.
- ❏ Desative o ponto de acesso.Aguarde cerca de 10 segundos e, em seguida, ative-o.
- ❏ Aproxime a impressora do ponto de acesso e remova quaisquer obstáculos entre eles.
- ❏ Se tiver introduzido o SSID manualmente, verifique se o mesmo está correto.Verifique o SSID em **Estado da Rede** no relatório de ligação de rede.
- ❏ Se estiver a utilizar a configuração de botão para estabelecer uma ligação de rede, certifique-se de que o ponto de acesso suporta WPS.Não pode utilizar a configuração de botão se o ponto de acesso não suportar WPS.
- ❏ Certifique-se de que o seu SSID utiliza apenas caracteres ASCII (caracteres alfanuméricos e símbolos).A impressora não consegue mostrar um SSID que contenha caracteres não-ASCII.
- ❏ Certifique-se de que sabe o seu SSID e a palavra-passe antes da ligação ao ponto de acesso.Se estiver a utilizar um ponto de acesso com as respetivas predefinições, o SSID e a palavra-passe estão indicados na etiqueta do ponto de acesso.Se não souber o SSID e a palavra-passe, contacte a pessoa que configurou o ponto de acesso ou consulte a documentação fornecida com o ponto de acesso.
- ❏ Se estiver a estabelecer ligação a um SSID criado a partir da função de partilha de um dispositivo inteligente, procure o SSID e a palavra-passe na documentação fornecida com o dispositivo inteligente.
- ❏ Se a ligação Wi-Fi se desligar subitamente, verifique as condições abaixo indicadas.Se alguma destas condições for aplicável, reponha as definições da sua rede transferindo e executando o software do seguinte sítio Web.

### [http://epson.sn](http://epson.sn/?q=2) > **Configuração**

- ❏ Foi adicionado mais um dispositivo inteligente à rede através da configuração de botão.
- ❏ A rede Wi-Fi foi configurada utilizando outro método que não a configuração de botão.

### **E-5**

### **Mensagem:**

O modo de segurança (e.g. WEP, WPA) não corresponde à configuração actual da impressora. Confirme o modo de segurança. Para obter assistência, contacte o seu administrador de rede.

### **Soluções:**

Certifique-se de que o tipo de segurança do ponto de acesso está definido como um dos apresentados em seguida.Caso não esteja, altere o tipo de segurança do ponto de acesso e reponha as definições de rede da impressora.

- ❏ WEP-64 bits (40 bits)
- ❏ WEP-128 bits (104 bits)
- ❏ WPA PSK (TKIP/AES)\*
- ❏ WPA2 PSK (TKIP/AES)\*
- ❏ WPA (TKIP/AES)
- ❏ WPA2 (TKIP/AES)
- \* WPA PSK é também conhecido por WPA Pessoal.WPA2 PSK é também designado por WPA2 Pessoal.

### **E-6**

### **Mensagem:**

O endereço MAC da sua impressora poderá estar filtrado. Verifique se o router/ponto de acesso tem restrições como filtragem do endereço MAC. Consulte a documentação do router/ponto de acesso ou contacte o seu administrador de rede para obter assistência.

### **Soluções:**

- ❏ Verifique se a filtragem de endereços MAC está desativada.Se estiver ativado, registe o endereço MAC da impressora para que o mesmo não seja filtrado.Para obter mais detalhes, consulte a documentação fornecida com o ponto de acesso.Pode verificar o endereço MAC da impressora em **Estado da Rede** no relatório de ligação de rede.
- ❏ Se o seu ponto de acesso estiver a utilizar uma autenticação partilhada com segurança WEP, certifique-se de que a chave de autenticação e o índice estão corretos.

### **E-8**

### **Mensagem:**

Endereço IP incorrecto atribuído à impressora. Confirme a configuração do endereço IP do dispositivo de rede (hub, router ou ponto de acesso). Para obter assistência, contacte o seu administrador de rede.

### **Soluções:**

❏ Ative a função DHCP no ponto de acesso se a definição Obter endereço IP da impressora estiver definida como **Auto**.

❏ Se a definição Obter endereço IP da impressora estiver definida como Manual, o endereço IP definido manualmente é inválido por estar fora do intervalo (por exemplo: 0.0.0.0).Defina um endereço IP válido no painel de controlo da impressora ou utilizando Web Config.

### **E-9**

### **Mensagem:**

Confirme a ligação e configuração de rede do PC ou de outro dispositivo. Está disponível uma ligação através do EpsonNet Setup. Para obter assistência, contacte o seu administrador de rede.

### **Soluções:**

Verifique estes pontos.

- ❏ Os dispositivos estão ligados.
- ❏ É possível aceder à Internet e a outros computadores ou dispositivos de rede na mesma rede a partir dos dispositivos que pretende ligar à impressora.

Se ainda assim não ligar a impressora e os dispositivos de rede depois de confirmar as opções acima, desative o ponto de acesso.Aguarde cerca de 10 segundos e, em seguida, ative-o.Em seguida, reponha as definições da sua rede transferindo e executando o instalador do seguinte sítio Web.

[http://epson.sn](http://epson.sn/?q=2) > **Configuração**

### **E-10**

### **Mensagem:**

Confirme configuração do endereço IP, máscara de sub-rede e gateway predefinido. Está disponível uma ligação através do EpsonNet Setup. Para obter assistência, contacte o seu administrador de rede.

### **Soluções:**

Verifique estes pontos.

- ❏ Estão ligados outros dispositivos na rede.
- ❏ Os endereços da rede (endereço IP, máscara de sub-rede e gateway predefinido) estão corretos se a opção Obter endereço IP da impressora estiver definida como Manual.

Reponha os endereços de rede se estiverem incorretos.Pode verificar o endereço IP, a máscara de sub-rede e o gateway predefinido em **Estado da Rede** no relatório de ligação de rede.

Se a função DHCP estiver ativada, altere a opção Obter endereço IP da impressora para **Auto**.Se pretender definir o endereço IP manualmente, verifique o endereço IP da impressora em **Estado da Rede** no relatório de ligação de rede e selecione Manual no ecrã de definições de rede.Defina a máscara de sub-rede como [255.255.255.0].

Se ainda assim não ligar a impressora e os dispositivos de rede, desative o ponto de acesso.Aguarde cerca de 10 segundos e, em seguida, ative-o.

### **E-11**

### **Mensagem:**

Configuração incompleta. Confirme configuração do gateway predefinido. Está disponível uma ligação através do EpsonNet Setup. Para obter assistência, contacte o seu administrador de rede.

### **Soluções:**

Verifique estes pontos.

- ❏ O endereço de gateway predefinido está correto se a configuração de TCP/IP da impressora estiver definida como Manual.
- ❏ O dispositivo definido como gateway predefinido está ligado.

Defina o endereço correto do gateway predefinido.Pode verificar o endereço de gateway predefinido em **Estado da Rede** no relatório de ligação de rede.

### **E-12**

### **Mensagem:**

Confirme o seguinte -Chave de segurança/palavra-passe inserida está correcta -Índice da chave segurança/palavrapasse está definido p/primeiro nº -Configuração do endereço IP, máscara de sub-rede ou gateway predefinido está correcta Para obter assistência, contacte o seu administrador de rede.

### **Soluções:**

Verifique estes pontos.

- ❏ Estão ligados outros dispositivos na rede.
- ❏ Os endereços de rede (endereço IP, máscara de sub-rede e gateway predefinido) estão corretos caso sejam introduzidos manualmente.
- ❏ Os endereços de rede de outros dispositivos (máscara de sub-rede e gateway predefinido) são os mesmos.
- ❏ Não existe conflito do endereço IP com outros dispositivos.

Se continuar a não ligar a impressora e os dispositivos de rede depois de confirmar as opções acima, tente fazer o seguinte.

- ❏ Desative o ponto de acesso.Aguarde cerca de 10 segundos e, em seguida, ative-o.
- ❏ Efetue novamente as definições de rede com o instalador.Pode executar o mesmo a partir do sítio Web.

### [http://epson.sn](http://epson.sn/?q=2) > **Configuração**

❏ Pode registar várias palavras-passe num ponto de acesso que utilize o tipo de segurança WEP.Se forem registadas diversas palavras-passe, verifique se a primeira palavra-passe registada está definida na impressora.

### **E-13**

### **Mensagem:**

Confirme o seguinte -Chave de segurança/palavra-passe inserida está correcta -Índice da chave segurança/palavrapasse está definido p/primeiro nº -Ligação e configuração de rede do PC ou de outro dispositivo está correcta Para obter assistência, contacte o seu administrador de rede.

### **Soluções:**

Verifique estes pontos.

- ❏ Os dispositivos de rede como, por exemplo, um ponto de acesso, hub e router, estão ligados.
- ❏ A configuração de TCP/IP para dispositivos de rede não foi configurada manualmente.(Se a configuração de TCP/IP da impressora for definida automaticamente enquanto é realizada manualmente a configuração de TCP/IP para outros dispositivos de rede, a rede da impressora pode ser diferente da rede de outros dispositivos.)

Se não funcionar mesmo depois de verificar os pontos indicados acima, siga estes passos.

- ❏ Desative o ponto de acesso.Aguarde cerca de 10 segundos e, em seguida, ative-o.
- ❏ Faça as configurações de rede no computador que se encontra na mesma rede que a impressora usando o instalador.Pode executar o mesmo a partir do sítio Web.

[http://epson.sn](http://epson.sn/?q=2) > **Configuração**

❏ Pode registar várias palavras-passe num ponto de acesso que utilize o tipo de segurança WEP.Se forem registadas diversas palavras-passe, verifique se a primeira palavra-passe registada está definida na impressora.

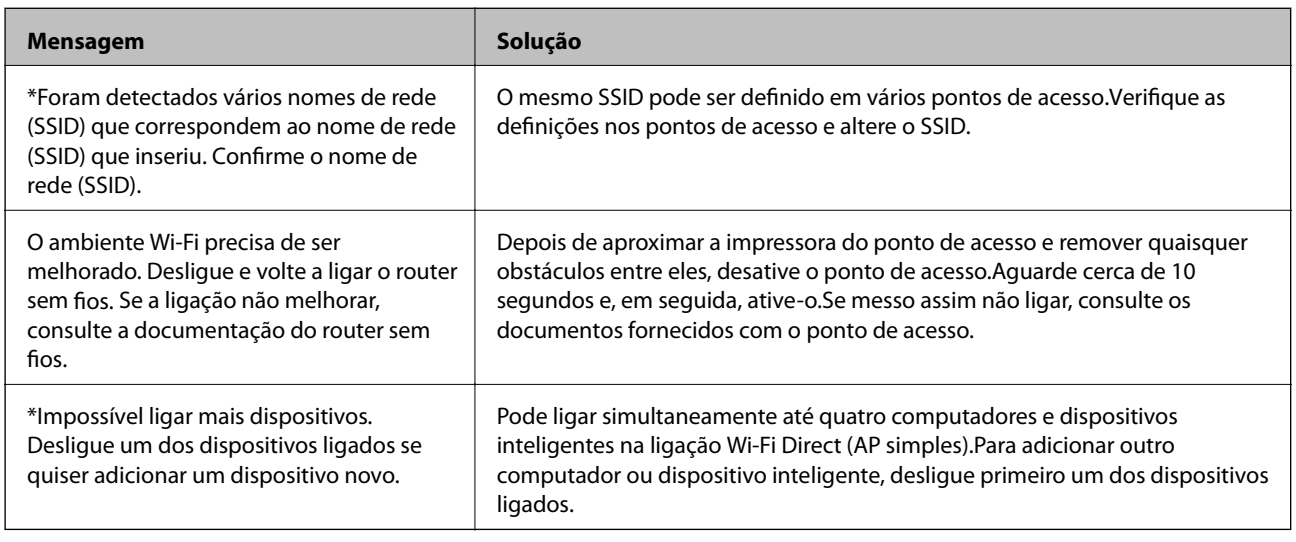

### **Mensagem no ambiente de rede**

# **Imprimir uma folha do estado da rede**

Pode verificar as informações detalhadas da rede imprimindo-as.

1. Colocar papel.

- 2. Selecione **Definições** no ecrã inicial.
- 3. Selecione **Administração do sistema** > **Definições de rede** > **Estado da rede** > **Imprimir folha do estado**.
- 4. Prima o botão  $\blacktriangle$ .

A folha do estado da rede é impressa.

# **Problemas de utilização do software de rede**

### **Não é possível aceder ao Web Config**

### **O endereço IP da impressora está configurado adequadamente?**

Configure o endereço IP utilizando o EpsonNet Config ou o painel de controlo da impressora.Pode confirmar as informações sobre a configuração atual através de uma folha de estado da rede ou do painel de controlo da impressora.

### **O seu navegador suporta as encriptações em série para o Força da encriptação para SSL/TLS?**

As encriptações em série para a Força da encriptação para SSL/TLS são as seguintes.Web Config só pode ser acedida num navegador compatível com as seguintes codificações em série.Verifique o suporte de encriptação do seu browser.

- ❏ 80 bit: AES256/AES128/3DES
- ❏ 112 bit: AES256/AES128/3DES
- ❏ 128 bit: AES256/AES128
- ❏ 192 bit: AES256
- ❏ 256 bit: AES256

### **Aparece a mensagem "Fora de prazo" quando acede ao Web Config utilizando a comunicação SSL (https).**

Se o certificado estiver fora de prazo, volte a obter o certificado.Se a mensagem aparecer antes da data da validade, certifique-se de que a data da impressora está configurada corretamente.

### **Aparece a mensagem "O nome do certificado de segurança não corresponde···" quando acede ao Web Config utilizando a comunicação SSL (https).**

O endereço IP da impressora introduzido em **Nome comum** para criar um certificado assinado automaticamente ou CSR não corresponde ao endereço introduzido no browser.Obtenha e importe novamente um certificado ou altere o nome da impressora.

### **A impressora está a ser acedida através de um servidor proxy.**

Se estiver a utilizar um servidor proxy com a impressora, terá de configurar as definições proxy do browser.

❏ Windows:

Selecione **Painel de Controlo** > **Rede e Internet** > **Opções da Internet** > **Ligações** > **Definições de LAN** > **Servidor proxy** e configure a não utilização do servidor proxy para endereços locais.

❏ Mac OS:

Selecione **Preferências do Sistema** > **Rede** > **Avançadas** > **Proxies** e registe o endereço local em **Ignorar especificações do proxy para estes Servidores & Domínios**.

Exemplo:

192.168.1.\*: endereço local 192.168.1.XXX, máscara de sub-rede 255.255.255.0

192.168.\*.\*: endereço local 192.168.XXX.XXX, máscara de sub-rede 255.255.0.0

### **Informações relacionadas**

- & ["Aceder ao Web Config" na página 28](#page-27-0)
- & ["Atribuir o endereço IP" na página 17](#page-16-0)
- & ["Atribua um endereço IP usando EpsonNet Config" na página 77](#page-76-0)

### **O nome do modelo e/ou o endereço IP não aparecem no EpsonNet Config**

### **Seleccionou Bloquear, Cancelar ou Encerrar quando apareceu um ecrã de segurança do Windows ou um ecrã de firewall?**

Se seleccionar **Bloquear**, **Cancelar** ou **Encerrar**, o endereço IP e o nome do modelo não são apresentados no EpsonNet Config ou no EpsonNet Setup.

Para corrigir esta situação, registe o EpsonNet Config como excepção utilizando a firewall do Windows e software de segurança comercial. Se utilizar um programa antivírus ou de segurança, feche-o e, em seguida, experimente utilizar o EpsonNet Config.

### **A definição de tempo excedido para erros de comunicação é demasiado curta?**

Execute o EpsonNet Config, seleccione **Ferramentas** > **Opções** > **Tempo limite**, e aumente o período de tempo na definição **Erro de comunicação**. Tenha em atenção que ao fazê-lo o EpsonNet Config poderá ser executado mais lentamente.

### **Informações relacionadas**

- & ["Executar o EpsonNet Config Windows" na página 77](#page-76-0)
- ◆ ["Executar o EpsonNet Config Mac OS" na página 77](#page-76-0)

# **Problemas utilizando os serviços de nuvem**

### **Não é possível utilizar serviços nuvem que podia ser utilizado anteriormente**

### **A seguinte mensagem é exibida no painel de controlo da impressora?**

Actualize o certificado de raiz para usar os serviços de nuvem.

Se a mensagem for exibida, aceda a Web Config, selecione o separador **Segurança de rede** > **Actualização de certificado de raiz**, e a seguir clique em **Iniciar** para atualizar.

### **Informações relacionadas**

& ["Aceder ao Web Config" na página 28](#page-27-0)

# **Problemas de utilização de funções de segurança da rede**

### **Não consegue criar a porta de impressão IPP segura**

### **Estará o certificado correcto especificado como certificado do servidor para a comunicação SSL/TLS?**

Se o certificado especificado não estiver correcto, a criação de uma porta pode falhar. Certifique-se de que está a utilizar o certificado correcto.

### **Um certificado CA importado para o computador está a aceder à impressora?**

Se um certificado CA não foi importado para o computador, a criação de uma porta pode falhar. Certifique-se de que um certificado CA foi importado.

### **Informações relacionadas**

& ["Comunicações SSL/TLS com a Impressora" na página 46](#page-45-0)

# **Problemas de utilização de um certificado digital**

### **Não é possível importar um certificado CA assinado**

### **O certificado CA assinado e as informações sobre o CSR correspondem?**

Se o certificado CA assinado e o CSR não contiverem as mesmas informações, o CSR não pode ser importado. Verifique o seguinte:

❏ Estará a tentar importar o certificado para um dispositivo que não tem as mesmas informações?

Verifique as informações do CSR e, em seguida, importe o certificado para um dispositivo que tenha as mesmas informações.

❏ Substituiu o CSR guardado na impressora após enviar o CSR para uma autoridade de certificação? Volte a obter o certificado CA assinado com o CSR.

### **O certificado CA assinado tem mais de 5 KB?**

Não pode importar um certificado CA assinado com mais de 5 KB.

### **A palavra-passe para importar o certificado está correcta?**

Se não se lembrar da palavra-passe, não pode importar o certificado.

#### **Informações relacionadas**

& ["Importar um certificado CA assinado" na página 49](#page-48-0)

### **Não é possível actualizar um certificado auto-assinado**

#### **Introduziu o Nome comum?**

É necessário introduzir o **Nome comum**.

#### **Foram introduzidos caracteres não suportados no Nome comum? Por exemplo, o japonês não é suportado.**

Introduza entre 1 e 128 caracteres no formato IPv4, IPv6, nome de anfitrião ou FQDN em ASCII (0x20-0x7E).

#### **Incluiu uma vírgula ou um espaço no Nome comum?**

Se introduziu uma vírgula, o **Nome comum** está dividido nesse ponto. Se introduziu apenas um espaço antes ou depois da vírgula, ocorre um erro.

### **Informações relacionadas**

& ["Atualizar um certificado assinado automaticamente" na página 51](#page-50-0)

### **Não consegue criar um CSR**

### **Introduziu o Nome comum?**

É necessário introduzir o **Nome comum**.

### **Foram introduzidos caracteres não suportados em Nome comum, Organização, Unidade organizacional, Localidade, Estado/Província? Por exemplo, o japonês não é suportado.**

Introduza caracteres no formato IPv4, IPv6, nome de anfitrião ou FQDN em ASCII (0x20-0x7E).

### **Incluiu uma vírgula ou um espaço no Nome comum?**

Se introduziu uma vírgula, o **Nome comum** está dividido nesse ponto. Se introduziu apenas um espaço antes ou depois da vírgula, ocorre um erro.

### **Informações relacionadas**

& ["Obter um certificado CA assinado" na página 47](#page-46-0)
## **Aparece um aviso relacionado com um certificado digital**

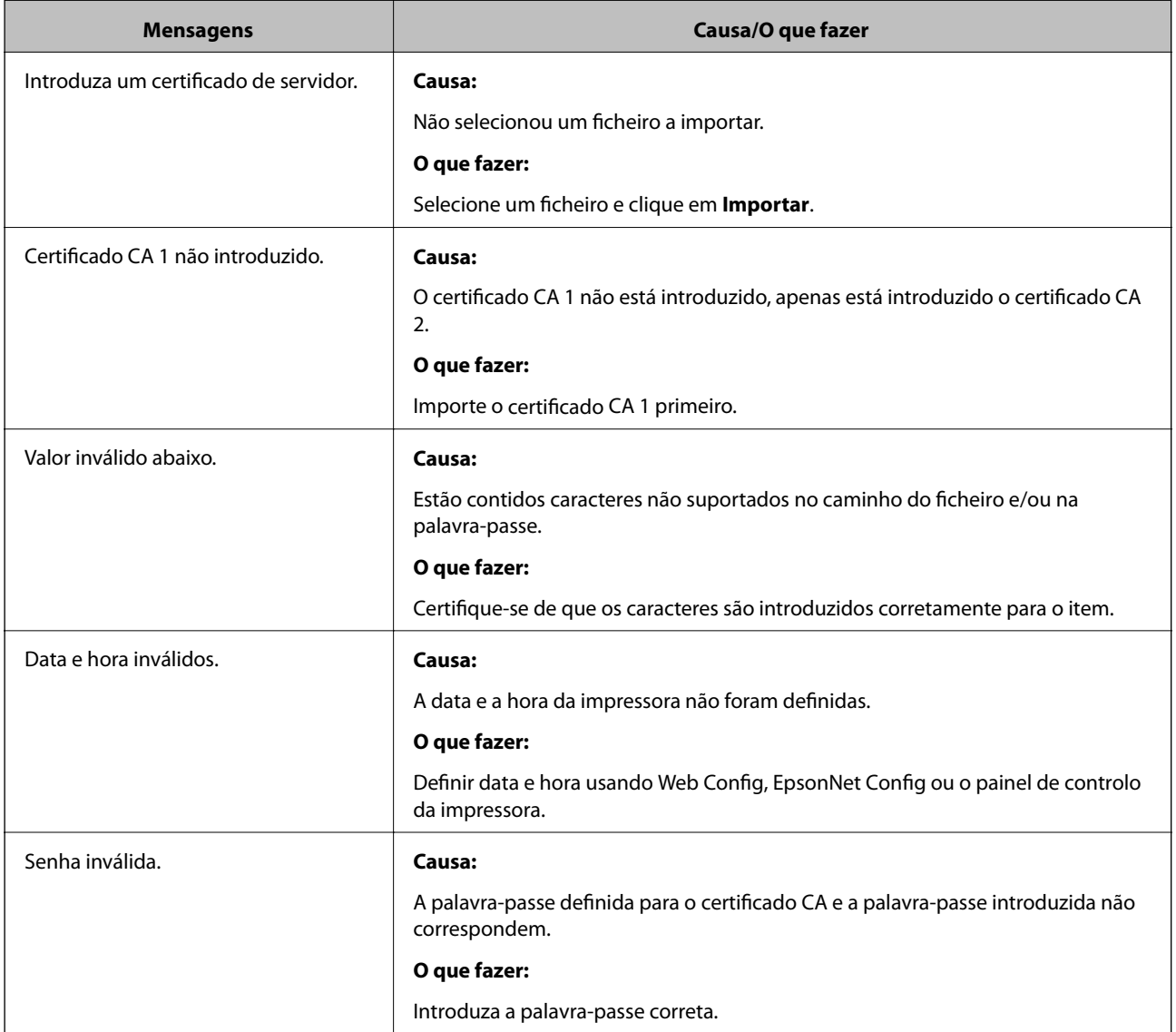

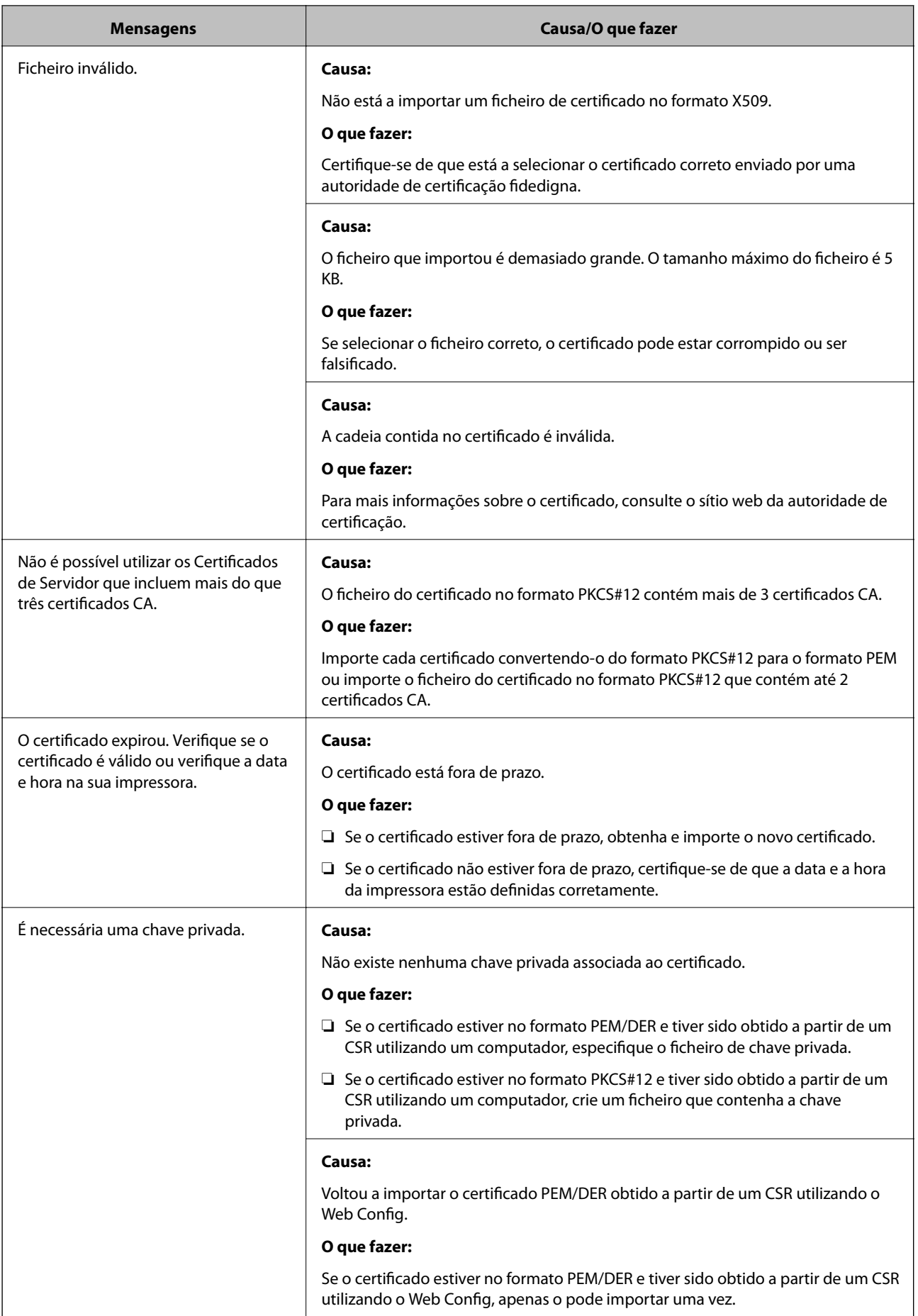

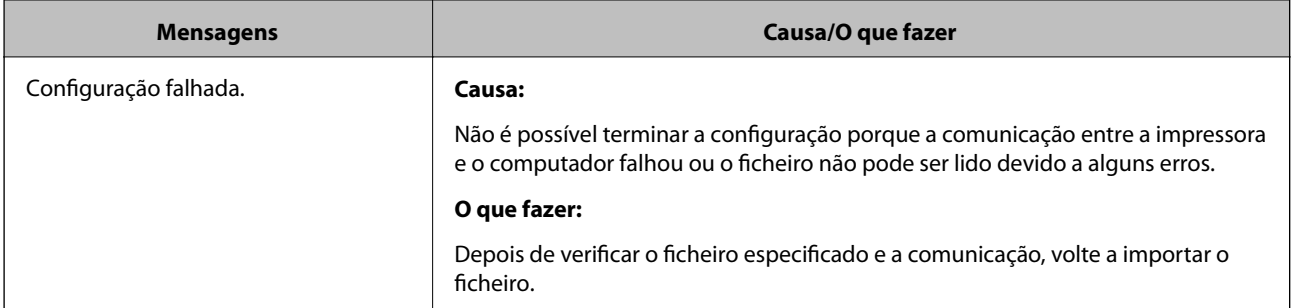

### **Informações relacionadas**

& ["Informações sobre certificação digital" na página 46](#page-45-0)

## **Apagar um certificado CA assinado por engano**

### **Existe um ficheiro de cópia de segurança para o certificado?**

Se tiver o ficheiro de cópia de segurança, volte a importar o certificado.

Se obtiver um certificado utilizando um CSR criado através do Web Config, não pode importar novamente um certificado apagado. Crie um CSR e obtenha um novo certificado.

### **Informações relacionadas**

- & ["Apagar um certificado CA assinado" na página 51](#page-50-0)
- & ["Importar um certificado CA assinado" na página 49](#page-48-0)

## <span id="page-75-0"></span>**Introdução de software de rede**

A seguir descrevemos o software que configura e gestão de dispositivos.

## **Epson Device Admin**

A Epson Device Admin é uma aplicação que permite instalar dispositivos na rede, e a seguir configurar e gerir os dispositivos. É possível adquirir informações detalhadas para dispositivos tais como estado e consumíveis, enviar notificações de alertas, e criar relatórios para uso do dispositivo. Pode fazer um modelo com itens de configuração e aplicar a outros dispositivos como definições partilhadas. Pode transferir o Epson Device Admin a partir do sítio Web de suporte Epson. Para mais informações, consulte a documentação ou a ajuda do Epson Device Admin.

### **Executar Epson Device Admin (apenasWindows)**

Selecionar **Todos os Programas** > **EPSON** > **Epson Device Admin** > **Epson Device Admin**.

### *Nota:*

Se aparecer o alerta da firewall, permita o acesso aoEpson Device Admin.

## **EpsonNet Config**

O EpsonNet Config permite ao administrador configurar as definições de rede da impressora, como atribuir um endereço IP e alterar o modo de ligação. A funcionalidade de definições de série é compatível com Windows. Para mais informações, consulte a documentação ou a ajuda do EpsonNet Config.

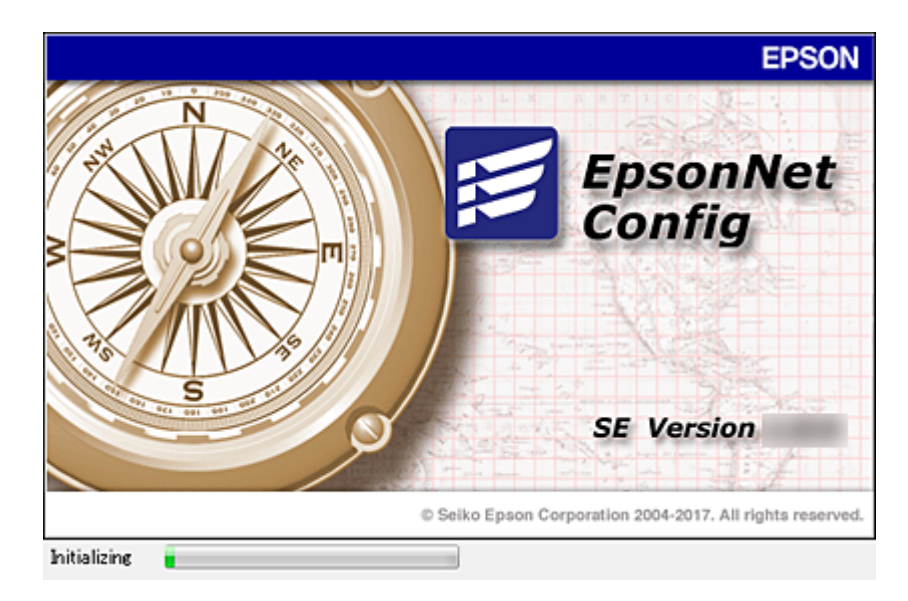

### <span id="page-76-0"></span>**Executar o EpsonNet Config — Windows**

Selecionar **Todos os programas** > **EpsonNet** > **EpsonNet Config SE** > **EpsonNet Config**.

*Nota:*

Se aparecer o alerta da firewall, permita o acesso aoEpsonNet Config.

### **Executar o EpsonNet Config — Mac OS**

Selecione **Ir** > **Aplicações** > **Epson Software** > **EpsonNet** > **EpsonNet Config SE** > **EpsonNet Config**.

## **EpsonNet Print (Apenas Windows)**

O EpsonNet Print é um software para impressão na rede TCP/IP. As funções e restrições são apresentadas em seguida.

- ❏ O estado da impressora é indicado no ecrã do spooler.
- ❏ Se o endereço IP da impressora for alterado por DHCP, a impressora continua a ser detectada.
- ❏ Pode utilizar uma impressora localizada num segmento de rede diferente.
- ❏ É impossível imprimir utilizando um dos vários protocolos.
- ❏ O endereço IPv6 não é suportado.

## **EpsonNet SetupManager**

O EpsonNet SetupManager é um software que permite criar um pacote para uma instalação simples da impressora, como, por exemplo, instalar o controlador de impressão, instalar o EPSON Status Monitor e criar uma porta da impressora. Este software permite ao administrador criar pacotes de software únicos e distribuí-los entre grupos.

Para mais informações, visite o seu sítio Web regional Epson.

## **Atribua um endereço IP usando EpsonNet Config**

Pode atribuir um endereço IP à impressora usando EpsonNet Config. EpsonNet Config permite-lhe atribuir um endereço IP a outra impressora que não tenha sido atribuída após ligar o cabo Ethernet. Ao ligar-se através de Wi-Fi, ligar uma vez à Ethernet e a seguir mude a ligação para Wi-Fi.

## **Atribua um endereço IP usando as definições em lote**

### **Criar o ficheiro para definições de lote**

Ao usar o endereço MAC e nome do modelo como palavras-passe, pode criar um novo ficheiro SYLK para definir o endereço IP.

Ao ligar a impressora ao Wi-Fi, atribua um endereço IP seguindo os procedimentos e a seguir ligue a ligação para Wi-Fi.

- 1. Abra um editor de folha de cálculo ou (como o Microsoft Excel) ou um editor de texto.
- 2. Introduza "Info\_MACAddress", "Info\_ModelName", e "TCPIP\_IPAddress" na primeira linha como definições de nomes de itens.

Introduza os itens das definições para as seguintes linhas de texto. Para distinguir entre maiúsculas e minúsculas e caracteres de duplo byte ou byte único, caso apenas um caracter seja diferente, o item não será reconhecido.

Introduza o nome do item de definição como descrito abaixo; se não o fizer, EpsonNet Config não pode reconhecer os itens de definição.

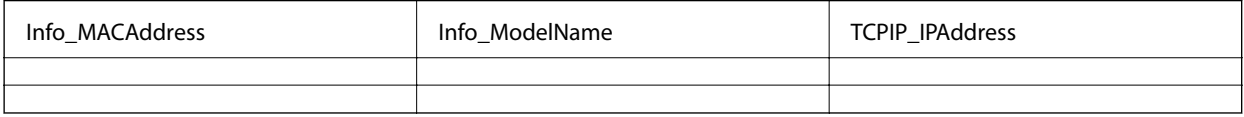

3. Introduza o endereço MAC, nome de modelo, e endereço IP para cada interface de rede.

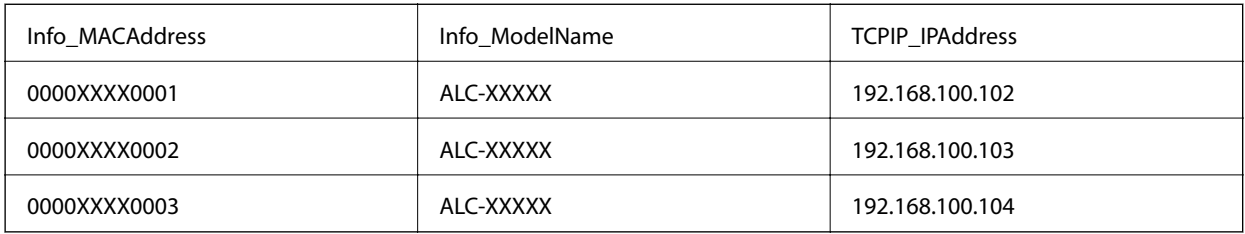

4. Introduza um nome e guarde como ficheiro SYLK (\*.slk).

### **Realizar definições de lote usando o ficheiro de configuração**

Atribuir o endereço IP no ficheiro de configuração (SYLK file) de uma vez. É necessário criar o ficheiro de configuração antes de atribuir.

Ao ligar a impressora ao Wi-Fi, atribua um endereço IP seguindo os procedimentos e a seguir ligue a ligação para Wi-Fi.

- 1. Ligue todos os dispositivos à rede usando cabos Ethernet.
- 2. Ligue a impressora.
- 3. Inicie o EpsonNet Config.

É exibida uma lista das impressoras na rede. Pode demorar algum tempo até serem exibidas.

- 4. Clique em **Ferramentas** > **Definições de lote**.
- 5. Clique em **Abrir**.
- 6. No ecrã de seleção de ficheiro, selecione o ficheiro SYLK (\*.slk) com as configurações, e a seguir clique em **Abrir**.

7. Selecione os dispositivos nos quais pretende realizar as definições em lote com a coluna **Estado** definida como **Não atribuído**, e o **Estado do processo** definido como **Atribuição com êxito**.

Ao fazer várias seleções, pressione Ctrl ou Shift e clique ou arraste com o rato.

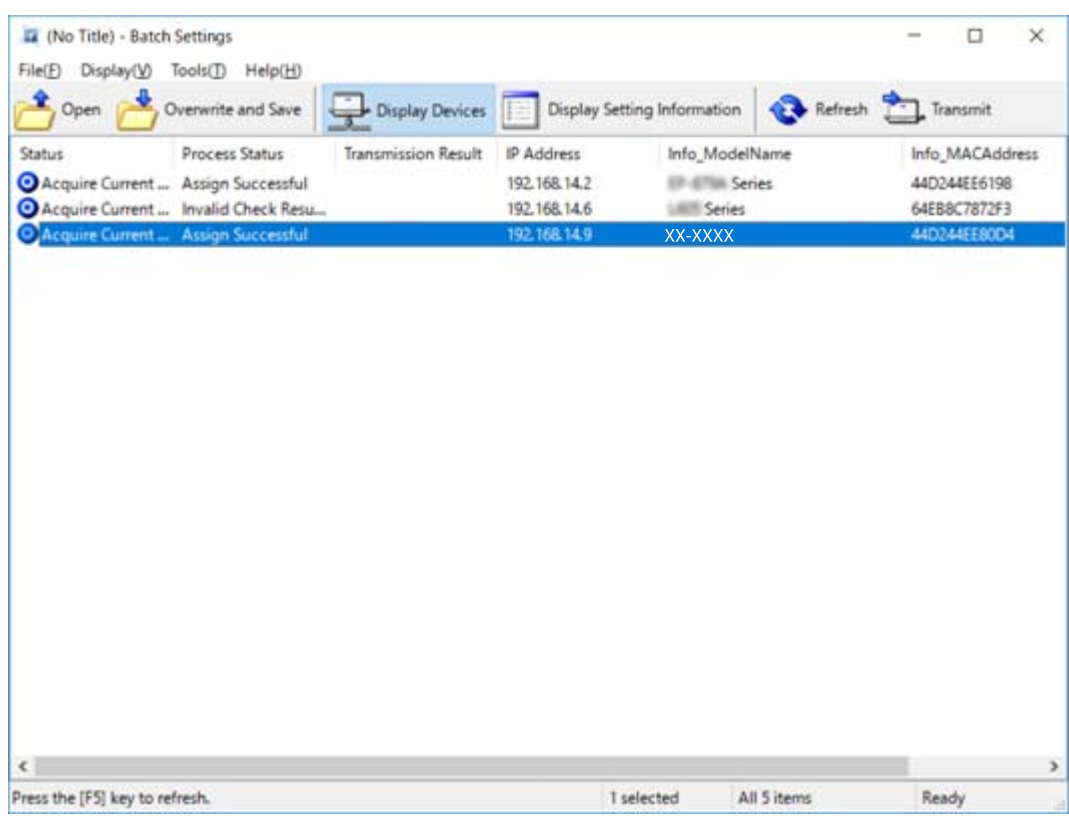

- 8. Clique em **Transmitir**.
- 9. Quando for exibida a janela para introduzir a palavra-passe, introduzir a palavra-passe, e a seguir clique em **OK**.

Transmitir as configurações.

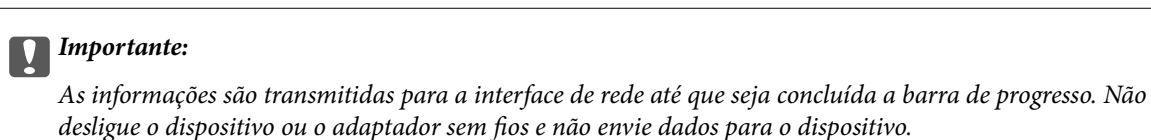

10. No ecrã **A transmitir definições**, clique em **OK**.

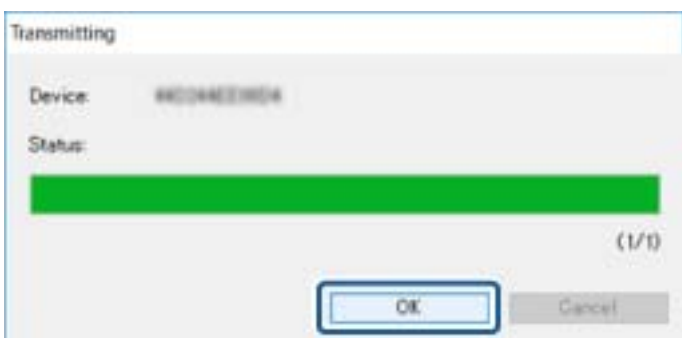

11. Verifique o estado do dispositivo definido.

dispositivo foi reiniciado normalmente.

No caso dos dispositivos que exibem  $\sum_{\alpha}$  ou  $\sum_{\beta}$ , verifique o conteúdo do ficheiro de definição, ou se o

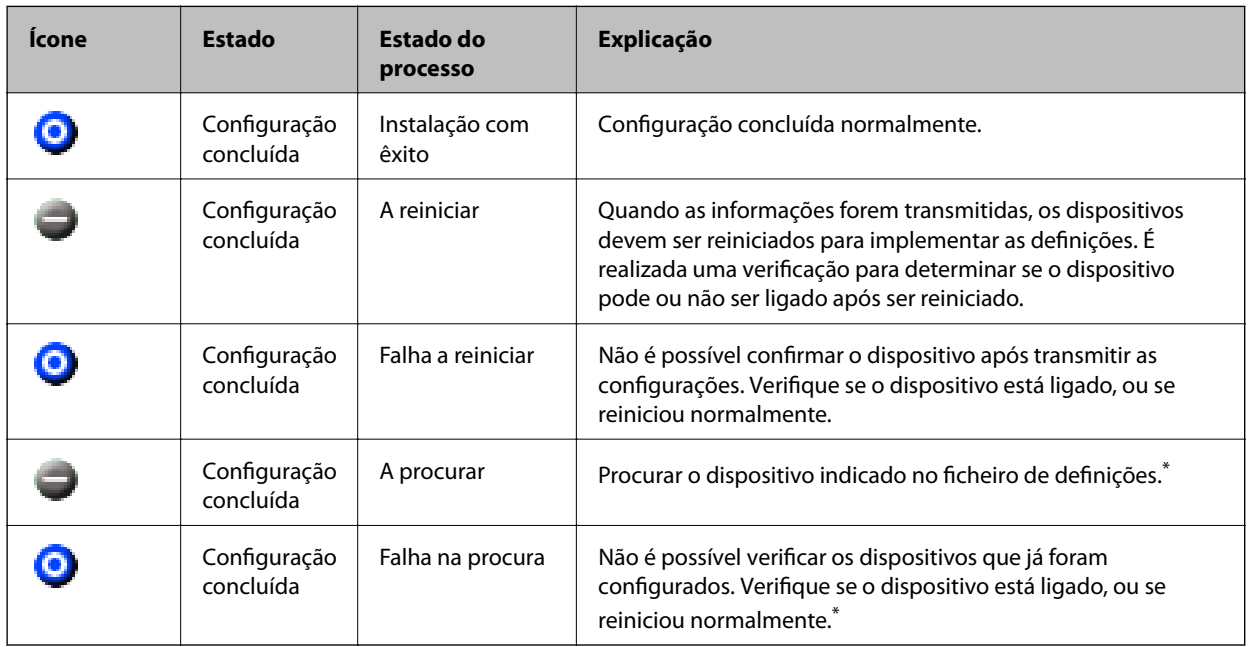

\* Apenas quando as informações de configuração são exibidas.

### **Informações relacionadas**

- & ["Executar o EpsonNet Config Windows" na página 77](#page-76-0)
- & ["Executar o EpsonNet Config Mac OS" na página 77](#page-76-0)

## **Atribuir um endereço IP a cada dispositivo**

Atribuir um endereço IP à impressora utilizando EpsonNet Config.

- 1. Ligue a impressora.
- 2. Ligue a impressora à rede utilizando um cabo Ethernet.
- 3. Inicie o EpsonNet Config.

É exibida uma lista das impressoras na rede. Pode demorar algum tempo até serem exibidas.

4. Clique duas vezes na impressora à qual pretende atribuir.

#### *Nota:*

Se tiver ligadas várias impressoras do mesmo modelo, pode identificar a impressora usando o endereço MAC.

5. Seleccione **Rede** > **TCP/IP** > **Básico**.

6. Introduza os endereços para **Endereço IP**, **Máscara de sub-rede**, e **Gateway predefinido**.

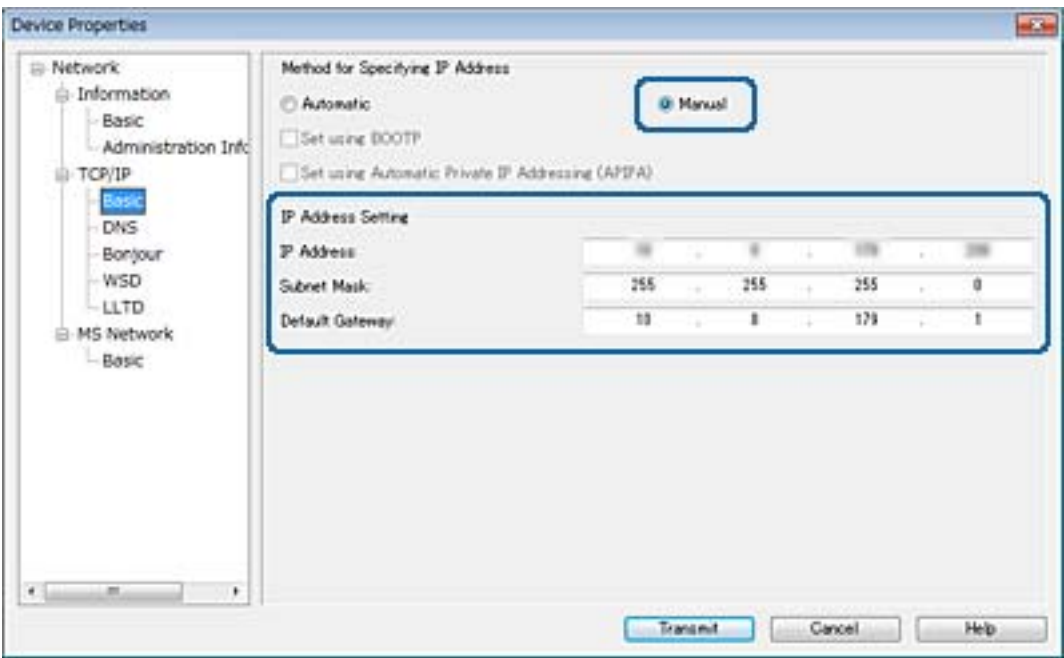

#### *Nota:*

Digite um endereço estático quando ligar a impressora a uma rede segura.

7. Clique em **Transmitir**.

É exibida uma janela que confirma a transmissão das informações.

8. Clique em **OK**.

É exibida a janela de finalização da transmissão.

#### *Nota:*

As informações são transmitidas para o dispositivo, e a seguir é exibida a mensagem "Configuração terminada com sucesso.". Não desligue o dispositivo e não envie dados para o dispositivo.

9. Clique em **OK**.

#### **Informações relacionadas**

- & ["Executar o EpsonNet Config Windows" na página 77](#page-76-0)
- & ["Executar o EpsonNet Config Mac OS" na página 77](#page-76-0)

## **Fazer configurações Wi-Fi a partir do Painel de Controlo (WPS)**

Pode fazer a ligação à rede Wi-Fi a partir do painel de controlo da impressora utilizando a função WPS.

### **Informações relacionadas**

& ["Configurar a ligação Wi-Fi através da Configuração de Botão" na página 82](#page-81-0)

<span id="page-81-0"></span>& "Definir Wi-Fi através de configuração por código PIN (WPS)" na página 82

## **Configurar a ligação Wi-Fi através da Configuração de Botão**

É possível configurar automaticamente uma rede Wi-Fi premindo um botão no ponto de acesso.Se estiverem reunidas as condições abaixo, poderá efetuar a configuração utilizando este método.

❏ O ponto de acesso é compatível com WPS (Wi-Fi Protected Setup).

❏ A ligação Wi-Fi atual foi estabelecida premindo um botão no ponto de acesso.

#### *Nota:*

Se não conseguir encontrar o botão ou estiver a efetuar a configuração utilizando o software, consulte a documentação fornecida com o ponto de acesso.

- 1. Selecione **Wi-Fi** no ecrã inicial.
- 2. Selecione **Configurar tecla (WPS)**.
- 3. Mantenha o botão [WPS] pressionado no ponto de acesso até a luz de segurança começar a piscar.

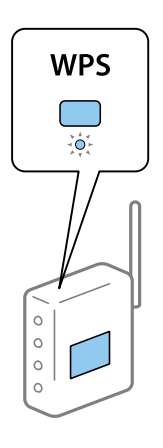

Se não souber onde se encontra o botão [WPS] ou se não existirem botões no ponto de acesso, consulte a documentação fornecida com o seu ponto de acesso.

- 4. Prima o botão OK no painel de controlo da impressora.
- 5. Prima o botão OK.

O ecrã desliga-se automaticamente após um período de tempo específico se não premir o botão OK.

*Nota:*

Se a ligação falhar, reinicie o ponto de acesso, aproxime-o da impressora e tente novamente.Se mesmo assim a ligação não funcionar, imprima um relatório de ligação de rede e verifique a solução.

## **Definir Wi-Fi através de configuração por código PIN (WPS)**

Pode ligar-se a um ponto de acesso usando um código PIN.Pode utilizar este método de configuração se um ponto de acesso for compatível com WPS (Wi-Fi Protected Setup).Utilize um computador para introduzir um código PIN no ponto de acesso.

1. Selecione **Wi-Fi** no ecrã inicial.

### 2. Selecione **Config. código PIN (WPS)**.

3. Utilize o seu computador para introduzir o código PIN (um número com oito dígitos), apresentado no painel de controlo da impressora, no ponto de acesso no espaço de dois minutos.

*Nota:*

Para obter mais detalhes sobre a introdução de um código PIN, consulte a documentação fornecida com o seu ponto de acesso.

### 4. Prima o botão OK.

A configuração estará concluída quando aparecer uma mensagem de conclusão.

*Nota:*

Se a ligação falhar, reinicie o ponto de acesso, aproxime-o da impressora e tente novamente.Se mesmo assim a ligação não funcionar, imprima um relatório de ligação e verifique a solução.

## **Mudar o método de ligação**

Mude o método de ligação. Fazer esta configuração na rede permitindo a condição.

Se a configuração de atribuição de endereço IP for manual, confirme com o administrador de rede se o mesmo endereço IP pode ser usado na rede nova.

*Nota:* Quando a ligação Wi-Fi estiver ativada, a ligação Ethernet é desativada.

### **Informações relacionadas**

- & "Mudar de uma ligação Ethernet para uma ligação Wi-Fi" na página 83
- & ["Mudar de uma ligação Wi-Fi para uma ligação Ethernet" na página 84](#page-83-0)

## **Mudar de uma ligação Ethernet para uma ligação Wi-Fi**

### **Mudar para ligação Wi-Fi no painel de controlo**

Altere a ligação Ethernet para a ligação Wi-Fi no painel de controlo da impressora. O método de mudança de ligação é basicamente o mesmo das definições de ligação Wi-Fi. Consulte o tópico neste guia nas configurações de ligação Wi-Fi no painel de controlo da impressora.

### **Informações relacionadas**

& ["Fazer configurações Wi-Fi manualmente a partir do Painel de Controlo" na página 23](#page-22-0)

### **Mudar para ligação Wi-Fi usando o Web Config**

Mudar a ligação Ethernet para Wi-Fi usando Web Config.

1. Aceda a Web Config e selecione o separador **Rede** > **Wi-Fi**.

Quando definir a palavra-passe de administrador, iniciar sessão como administrador, digitando o nome de utilizador e palavra-passe.

- <span id="page-83-0"></span>2. Clique em **Conf**.
- 3. Selecione o SSID para o ponto de acesso e introduza a palavra-passe.

Se o SSID que pretende ligar não for exibido, selecione **Introduzir SSID** e introduza o SSID.

- 4. Clique em **Seguinte**.
- 5. Confirme a mensagem exibida e clique em **OK**.
- 6. Desligue o cabo Ethernet da impressora.

#### *Nota:*

Também pode alterar o método de ligação usando EpsonNet Config ou Epson Device Admin.Para mais informações, consulte o guia ou a ajuda do respetivo software.

### **Informações relacionadas**

- & ["Aceder ao Web Config" na página 28](#page-27-0)
- & ["EpsonNet Config" na página 76](#page-75-0)
- & ["Epson Device Admin" na página 76](#page-75-0)

## **Mudar de uma ligação Wi-Fi para uma ligação Ethernet**

### **Mudar a ligação de rede para Ethernet no painel de controlo**

Alterar a ligação de rede de Wi-Fi para Ethernet utilizando o painel de controlo. Proceda pela seguinte ordem. Para mais informações sobre cada operação, consulte as ligações de informação relacionada abaixo.

- ❏ Desative Wi-Fi.
- ❏ Atribuir o endereço IP.
- ❏ Ligação Ethernet.

### **Informações relacionadas**

- & ["Desativar Wi-Fi a partir do painel de controlo" na página 59](#page-58-0)
- & ["Atribuir o endereço IP" na página 17](#page-16-0)
- $\blacktriangleright$  ["Ligação Ethernet" na página 22](#page-21-0)

### **Mudar para ligação Ethernet usando o Web Config**

Mudar a ligação Wi-Fi para ligação Ethernet usando Web Config.

1. Aceda a Web Config e selecione o separador **Rede** > **Wi-Fi**.

Quando definir a palavra-passe de administrador, iniciar sessão como administrador, digitando o nome de utilizador e palavra-passe.

- 2. Clique em **Desactivar Wi-Fi**.
- 3. Verifique a mensagem e selecione **OK**.

4. Ligue a impressora e o concentrador (interruptor L2) com o cabo Ethernet.

#### *Nota:*

Também pode alterar o método de ligação usando EpsonNet Config ou Epson Device Admin.Para mais informações, consulte o guia ou a ajuda do respetivo software.

### **Informações relacionadas**

- & ["Aceder ao Web Config" na página 28](#page-27-0)
- & ["EpsonNet Config" na página 76](#page-75-0)
- & ["Epson Device Admin" na página 76](#page-75-0)

## **Usar a porta para a impressora**

A impressora usa a seguinte porta. Estas portas devem tornar-se disponíveis pelo administrador da rede, conforme necessário.

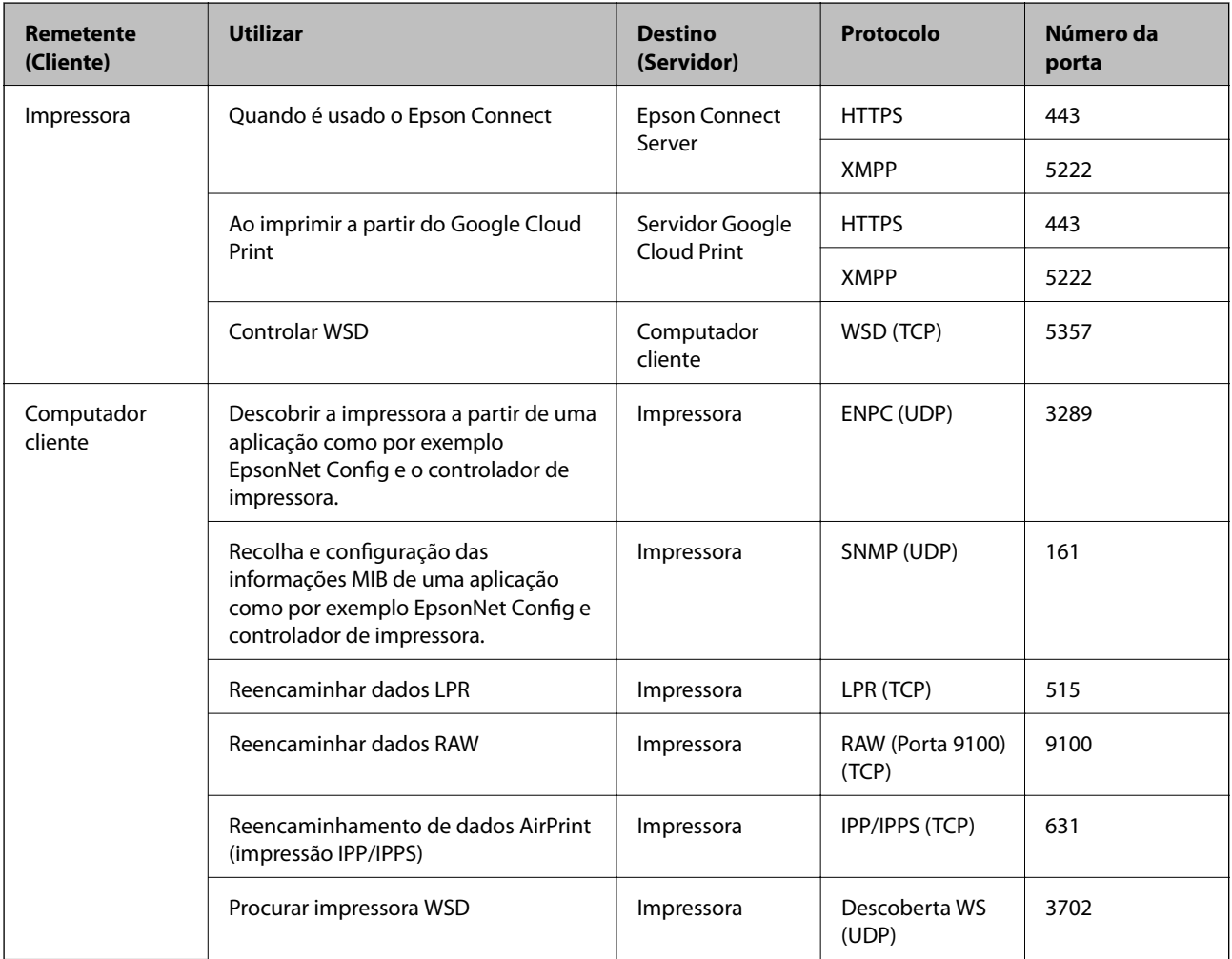